# **Руководство пользователя программного обеспечения OBERMASTER**

# Оглавление

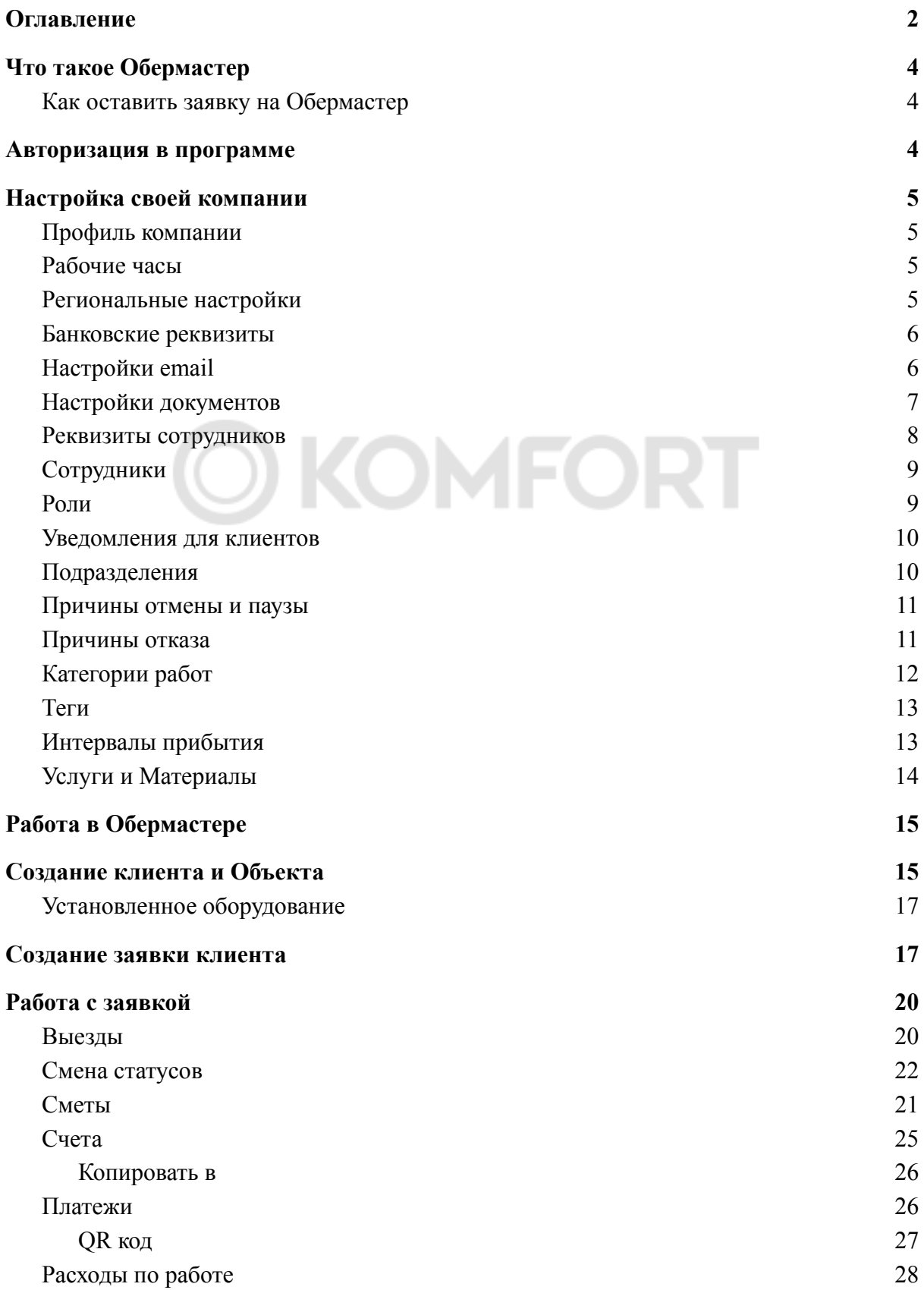

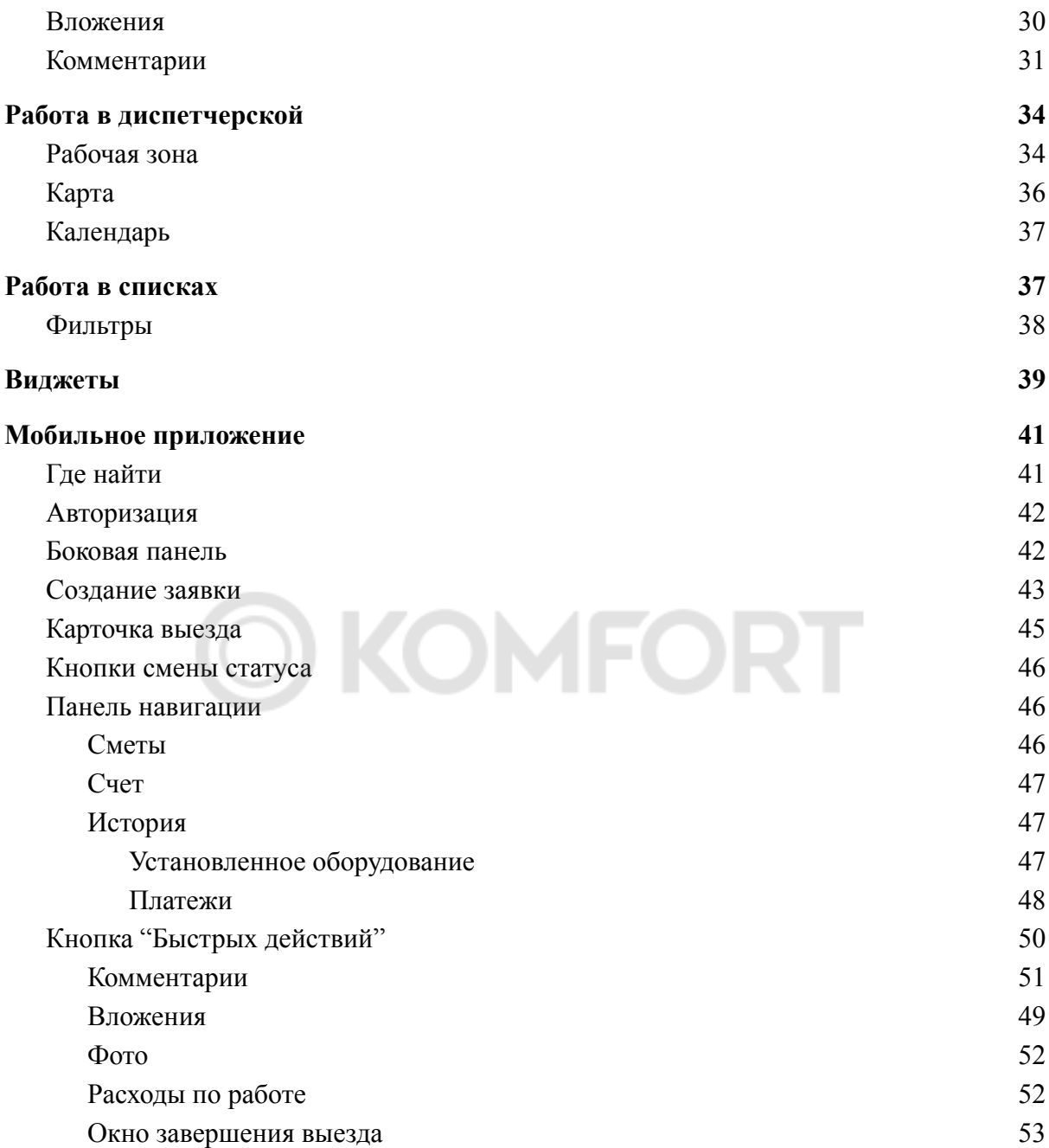

# **Что такое Обермастер**

<span id="page-3-0"></span>Это комплексное решение для монтажных и сервисных организаций. Включает в себя весь процесс работ от получения заявки до ее закрытия. А также диспетчеризация монтажных бригад, составление документов и учет финансов.

# <span id="page-3-1"></span>**Как оставить заявку на Обермастер**

Оставить заявку на Обермастер можно на сайте<https://obermaster.ru/> или позвонив по номеру 8(495)374-87-25. После этого наши сотрудники свяжутся с Вами, проведут демонстрацию программы и выдадут логин и пароль для входа.

# <span id="page-3-2"></span>**Авторизация в программе**

Для входа в программу перейдите по ссылке <https://alpha.obermaster.ru/> (для компьютера), <https://mob.alpha.obermaster.ru/> (для телефона/планшета). Введите логин и пароль, предоставленные командой Обермастер (в дальнейшем Вы сможете их изменить). Если Вы забыли пароль, нажмите кнопку **Забыли пароль**.

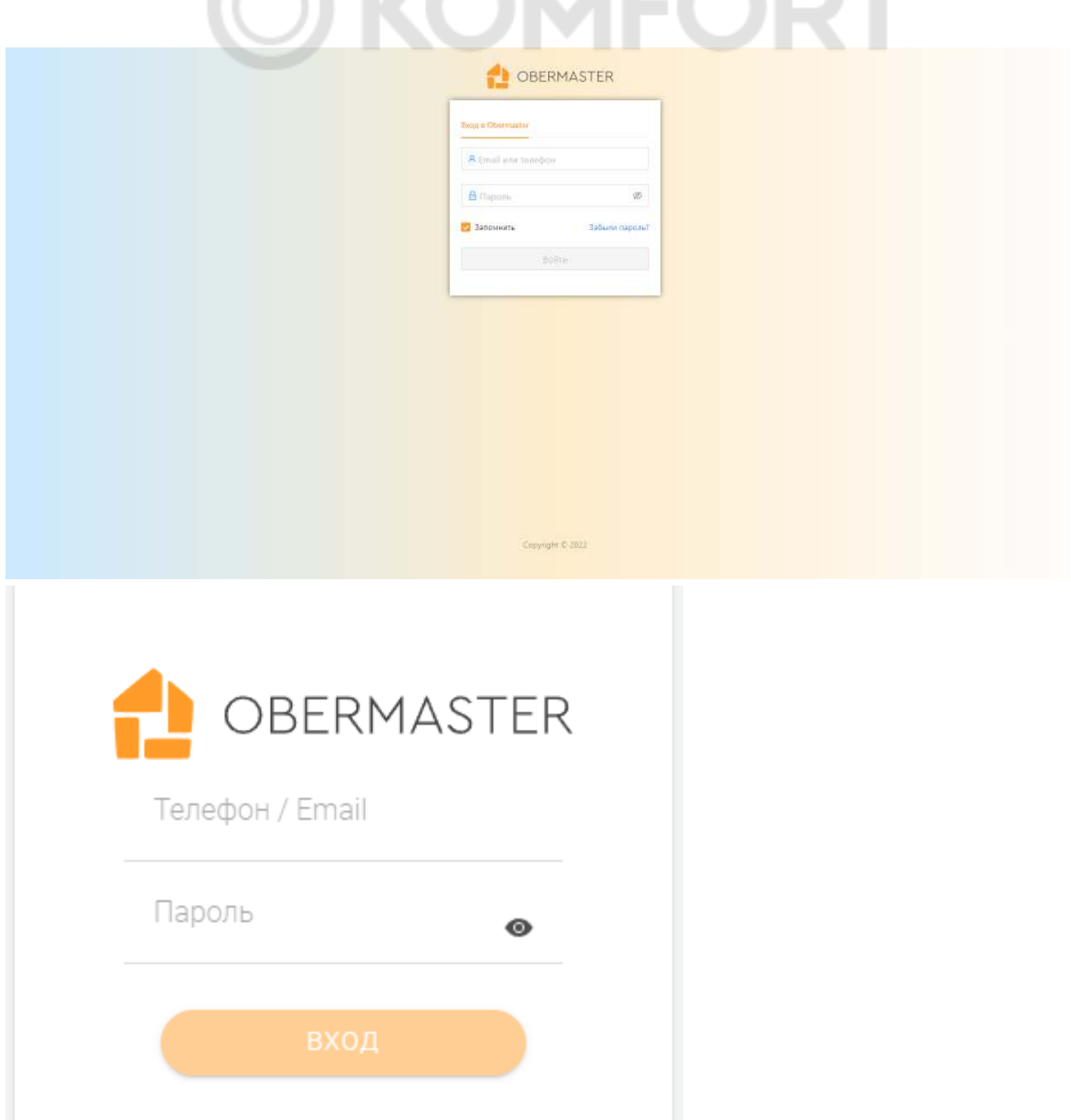

4

# **Настройка своей компании**

Перед тем как начать пользоваться программой Обермастер, завершите настройку сервисной компании. Для этого нажмите на значок шестеренки справа вверху.

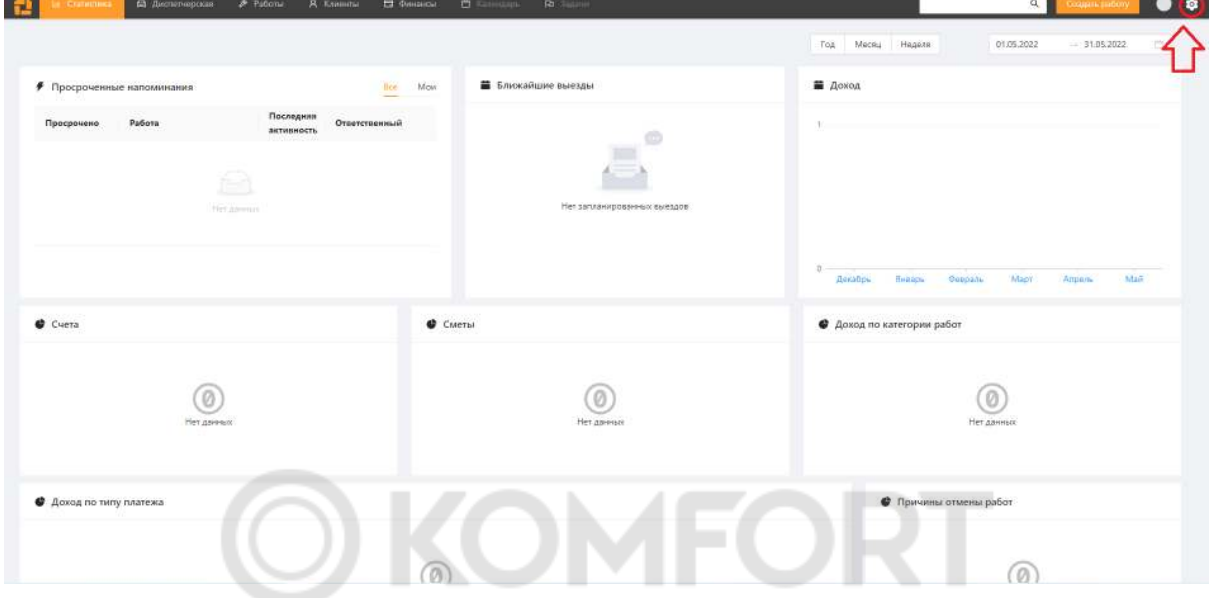

# <span id="page-4-0"></span>**Профиль компании**

Первый раздел - Профиль компании.

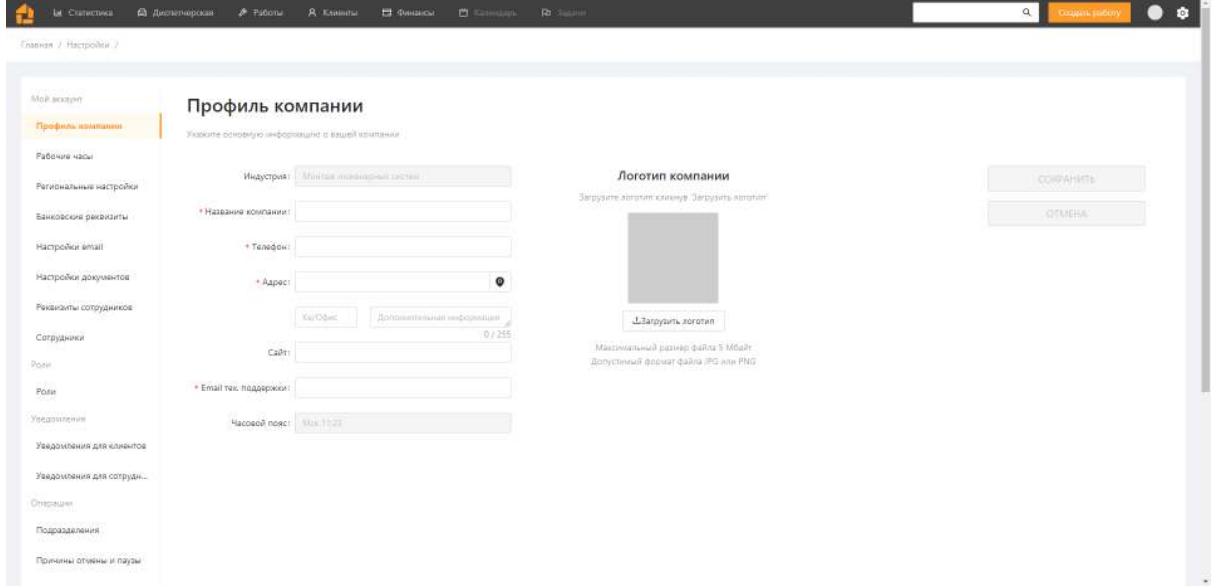

Необходимо заполнить поля: **название компании**, **телефон**, **адрес** и **электронная почта**. Поля **сайт** и **логотип** не обязательны для заполнения.

**Индустрия** и **часовой пояс** заполняются командой Обермастера при создании компании.

# **Рабочие часы**

<span id="page-5-0"></span>В разделе **рабочие часы** установите время работы компании. Это повлияет на то, как будет отображаться **диспетчерская**, а также на работу с заявкой. На каждый день можно установить свою продолжительность. Выходные (неактивные дни) можно поставить на любой день. Однако, у компании должен быть хотя бы 1 рабочий день.

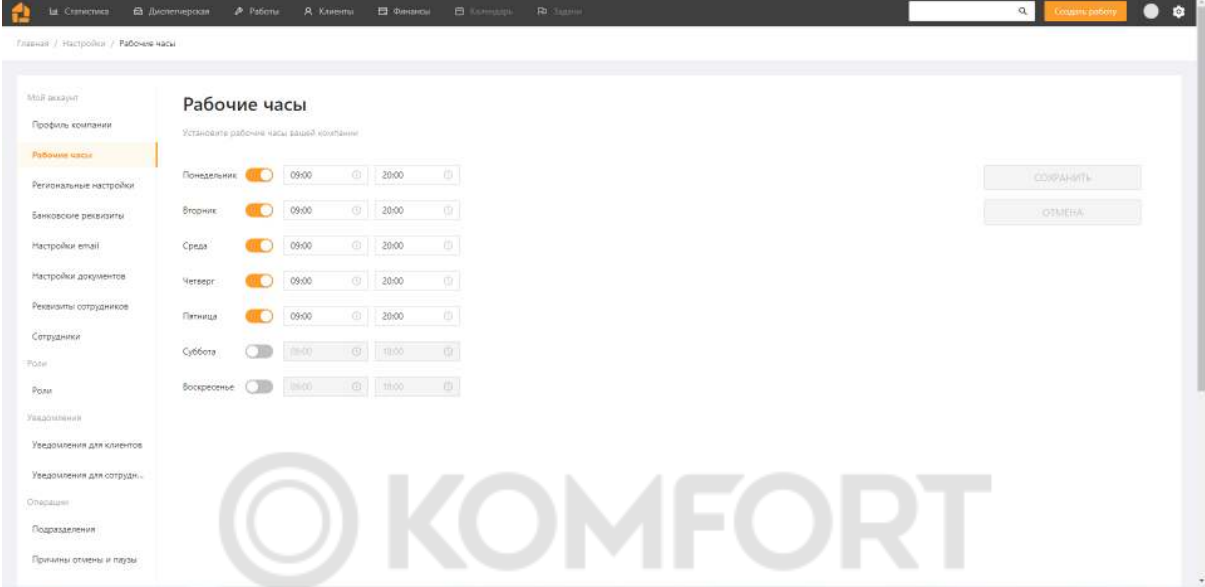

# <span id="page-5-1"></span>**Региональные настройки**

В разделе **региональные настройки** выберите формат, в котором будут отображаться дата и время, и какой день недели будет считаться первым.

Валюта устанавливается командой Обермастера при создании компании.

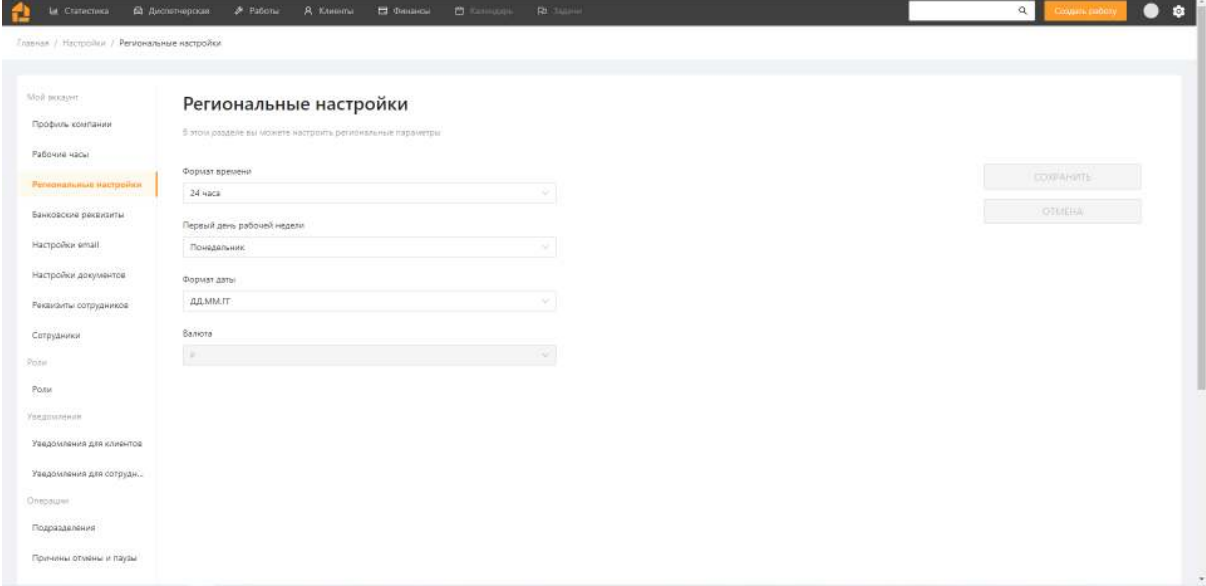

#### **Банковские реквизиты**

<span id="page-6-0"></span>Для работы с документами, рекомендуется заполнить банковские реквизиты компании. Выбрать можно из трех типов - Юридическое лицо, Физическое лицо и Индивидуальный предприниматель. Обязательные поля для заполнения помечены звездочками. После заполнения, реквизиты будут подставляться в счет для оплаты клиентом и в QR код для приема платежей.

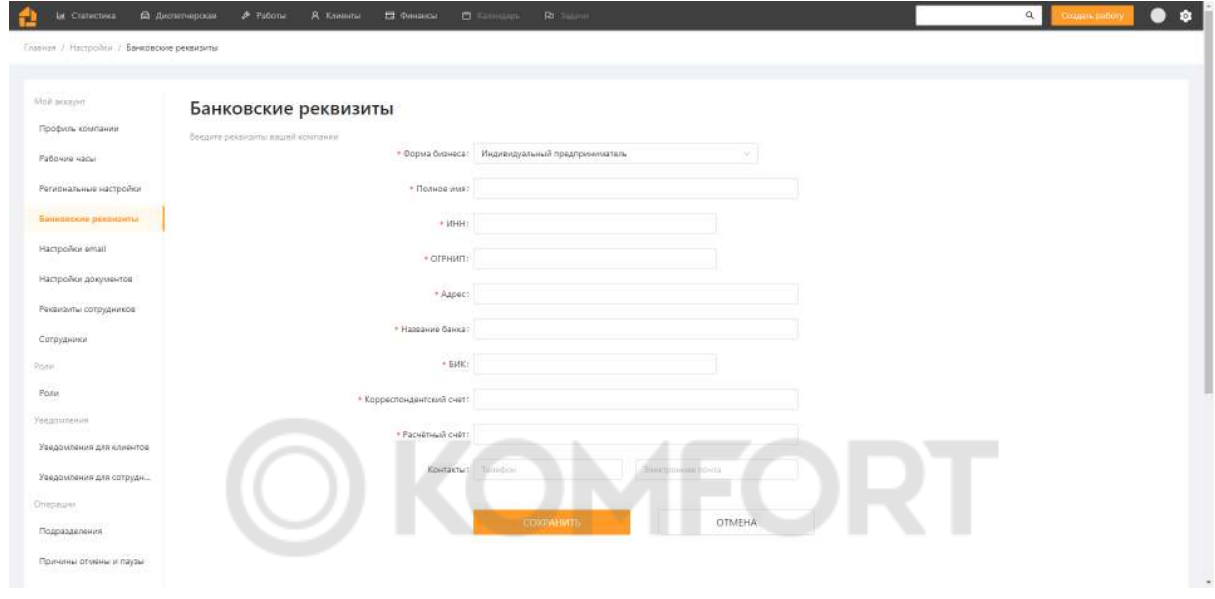

# <span id="page-6-1"></span>**Настройки email**

В настройках e-mail, при желании, можно настроить свой почтовый сервер, чтобы с него отправлялись письма клиентам и сотрудникам. Если не вносить изменения, письма будут отправляться от команды @obermaster.ru

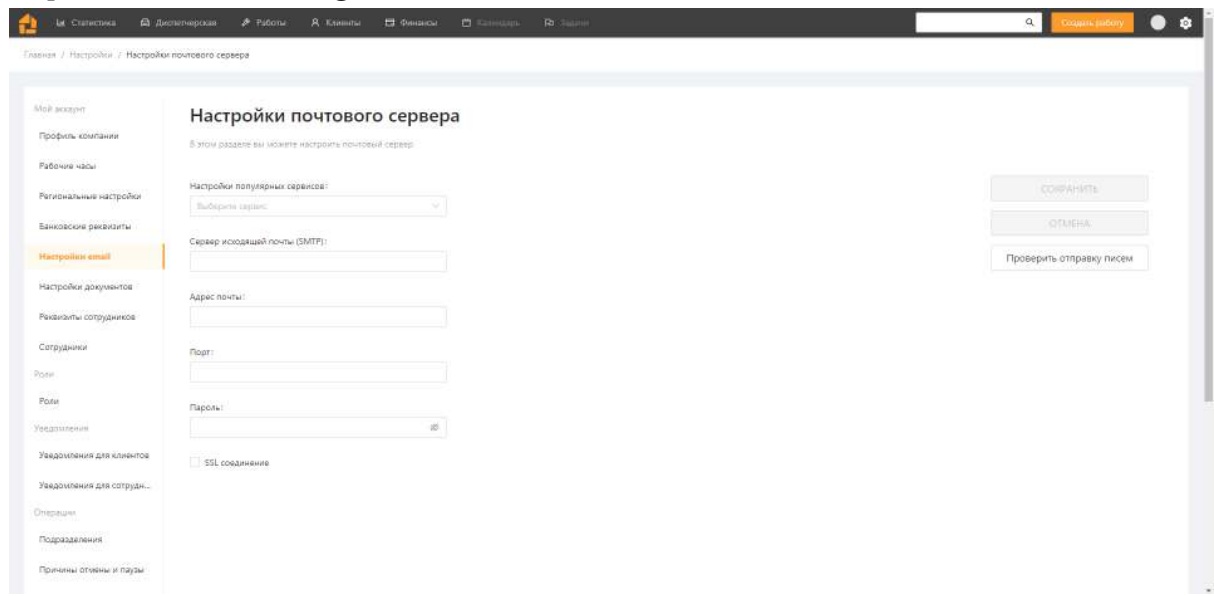

# **Настройки документов**

<span id="page-7-0"></span>В настройке документов укажите срок действия сметы и счета, в течение которого их можно подтвердить. Эта информация будет полезна для ведения статистики по платежам.

В поле **уведомление для клиентов**, можете внести любую информацию. *Например, информацию по компании, контакты.*

Выберите тип счета - счет или счет-оферта. В зависимости от типа можете указать сообщения для клиента. *Например, у счета-оферты указать текст оферты.*

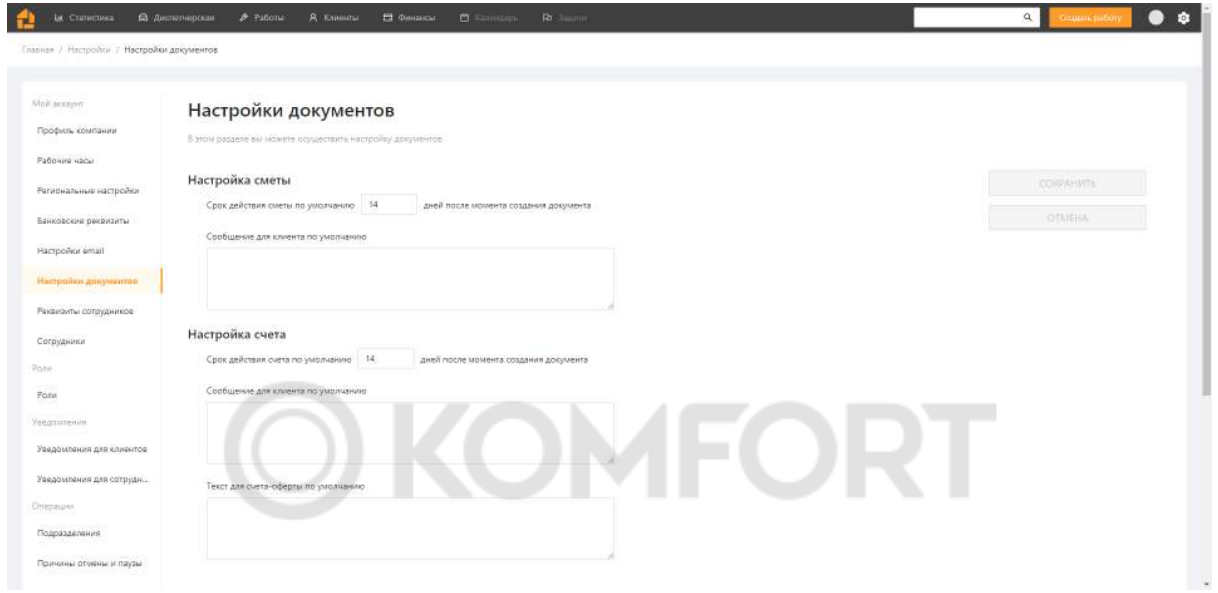

## <span id="page-7-1"></span>**Реквизиты сотрудников**

В разделе **реквизиты сотрудников** укажите дополнительные реквизиты для отдельных сотрудников(если есть такая необходимость), как в разделе Банковские реквизиты. Эти реквизиты можно будет выбрать в счете, а также они будут подставляться в QR код для приема платежей.

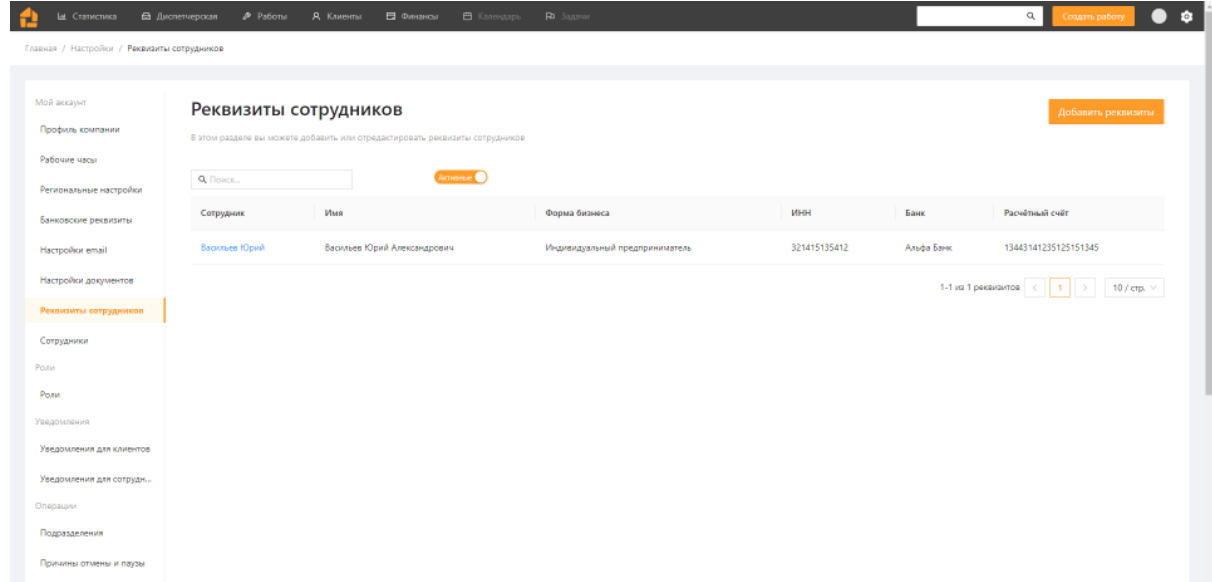

# **Сотрудники**

<span id="page-8-0"></span>В разделе **Сотрудники** добавьте сотрудников в компанию (их максимальное количество зависит от типа Вашей лицензии). При необходимости, можно отредактировать данные сотрудника, кликнув по нему или сделать сотрудника неактивным. Также можно добавить теги.

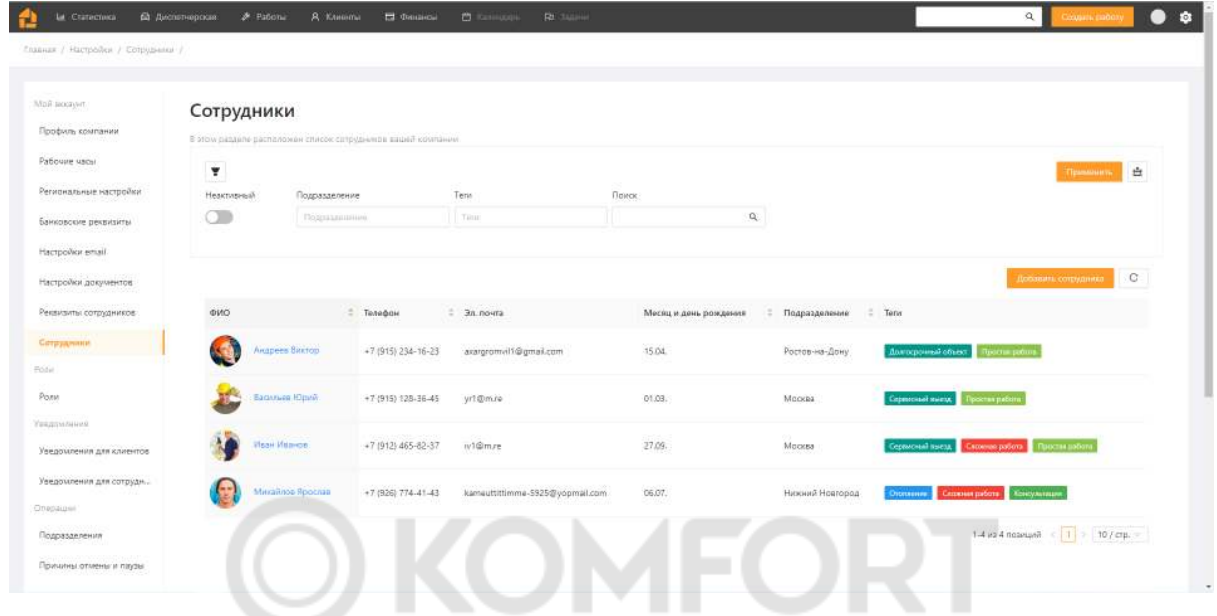

#### <span id="page-8-1"></span>**Роли**

В разделе Роли каждому сотруднику можно задать роль, которую он исполняет в компании. У каждой роли свой уровень доступа к данным в системе. Виды ролей:

**Бригадир** - отображается в диспетчерской. Имеет доступ к финансам и к сайту. Может создавать работы.

**Менеджер** - не отображается в диспетчерской. Имеет доступ к финансам и сайту. Может создавать работы.

**Монтажник** - Отображается в диспетчерской. Не имеет доступа к финансам и к сайту. Не может создавать работы.

При необходимости, можно дополнить роли необходимыми для вашей компании.

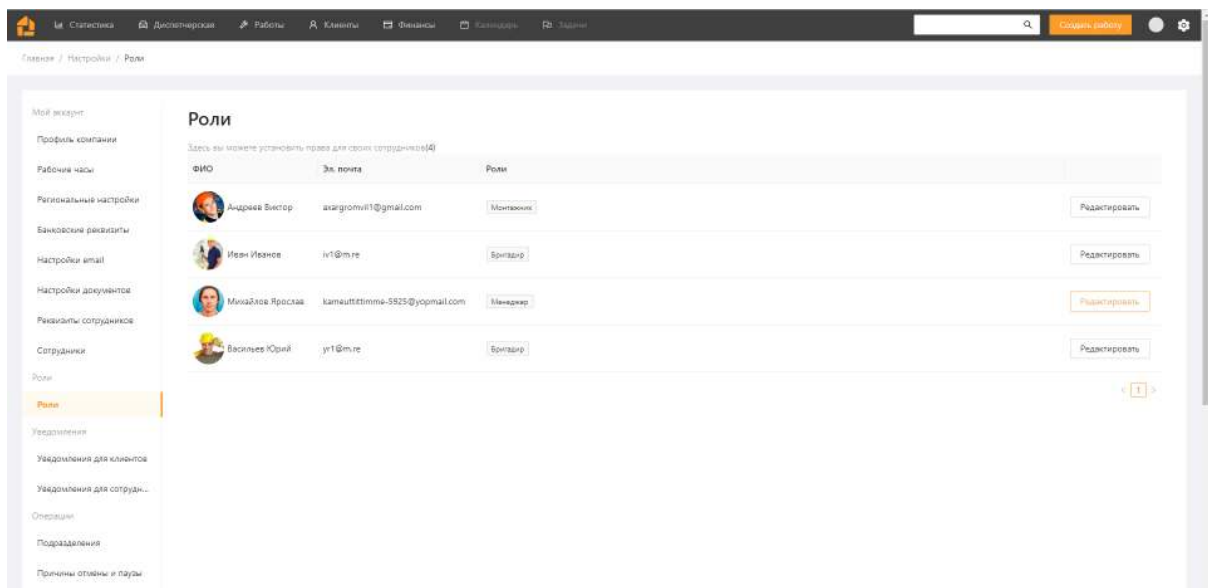

#### **Уведомления для клиентов**

<span id="page-9-0"></span>В разделе **Уведомления для клиентов** Вы можете выбрать уведомления которые будут отправляться клиентам, время отправки, а также настроить текст уведомления в соответствии со стилем Вашей под компании.

Уведомления будут отправляться на электронную почту.

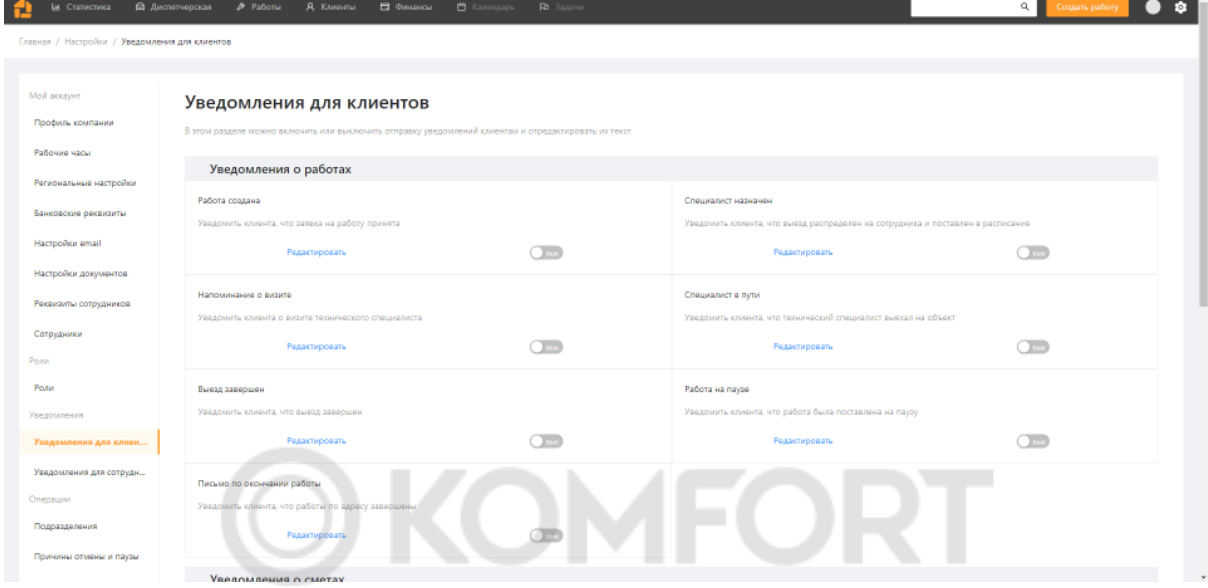

## **Уведомления для сотрудников**

В разделе **Уведомления для сотрудников** Вы можете выбрать какие из уведомлений будут отправляться сотрудникам и каким способом. Текст уведомлений не настраивается. Уведомления могут отправляться по электронной почте и в телеграм.

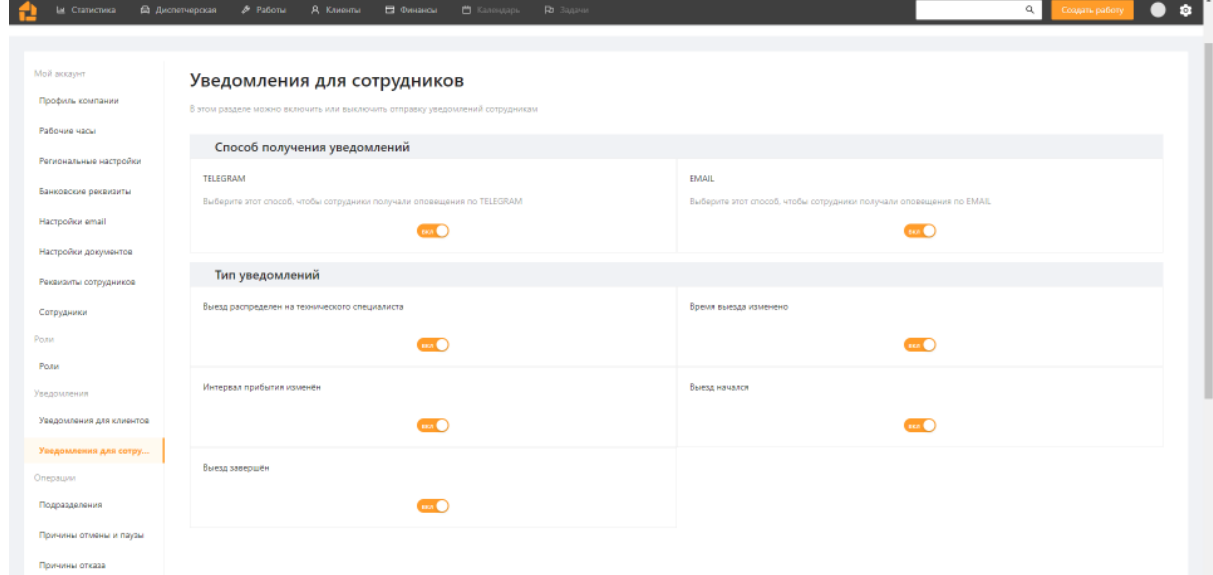

Уведомления приходят после определенных событий.

- 1) На сотрудника распределен выезд
- 2) Было изменено время выезда
- 3) Был изменен интервал прибытия
- 4) Наступило время выезда

5) Время выезда закончилось

#### **Уведомления в телеграм**

Для настройки уведомлений в телеграм, необходимо подключиться к боту. Бот открывается по ссылке <https://t.me/ObermasterNotificationBot>. После открытия бота нажмите на кнопку **Start**. Далее появится кнопка для отправки телефона. Нажмите на нее и введите свой номер телефона. Бот найдет в Обермастере сотрудника по номеру телефона и отправит соответствующее сообщение. После этого, сотруднику будут приходит уведомления, которые включены в разделе уведомлений для сотрудников.

<span id="page-10-0"></span>В случае, если номер не будет идентифицирован, необходимо проверить корректность внесенных данных сотрудника в Обермастер или внести данные нового сотрудника.

#### **Подразделения компании**

Раздел **Подразделения компании** позволяет настроить деление внутри компании. Деление может быть, например, территориальным, структурным. Подразделения можно добавлять к сотрудникам и к заявкам клиентов, чтобы облегчить процесс назначения нужного сотрудника на работу. Подразделения можно делать неактивными. К ним, также, можно добавлять теги.

<span id="page-10-1"></span>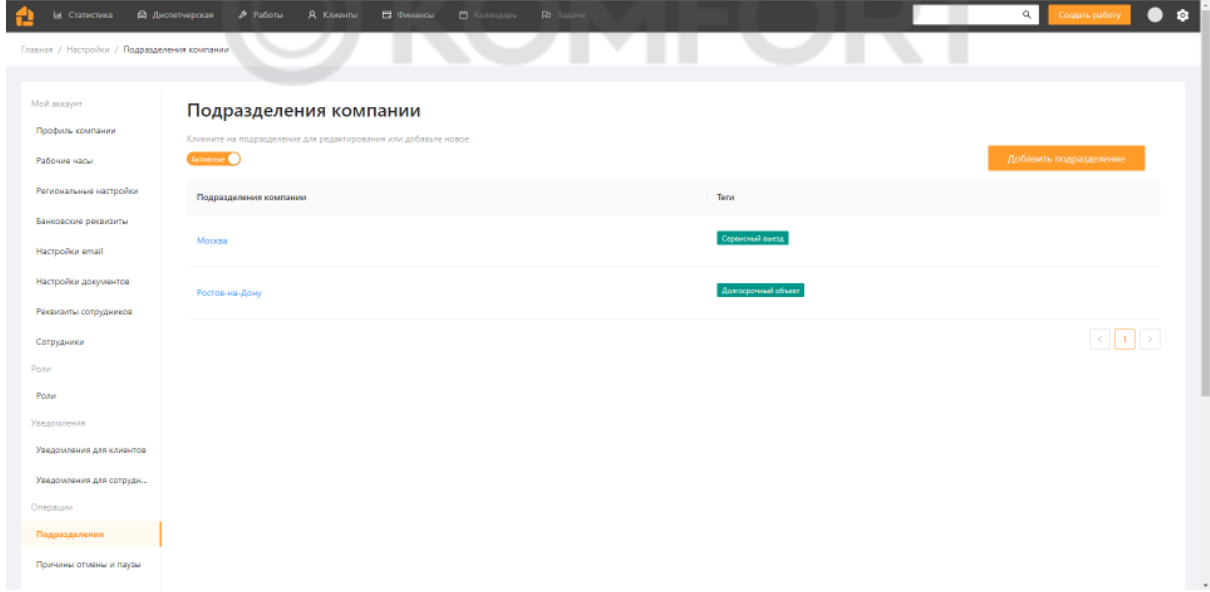

# **Причины отмены и паузы**

В этом разделе задаются причины для отмены и паузы работы или выезда. Этот раздел важен для ведения статистики незавершенных работ и продаж. Причину можно сделать неактивной.

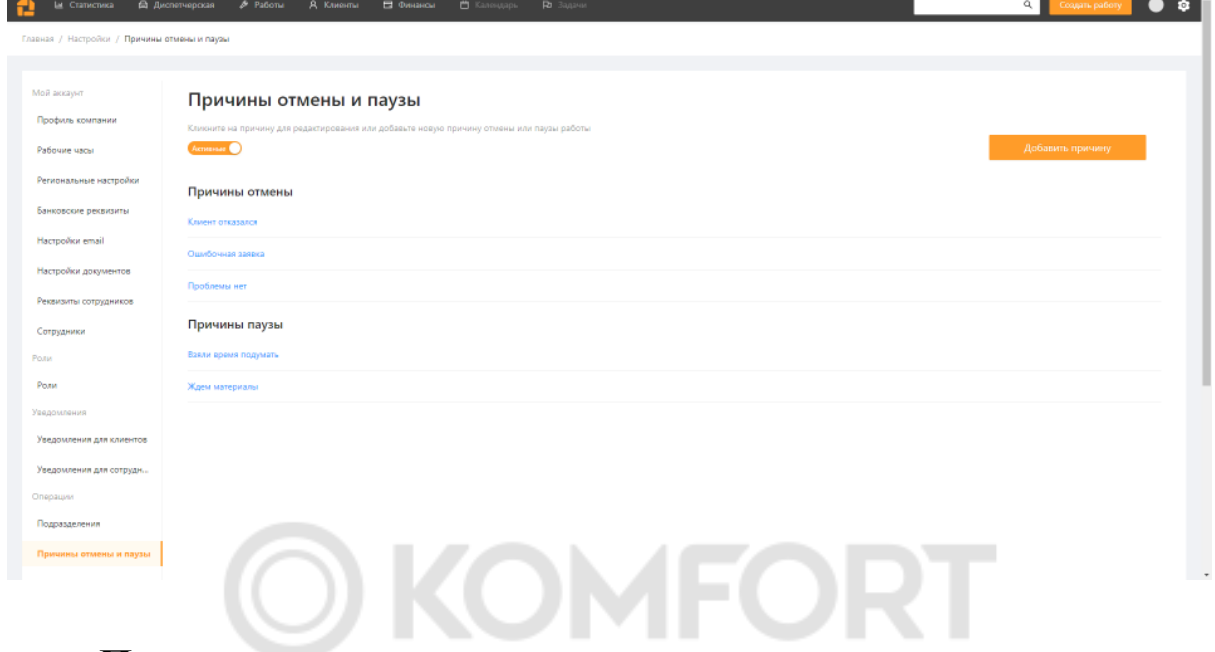

## <span id="page-11-0"></span>**Причины отказа**

В этом разделе задаются причины отказа по документам. Причины отказа предложены на выбор в случае, если клиент хочет отказаться от сметы. Информация важна для ведения статистики. Причину можно сделать неактивной.

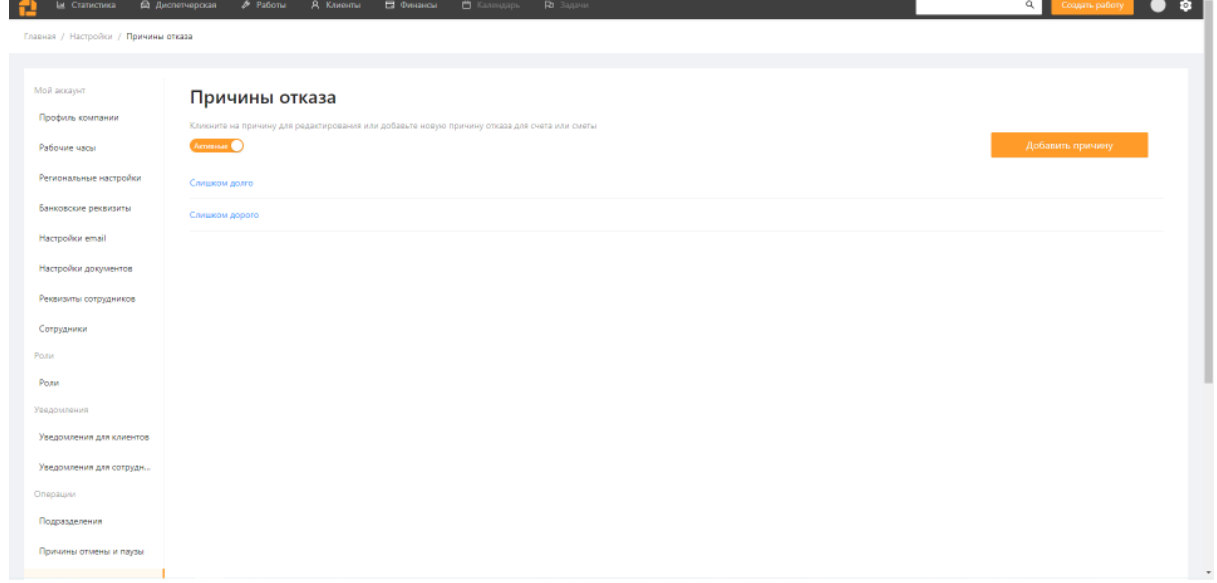

# **Категории работ**

В этом разделе указываются виды предоставляемых услуг в компании. Информация необходима для заполнения заявки клиента, сама заявка будет называться по выбранной категории работ.

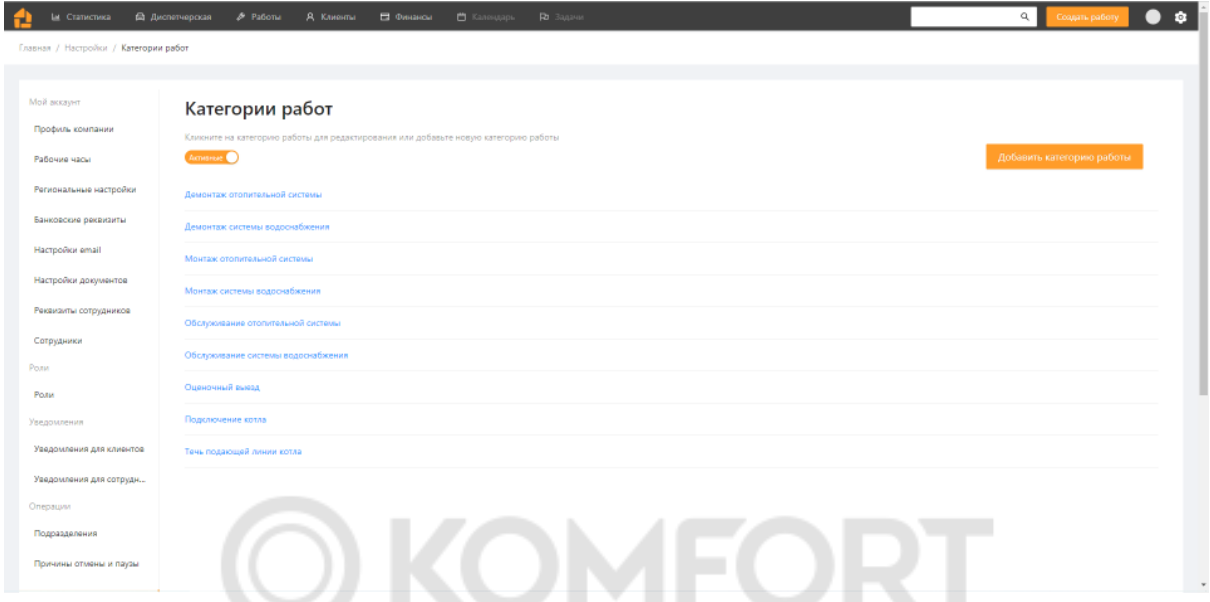

Категорию можно сделать активной, добавить теги и описание. Заполните раздел **Вопросы**, это поможет диспетчеру сразу задать необходимые вопросы клиенту.

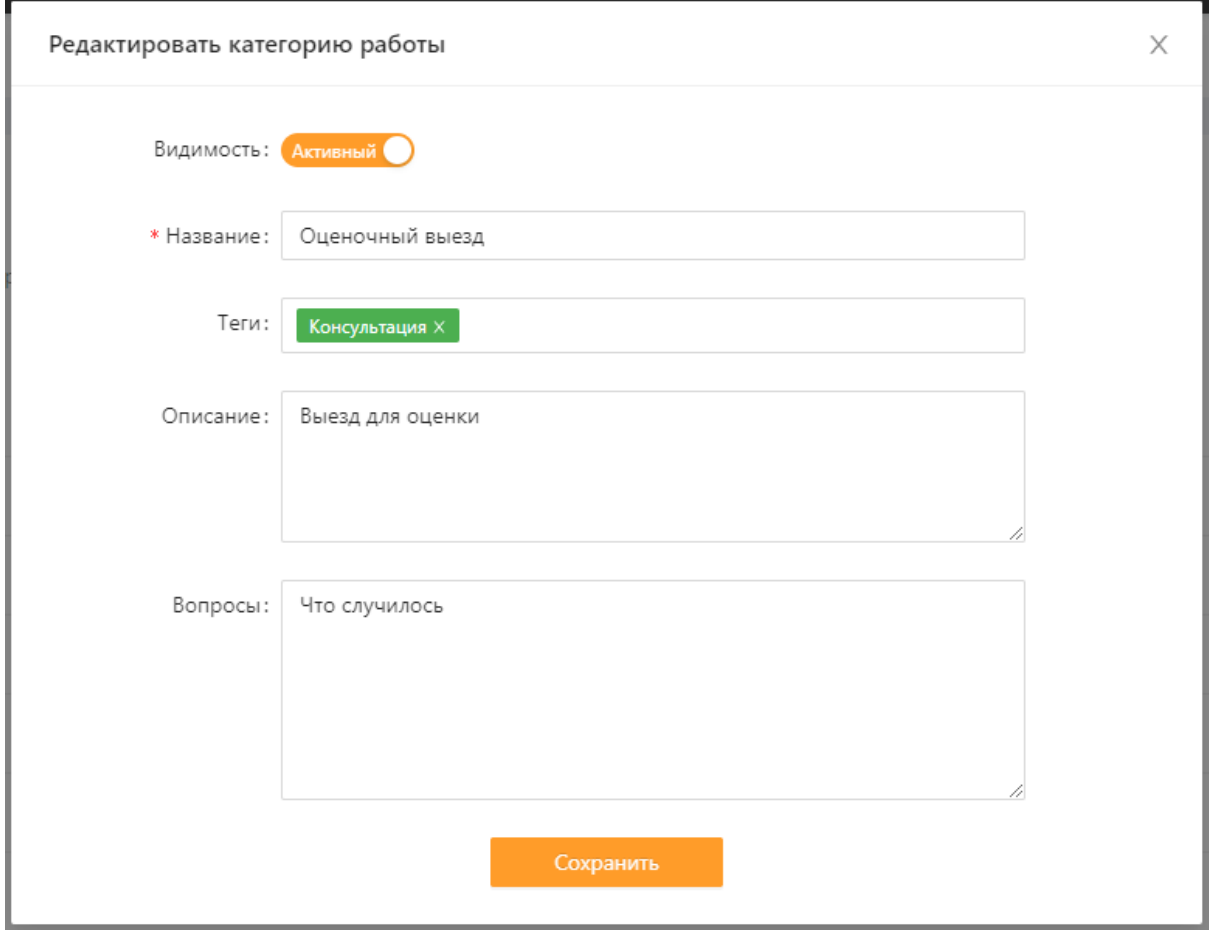

# **Теги**

<span id="page-13-0"></span>В разделе теги добавьте или измените существующие теги в компании. Теги используются для пометок различных объектов, клиентов, работ, сотрудников.

Вы можете сделать теги неактивными. С помощью кнопки **Заменить** около тега, можно заменить все упоминания этого тега на другой.

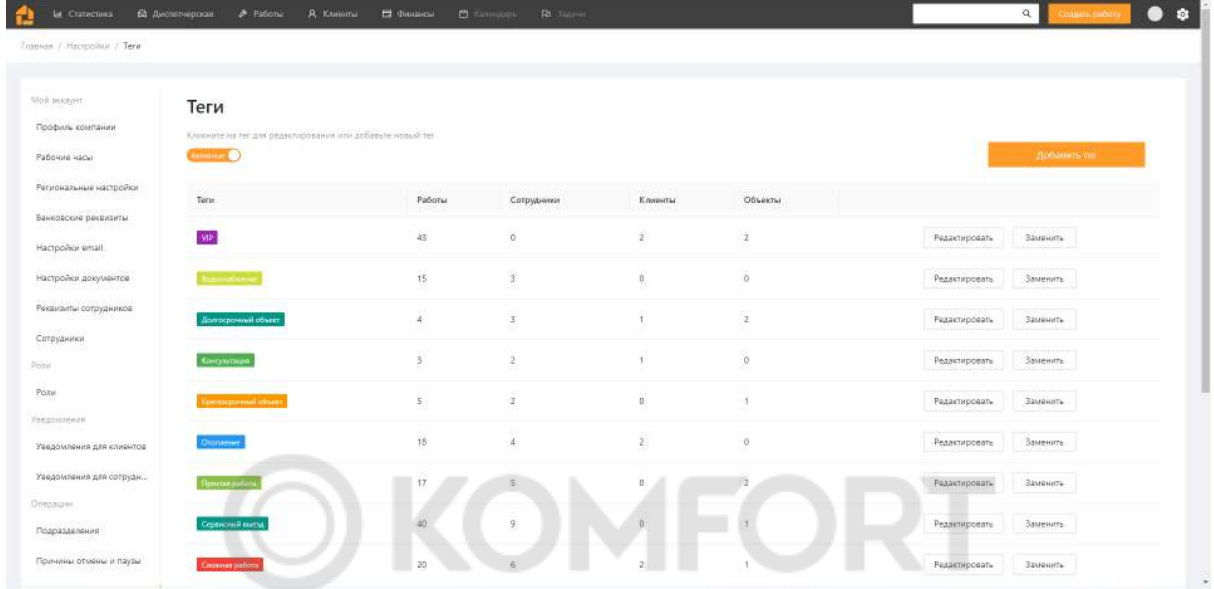

# <span id="page-13-1"></span>**Интервалы прибытия**

В разделе **Интервалы прибытия** добавьте или измените существующие интервалы прибытия. С помощью заданных интервалов, сотрудники могут понять в какой временной промежуток необходимо приехать. Интервалы указываются при необходимости на выезде. Интервалы прибытия можно удалить.

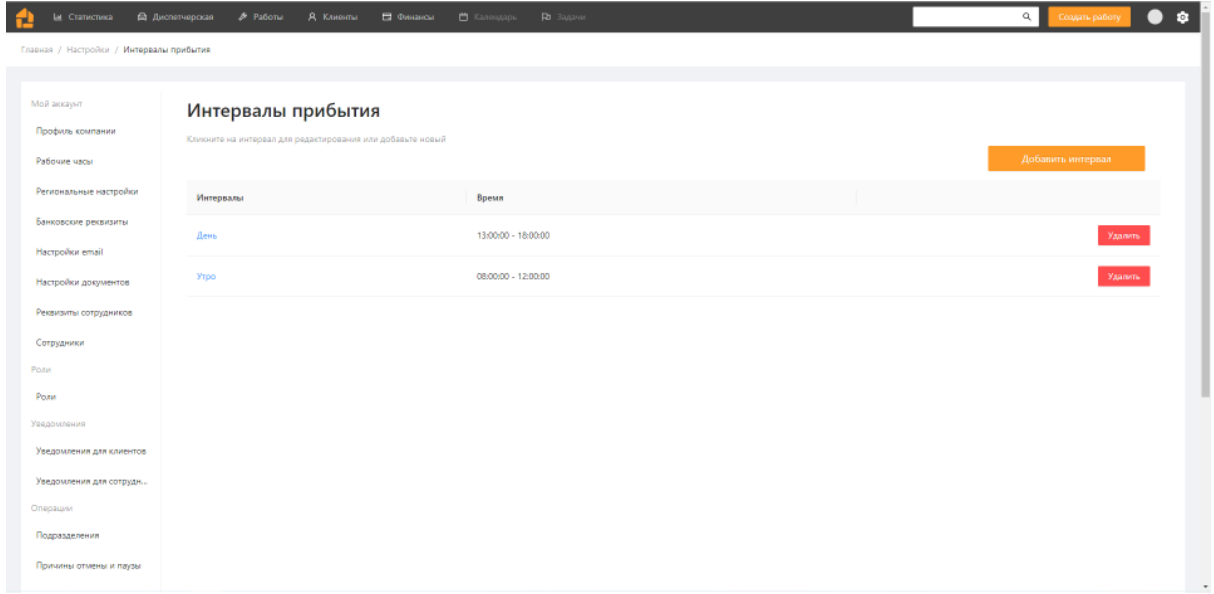

# **Услуги и Материалы**

<span id="page-14-0"></span>В разделе **Услуги** и **Материалы** Вы можете добавить услуги и материалы, предоставляемые компанией . При заполнении документов добавляйте заполненные позиции, находя их в поиске. К услугам и материалам можно добавить теги, а также сделать неактивными.

<span id="page-14-1"></span>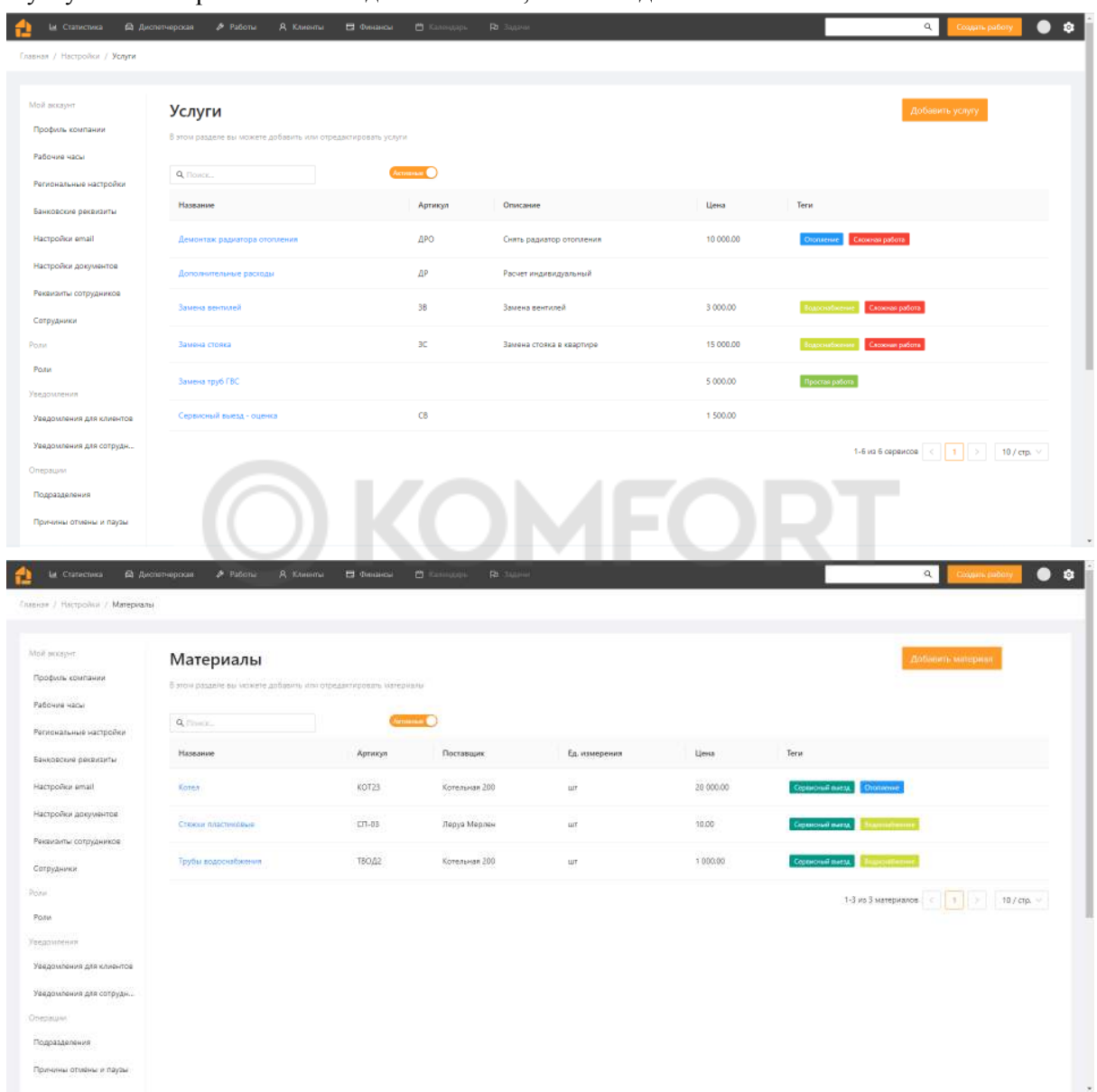

# **Работа в Обермастере**

Работа в Обермастере состоит из нескольких этапов:

- 1) Создание работы(заявки)
- 2) Создание и распределение выездов
- 3) Создание Сметы (коммерческого предложения) и отправка его клиенту
- 4) Создание Счета на оплату и отправка его клиенту
- 5) Получение оплаты от клиента
- 6) Завершение работы (заявки)

<span id="page-15-0"></span>Порядок может варьироваться в зависимости от вашей схемы работы.

# **Создание клиента и Объекта**

Создание клиента и объекта происходит при создании заявки клиента. Однако, их можно создать заранее.

Сначала создайте клиента. Это можно сделать в разделе **Клиенты** по кнопке **Добавить клиента**.

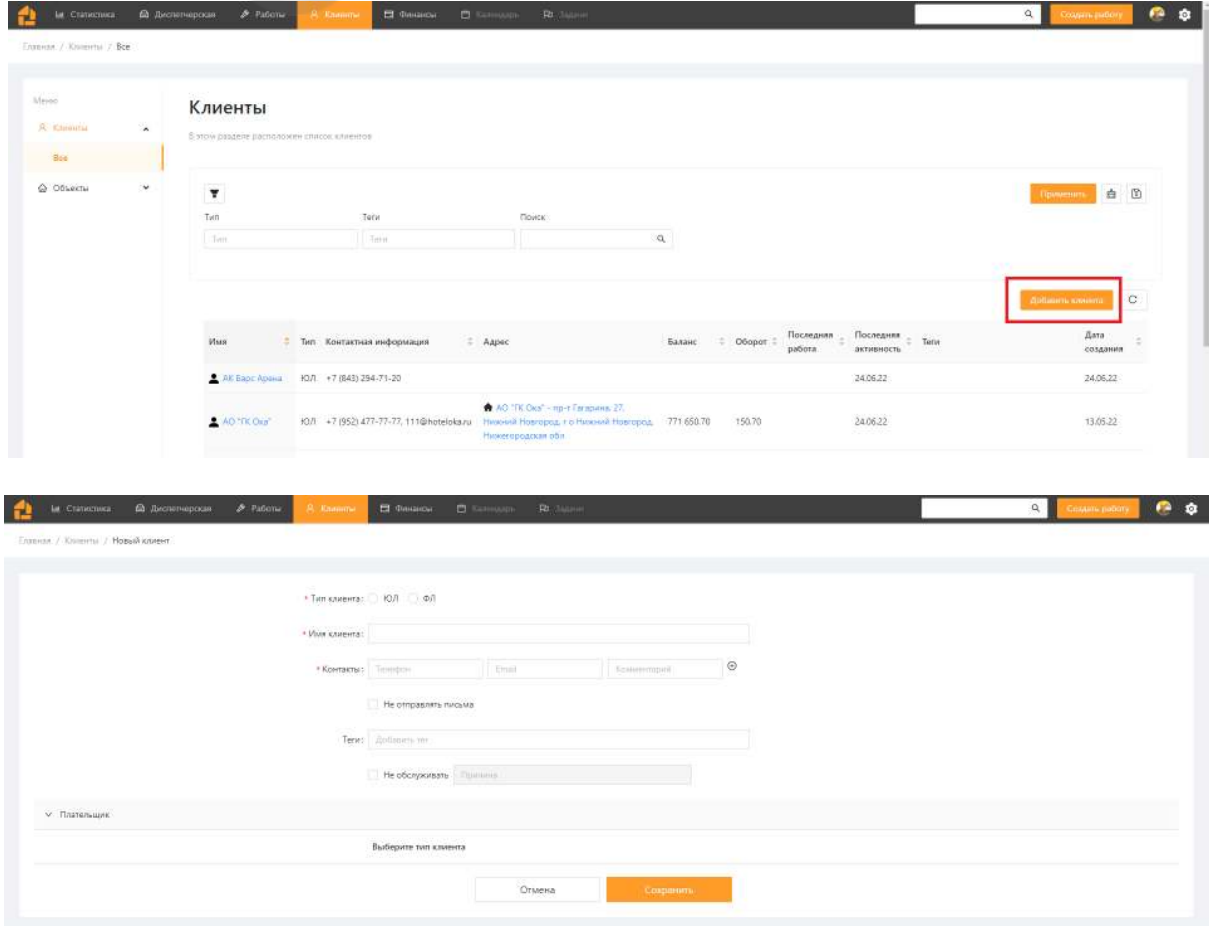

После создания клиента,откроется окно для заполнения данных по объекту для этого клиента.

#### Создайте **Объект**.

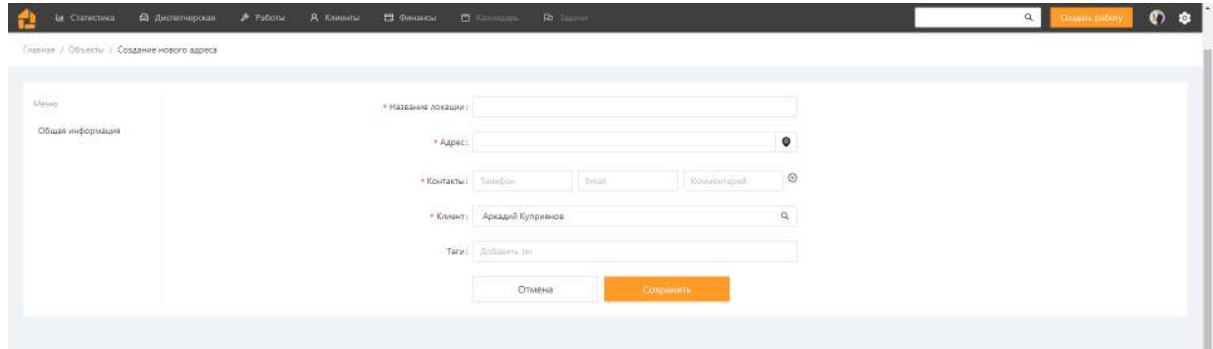

Также, можно отдельно добавить **Объект Клиенту.** Это делается в разделе **Клиенты** - **объекты** по кнопке **Добавить объект**. В открывшемся окне нужно ввести данные по объекту и выбрать для него клиента, которого создали ранее.

<span id="page-16-0"></span>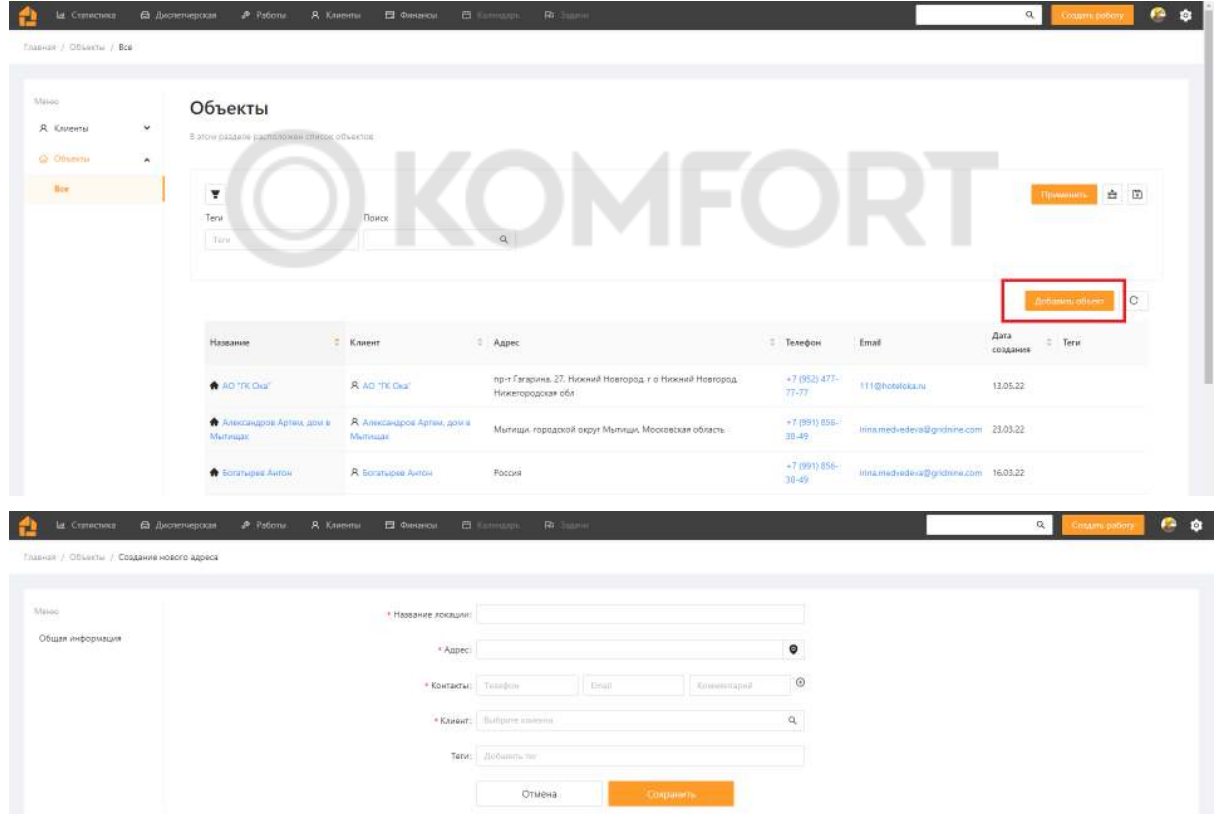

# **Установленное оборудование**

У объекта может быть установленное оборудование. Это какое-либо оборудование, находящееся на объекте. *Например, котел отопительный*. Чтобы добавить или отредактировать данные по оборудованию на объекте, откройте карточку объекта.

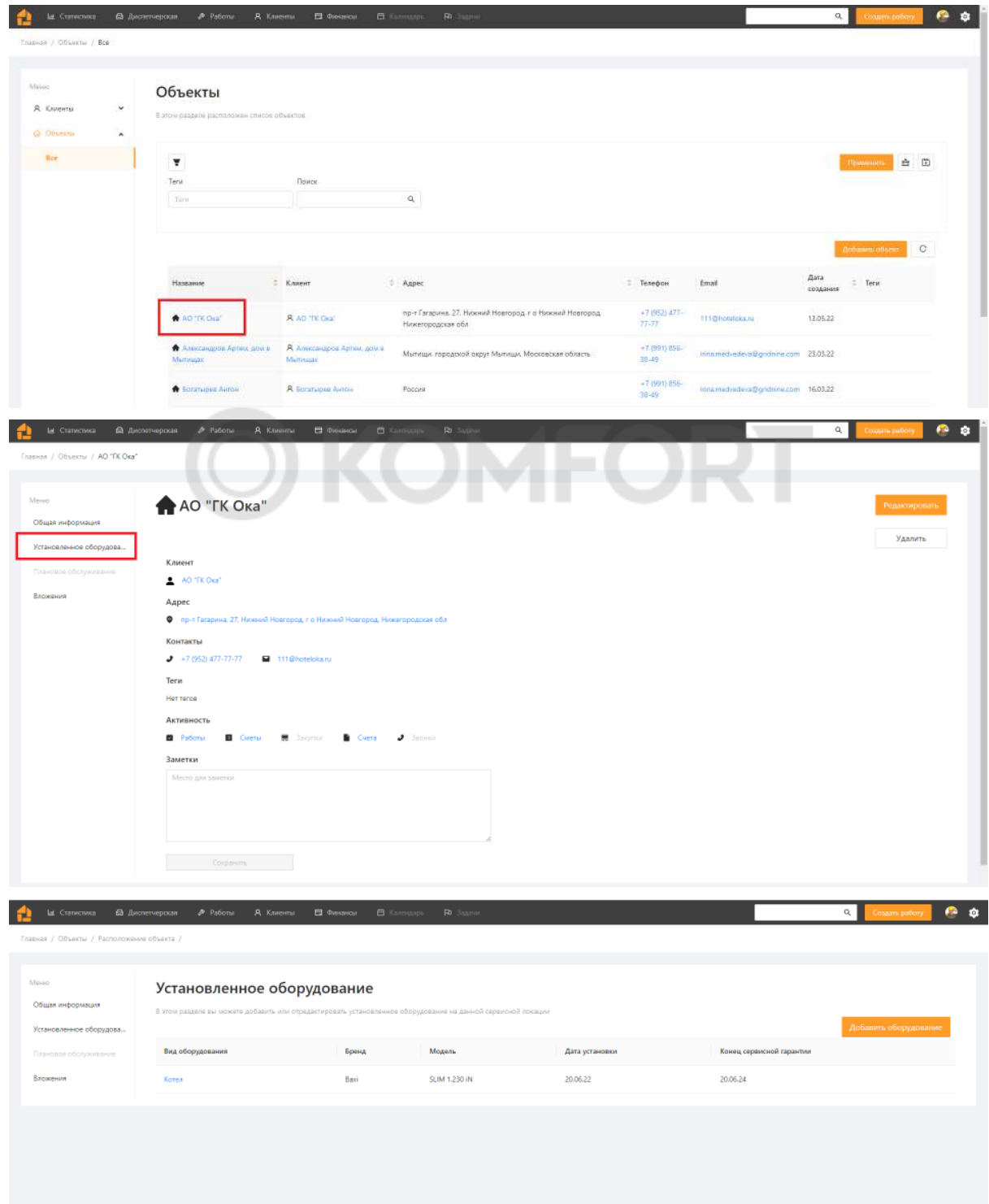

# **Создание заявки клиента**

Заявка клиента создается через кнопку **Создать работу**

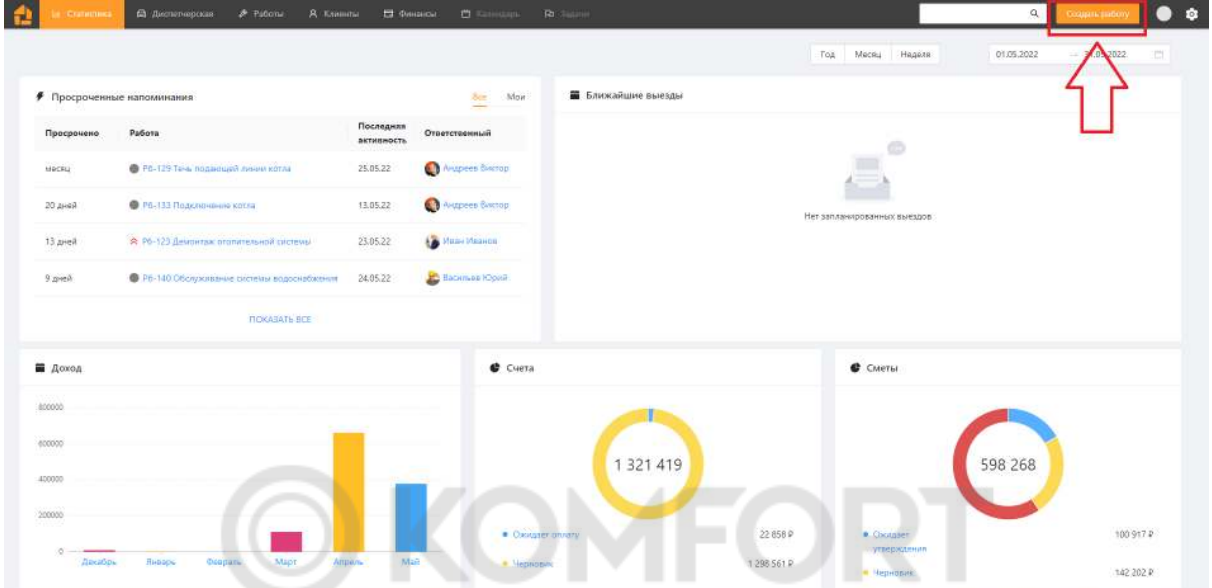

Если клиент уже обслуживался, выбираем **Клиент уже обслуживался** и заполняем поля по заявке. Отмеченные красной звездочкой поля - обязательны. Внизу нажимаем **Создать**.

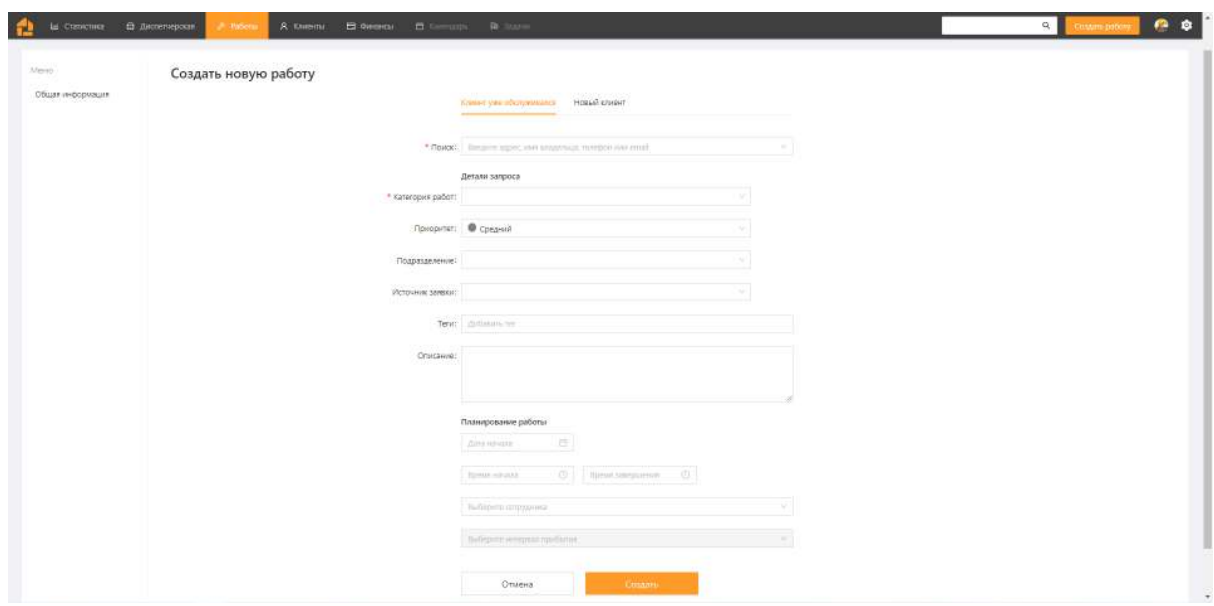

Если клиент новый, выбираем **Новый клиент** и заполняем поля по заявке. Поля,отмеченные красной звездочкой, обязательны. Внизу нажимаем **Создать**

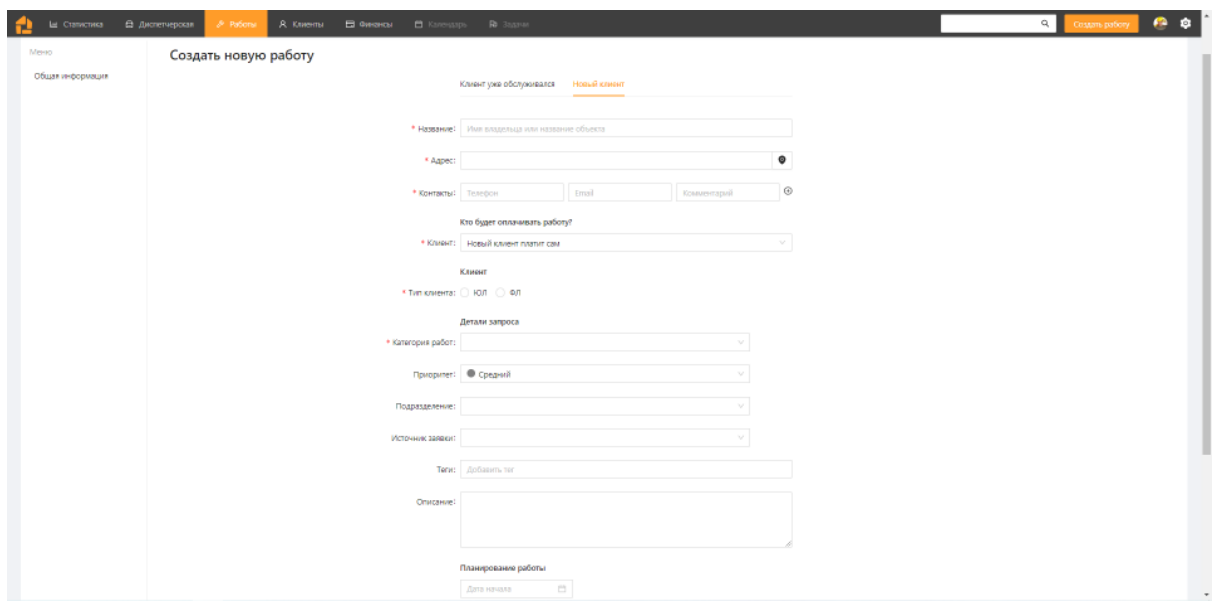

# <span id="page-19-0"></span>**Работа с заявкой**

Вся дальнейшая работа с заявкой клиента происходит в рамках карточки работы. В карточке работы собрана вся информация по клиенту, объекту. Там хранится хронология событий, все документы, платежи. А также, к работе привязаны выезды, распределяемые в диспетчерской.

## <span id="page-19-1"></span>**Выезды**

После создания заявки, Вы переходите на карточку работы. Чтобы добавить выезд нажмите кнопку добавления выезда.

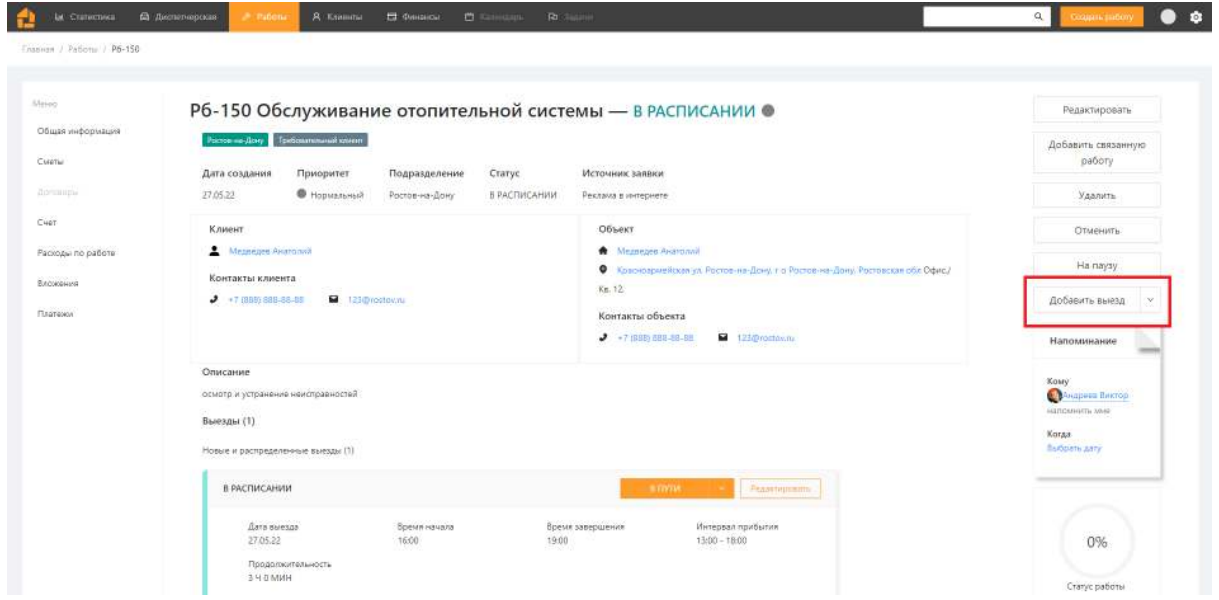

#### Также, выезд можно создать сразу при заполнении заявки.

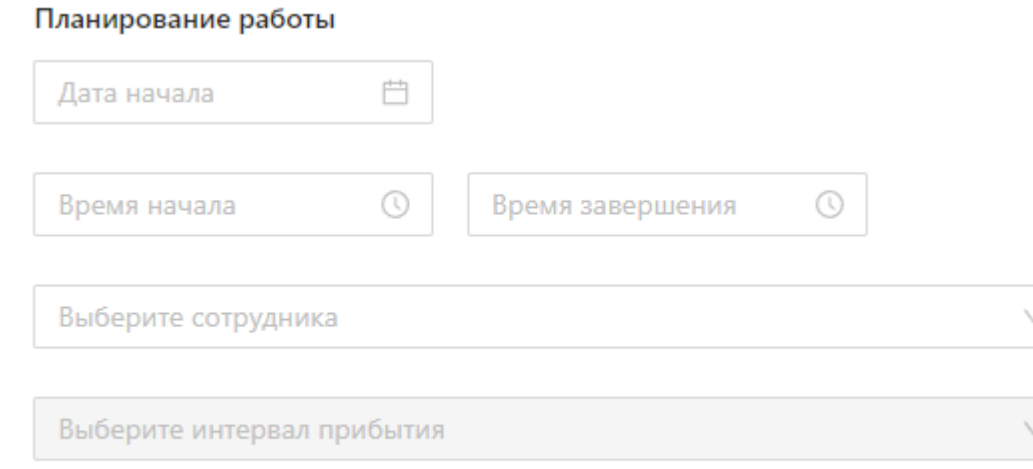

В выезде, все поля кроме интервала прибытия, обязательны для заполнения. После заполнения выезда нажмите **Сохранить.**

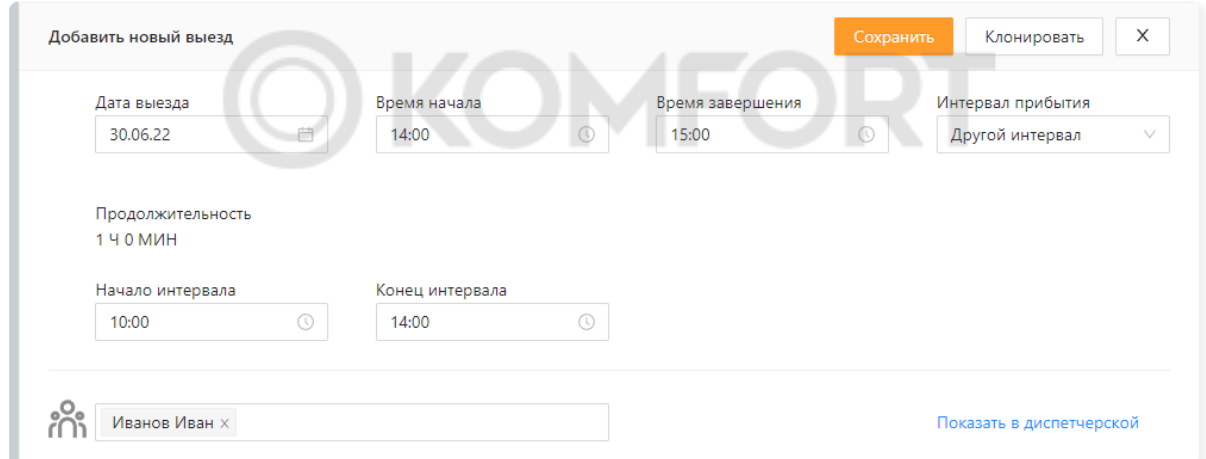

По кнопке **Клонировать**, Вы можете создать несколько выездов с одинаковым временем начала и завершения работы и теми же сотрудниками, и интервалом прибытия. Выезды создаются с выбранной периодичностью исключая выходные дни компании.

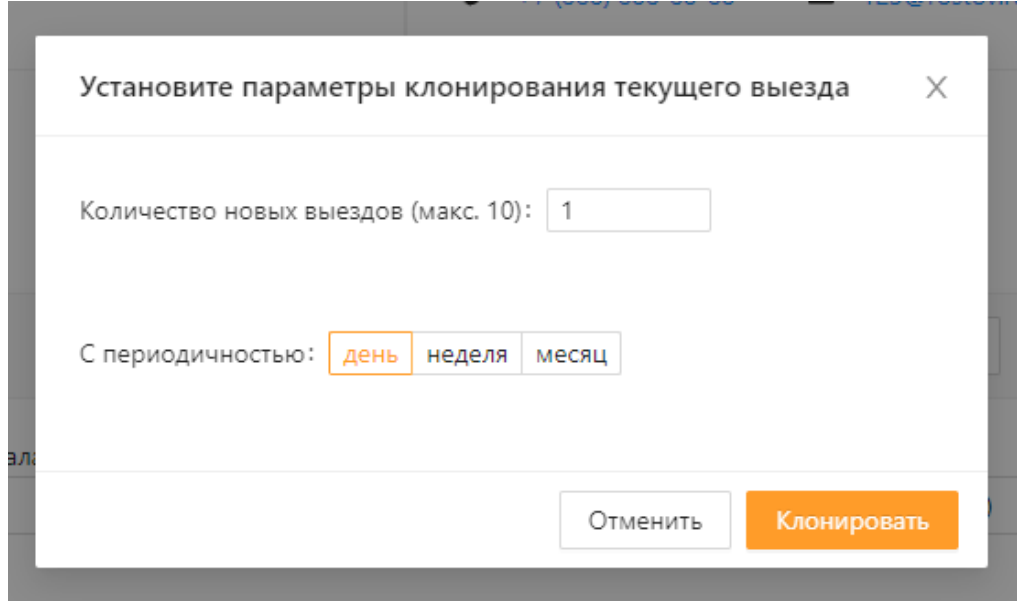

# **Смена статусов**

Чтобы обозначить, что сотрудник выехал на объект нажмите на **В пути**. Или нажмите **В расписании** у сотрудника и выберете новый статус (подходит если в выезде несколько сотрудников).

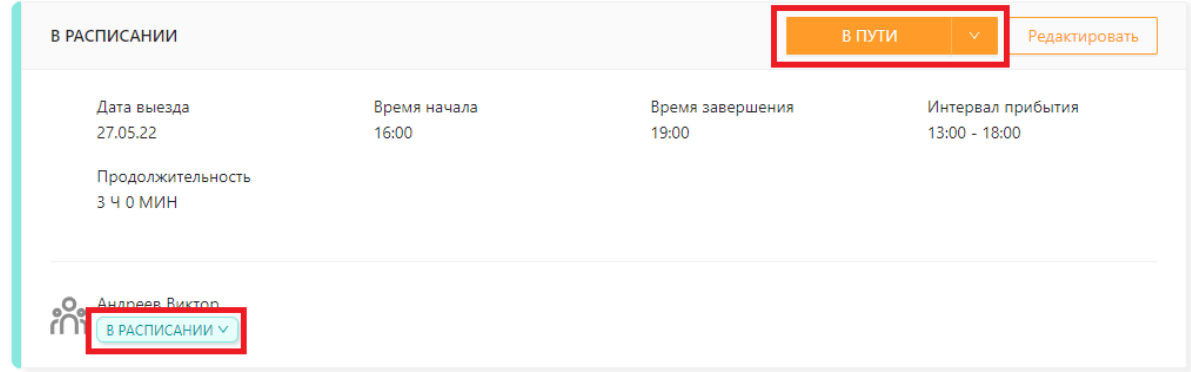

Когда сотрудник приехал, нажмите **В работу**. Или **В пути** у сотрудника и выберете новый статус (подходит если в выезде несколько сотрудников).

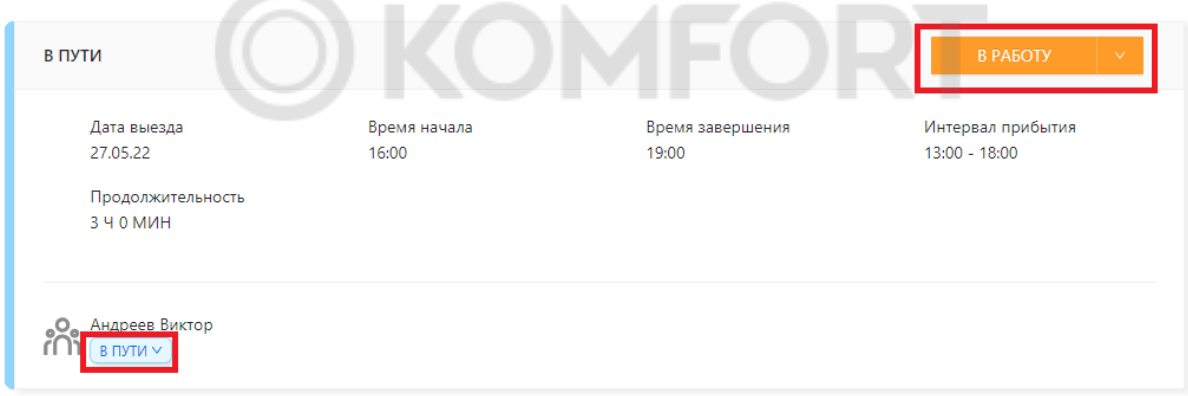

Когда работа на выезде завершена, нажмите **Завершить**. Или **В работе** у сотрудника и выберете новый статус (подходит если в выезде несколько сотрудников).

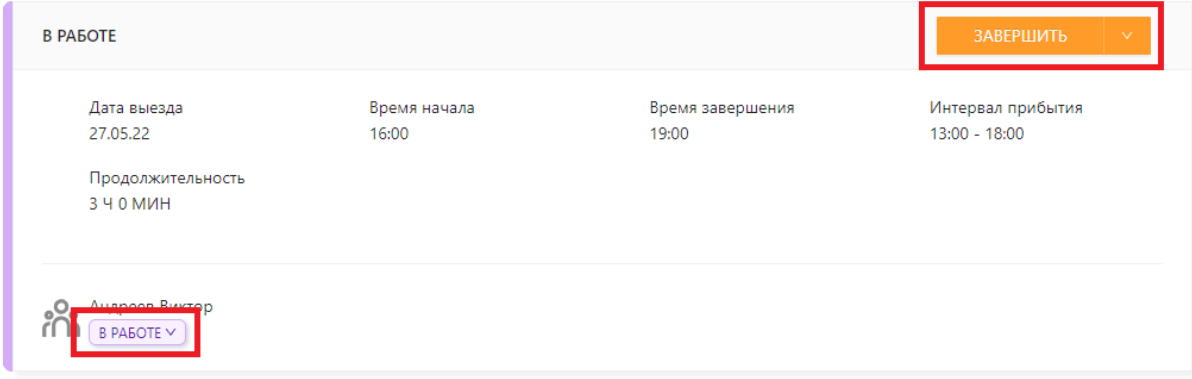

Все это сотрудник может делать сам в мобильном приложении.

# **Сметы**

Смета (коммерческое предложение) создается в разделе **Сметы** в списке слева на карточке работы. Далее кнопка **Добавить смету**.

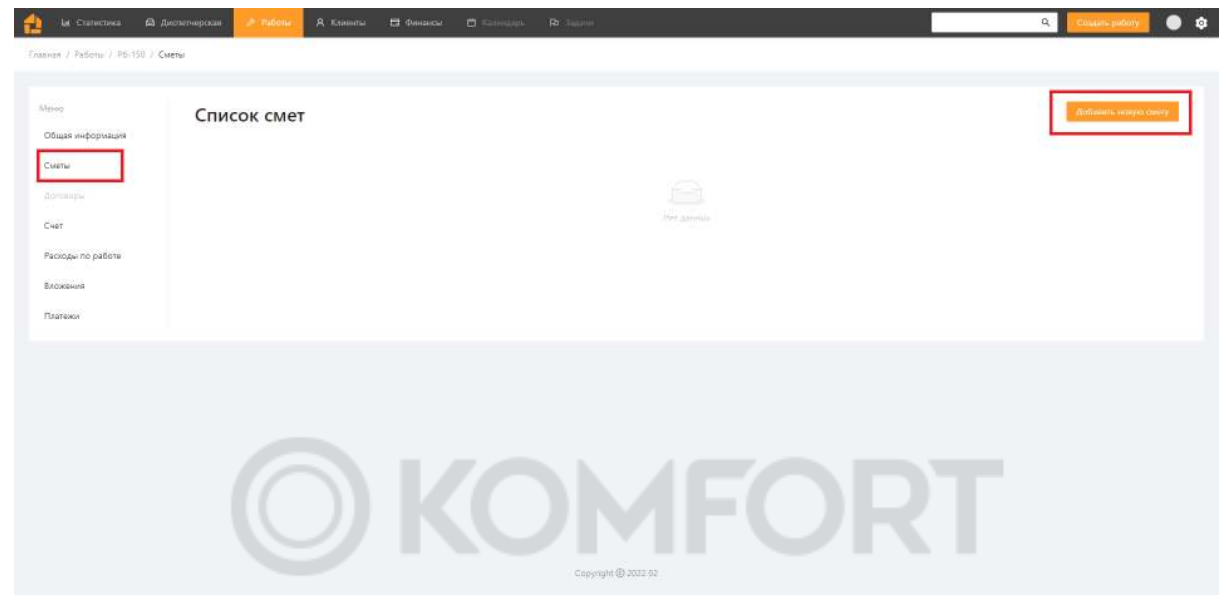

Вверху выберите того кто подготовил смету. Это сотрудник, который общался с клиентом. Ниже в таблице по кнопке **Добавить материал / услугу** добавляются строки в таблицу. Все поля кроме **Код** и **Стоимость** редактируются. При клике на куб или гаечный ключ меняется тип строки - **Материал** или **Услуга** соответственно.

Для сохранения нажмите **Сохранить**

٦

+ Кем продано!

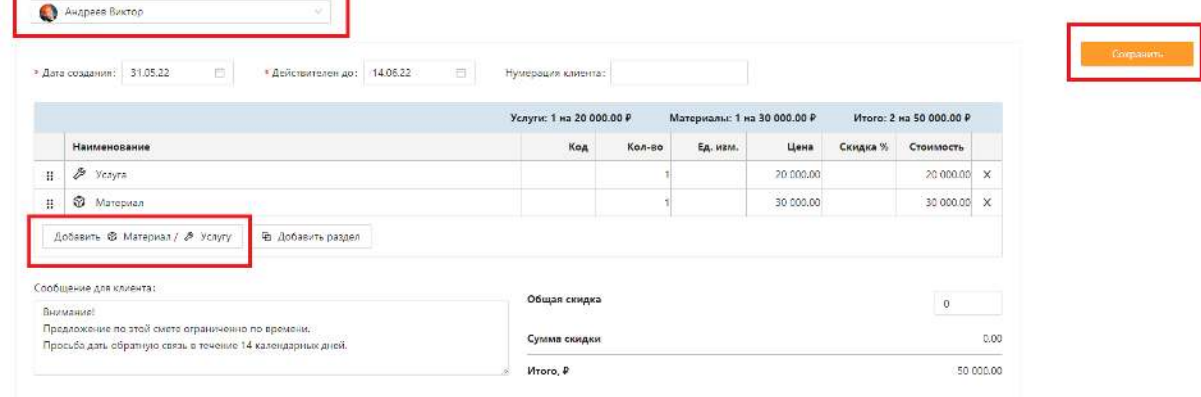

После заполнения сметы, отправьте ее клиенту для подтверждения, нажав кнопку **Отправить.**

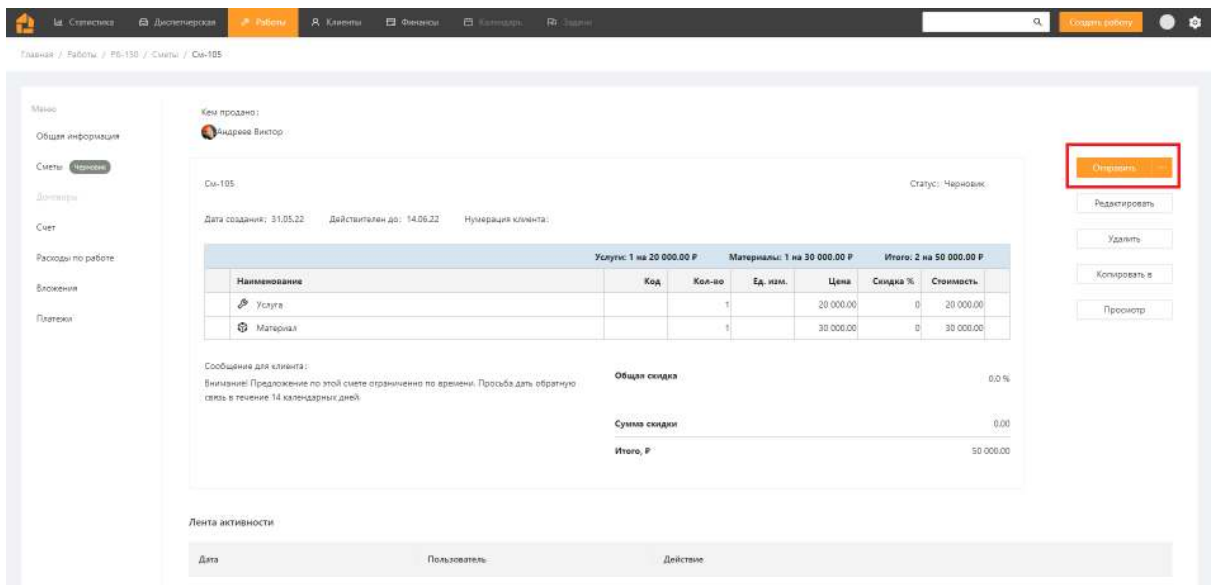

При клике на конверт, откроется окно выбора получателя сметы (КП).

Ссылку Вы можете отправить клиенту в мессенджере. Для этого скопируйте ссылку на смету, нажав на значок ссылки. После отправки сметы клиенту, ее статус изменится на **Ожидает утверждения. Советно произведения** 

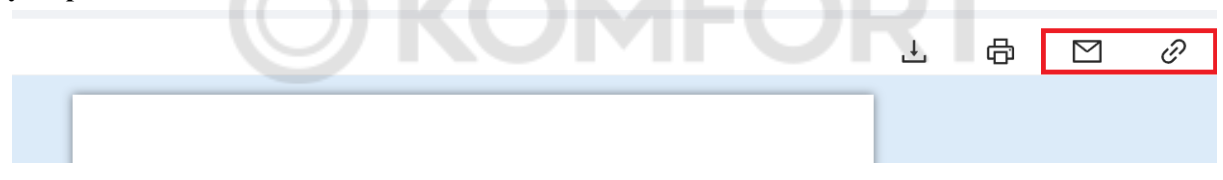

У клиента смета откроется с двумя кнопками **Утвердить** и **Отказать**. Если клиент утверждает смету, следует нажать на **Утвердить**, если нет - на **Отказать**. При отказе, клиенту будет предложено выбрать причину отказа из заранее добавленных в настройках или заполнить свою.

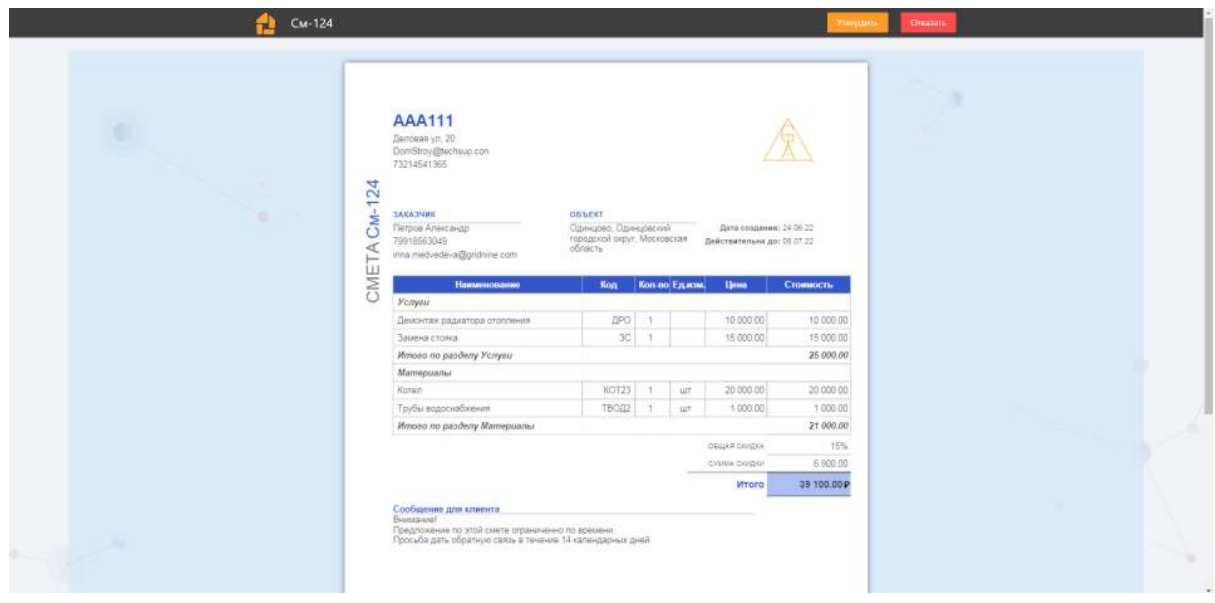

После утверждения или отказа, информация по смете изменится и ее статус в Обермастере станет **Утверждена** или **Отказано**. Около **Отказано** будет указана выбранная клиентом причина отказа.

Эти возможности можно добавить и в мобильной версии.

## **Счета**

<span id="page-24-0"></span>Слева в списке по клику на **Счет** откроется экран создания счета. Или откроется счет, если он был создан. Счета можно также добавить и в мобильной версии.

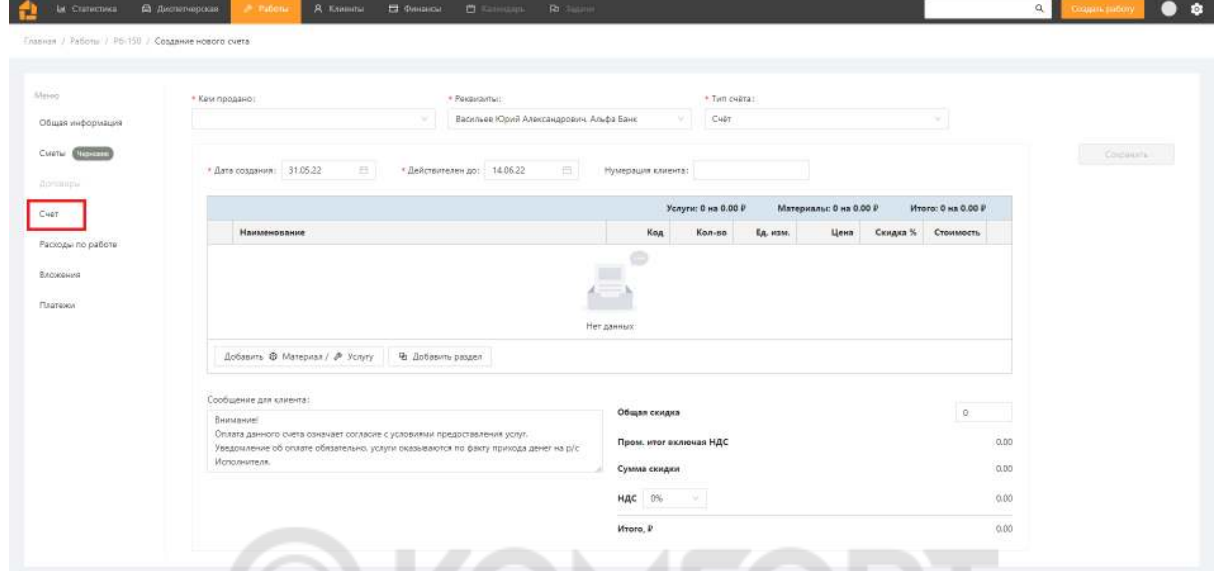

Создание счета аналогично созданию сметы, но с добавлением пункта **Реквизиты**. Этот пункт заполняется либо реквизитами компании, либо реквизитами сотрудника из настроек компании. Реквизиты указываются в счете.

Отправка счета происходит аналогично смете. Подтверждение счета - это оплата. Поэтому для утверждения счета, его необходимо оплатить. После отправки счет переходит в статус **Ожидает оплату**. Далее, в зависимости от суммы платежа, он изменит статус на **Частично оплачен** или **Полностью оплачен**.

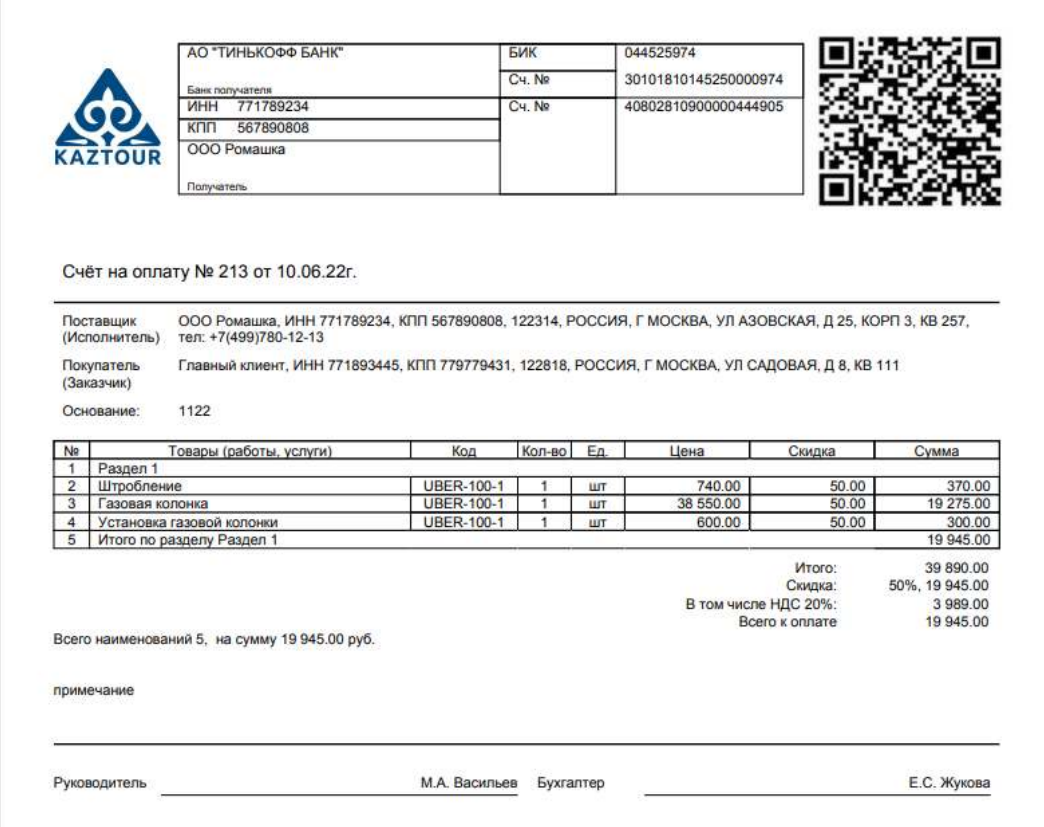

#### **Копировать в**

<span id="page-25-0"></span>С помощью кнопки **Копировать в** можно быстро создать новый счет или смету на основе имеющихся документов, либо добавить позиции в документ из сметы или заказа на закупку. При клике, будет скопирован документ или позиции документа, который у Вас в данный момент открыт.

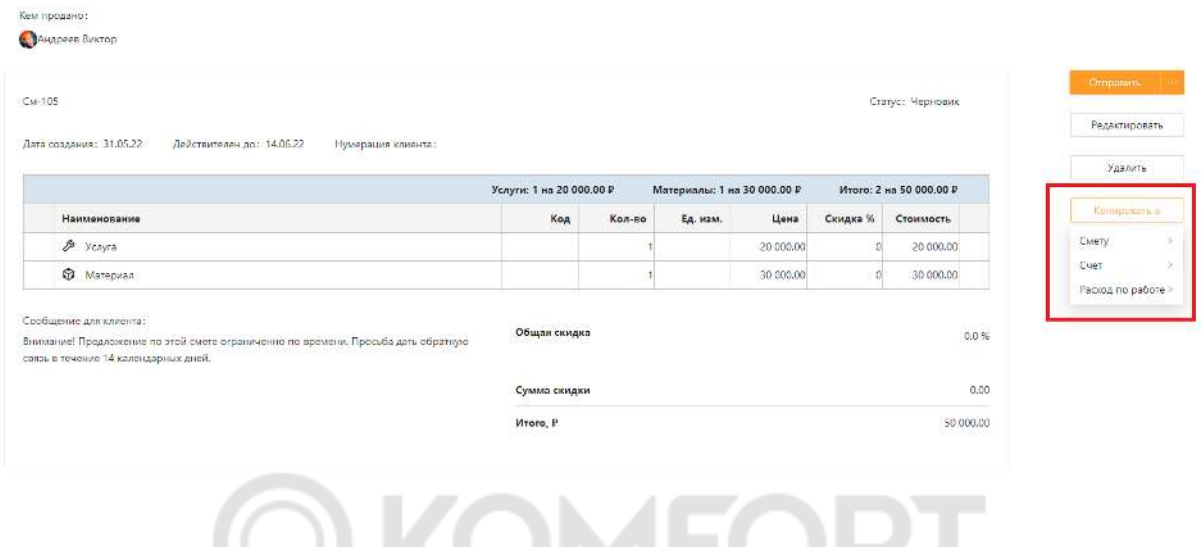

# <span id="page-25-1"></span>Платежи **Платежи**

Слева в списке, при клике на **Платежи** откроется список платежей по работе.

Баланс - это разница между суммой выставленного счета и суммой платежей (задолженность клиента). Платеж добавляется по кнопке **Новый платеж**..

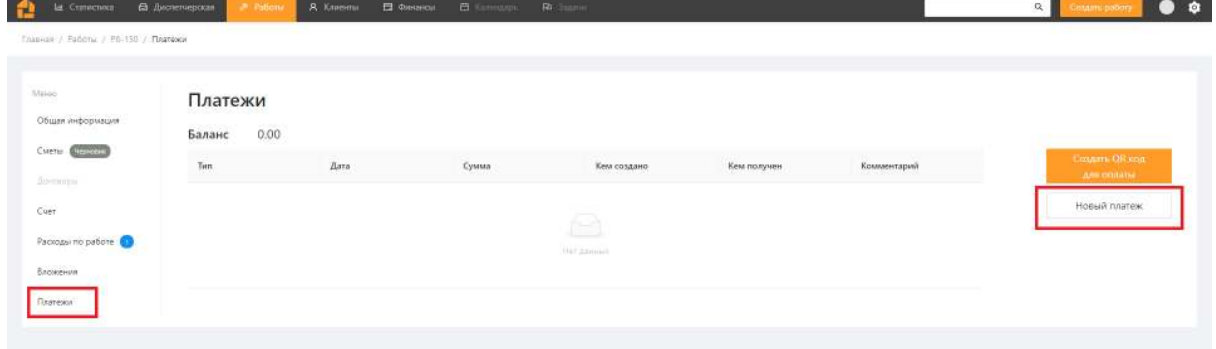

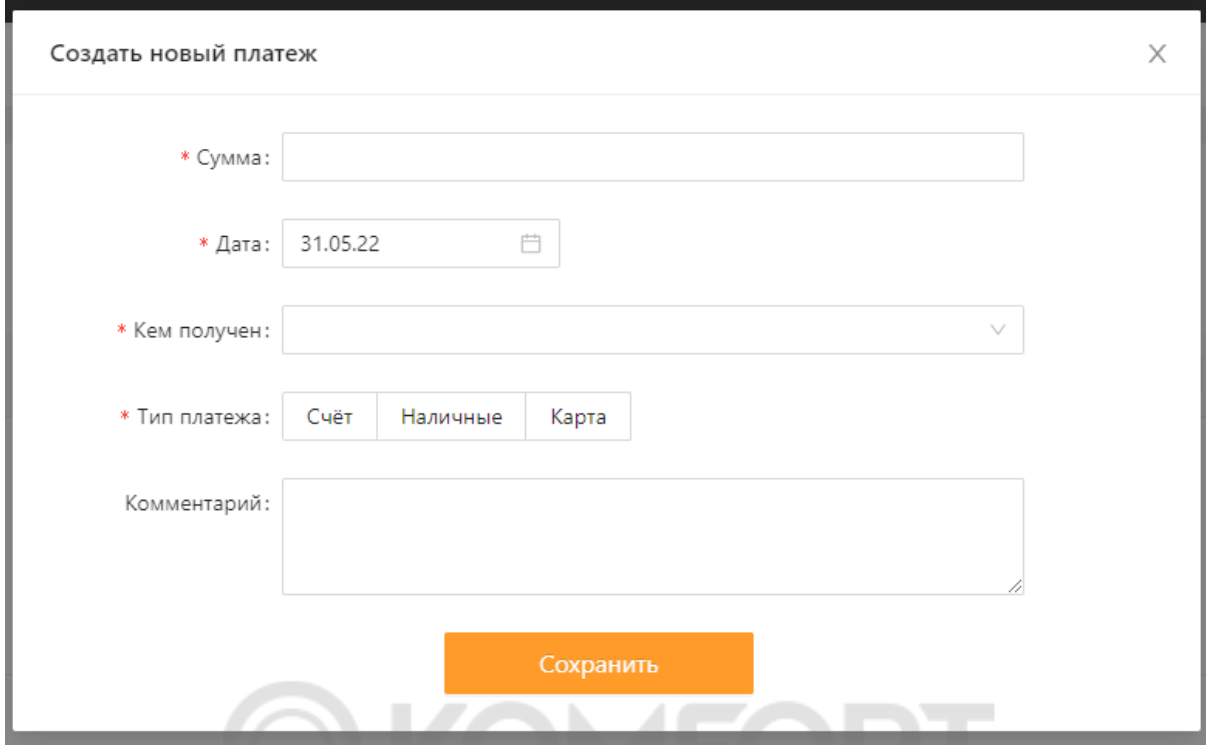

**Кем получен** - кто из монтажников заработал или получил наличные деньги для компании. После внесения платежа, меняется статус отправленного счета. Он становится **Частично оплачен**, если сумма платежей меньше суммы счета, или **Полностью оплачен**, если сумма платежей больше или равна сумме счета.

<span id="page-26-0"></span>Данный функционал можно добавить и в мобильной версии.

#### **QR код**

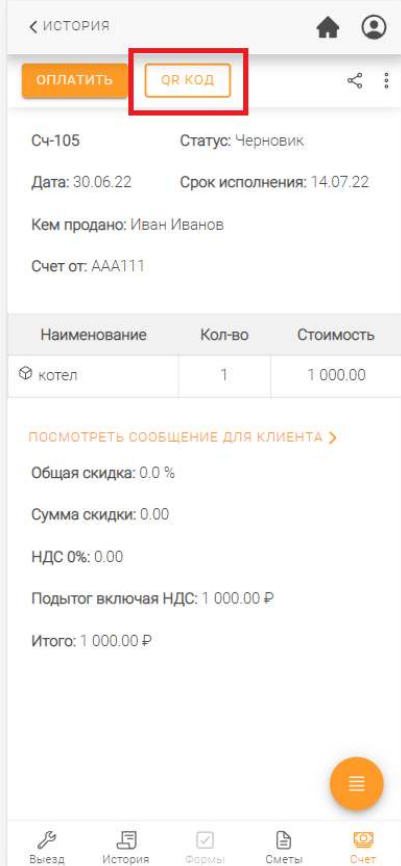

Для упрощения оплаты счета клиентом Вы можете использовать QR код (доступно в полной и в мобильной версии). При клике на **QR код** в разделе **Счет** в мобильной версии и в разделе **Платежей** в полной версии откроется окно со сгенерированным QR кодом. В нем будут указаны реквизиты для оплаты юридическому лицу и необходимая сумма. Банковские приложения считают QR код и клиенту будет предложено произвести оплату.

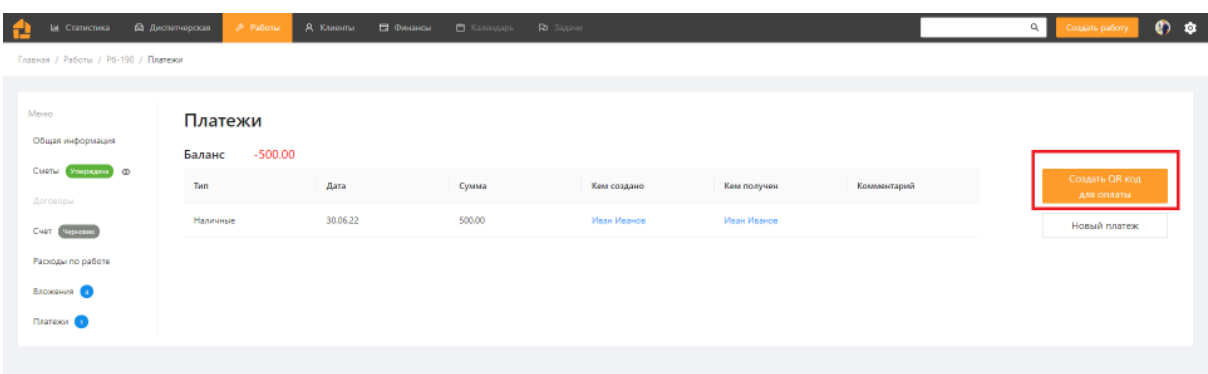

# <span id="page-27-0"></span>**Расходы по работе**

**Расходы по работе** - способ фиксирования дополнительных расходов по работе. Это могут быть как материалы которые проданы клиенту и необходимы для выполнения работы, так и дополнительные или непредвиденные расходы, возникшие по ходу работы.

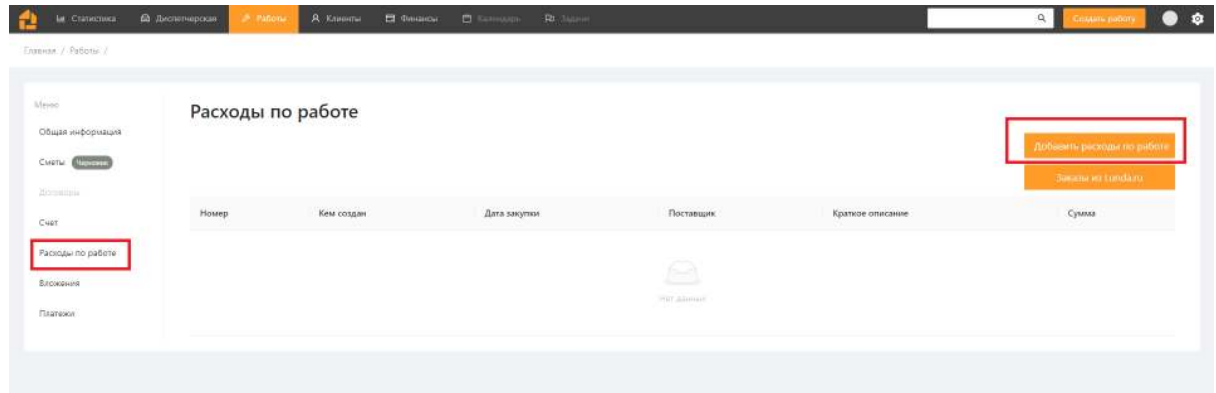

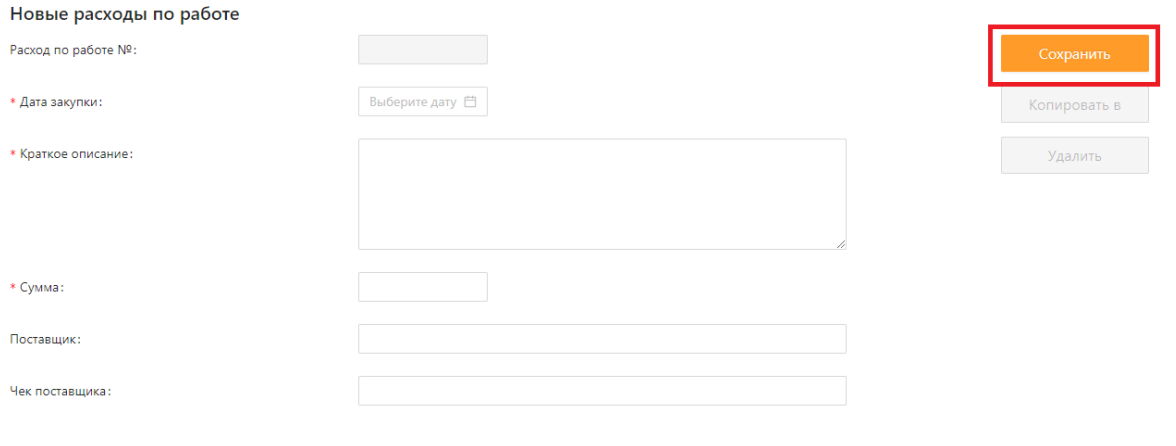

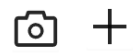

Обязательные поля помечены красной звездочкой.

Клик на фотоаппарат внизу или на плюсик дают возможность добавить фото/файлы. *Например, чек, подтверждающий расходы.*

Нажатие на **Сохранить,** сохраняет Заказ на Закупку.

# **Вложения**

<span id="page-29-0"></span>В этом разделе хранятся прикрепленные к работе и комментариям фото, видео, чертежи и другие файлы. Они добавляются по клику на **Вложения** слева. Далее, на фотоаппарат или плюсик.

Во вложениях можно сохранять рабочие фото, например, **до** и **после** выполненных работ, чтобы предоставить отчет клиенту или для формирования архива.

**Вложения** можно добавить как в десктопной, так и в мобильной версии.

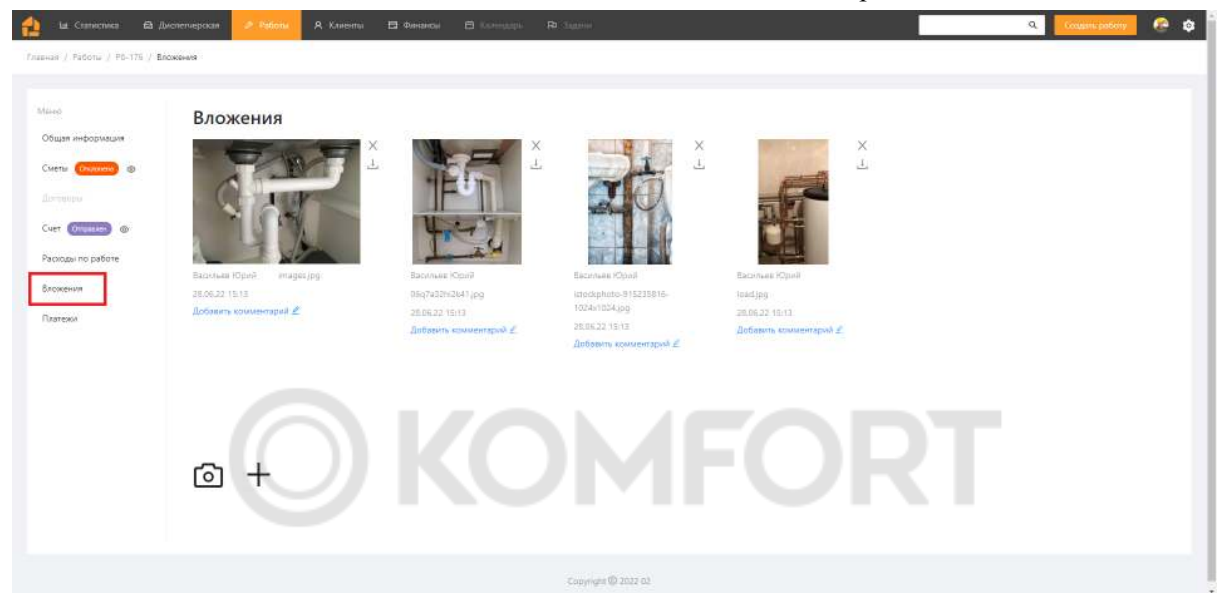

Вы можете получить доступ к вложениям и через Объект. Вложения привязываются к объекту и распределяются по работам внутри объекта в хронологическом порядке.

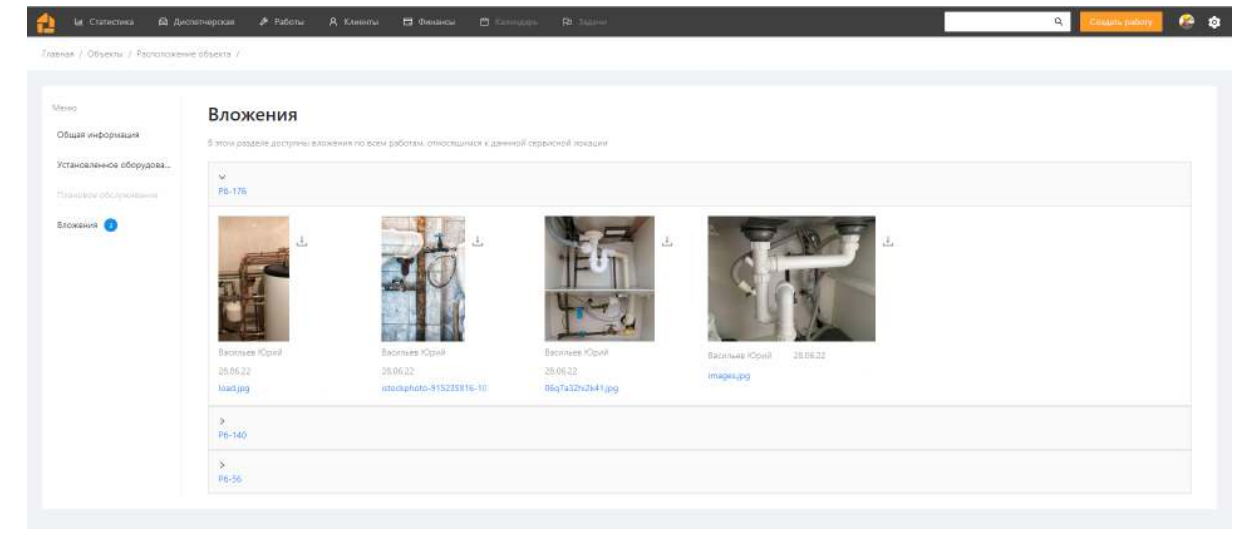

# **Комментарии**

Комментарии добавляются на карточке работы внизу. К комментарию можно прикрепить вложение, картинку или файл.

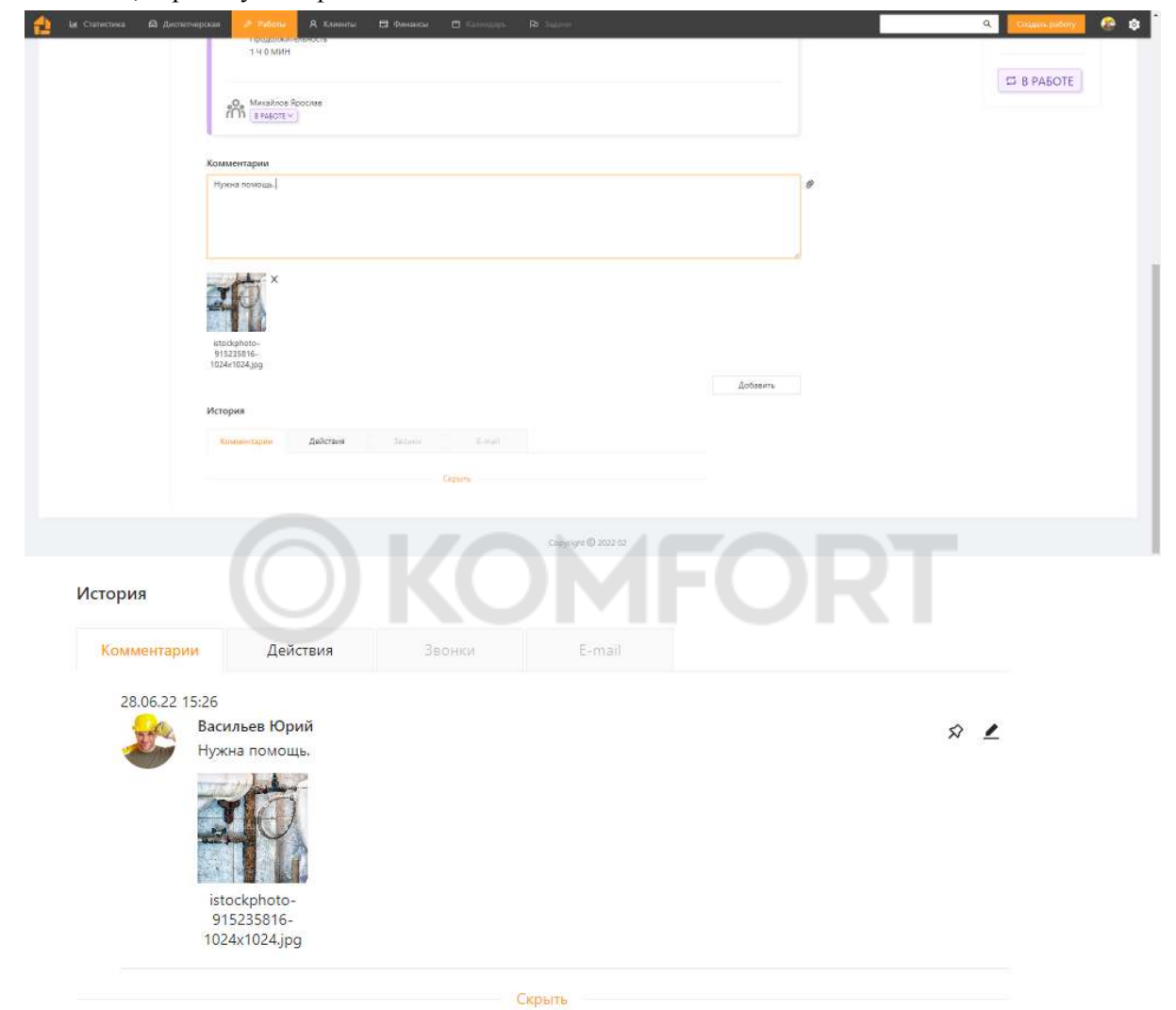

Комментарии можно добавить как в полной, так и в мобильной версии.

## **Проект**

С помощью проекта, несколько работ можно объединить в одну. Проект можно создать, нажав на **Добавить связанную работу** справа на карточке работы.

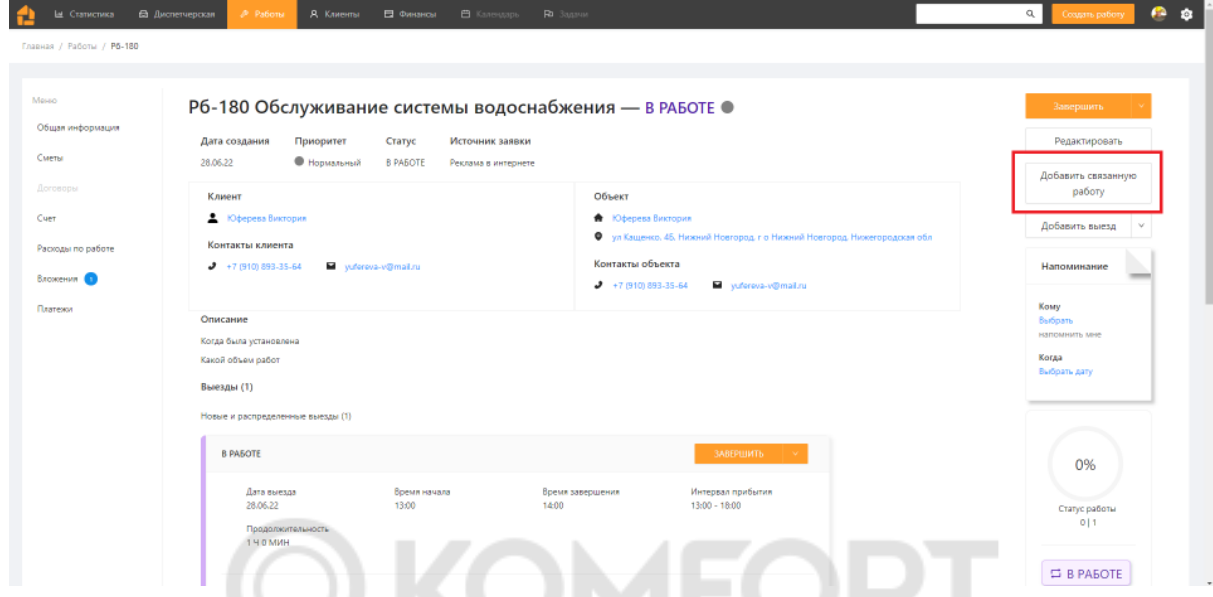

Откроется экран для создания новой работы, которая будет связана с предыдущей. У этой работы нельзя изменить клиента и объект.

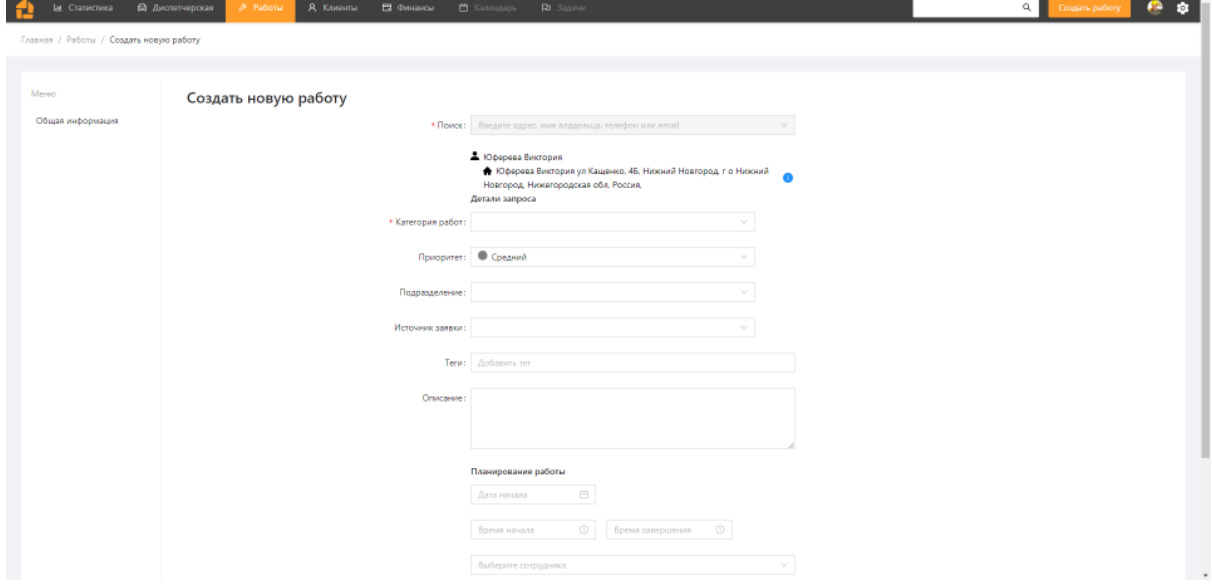

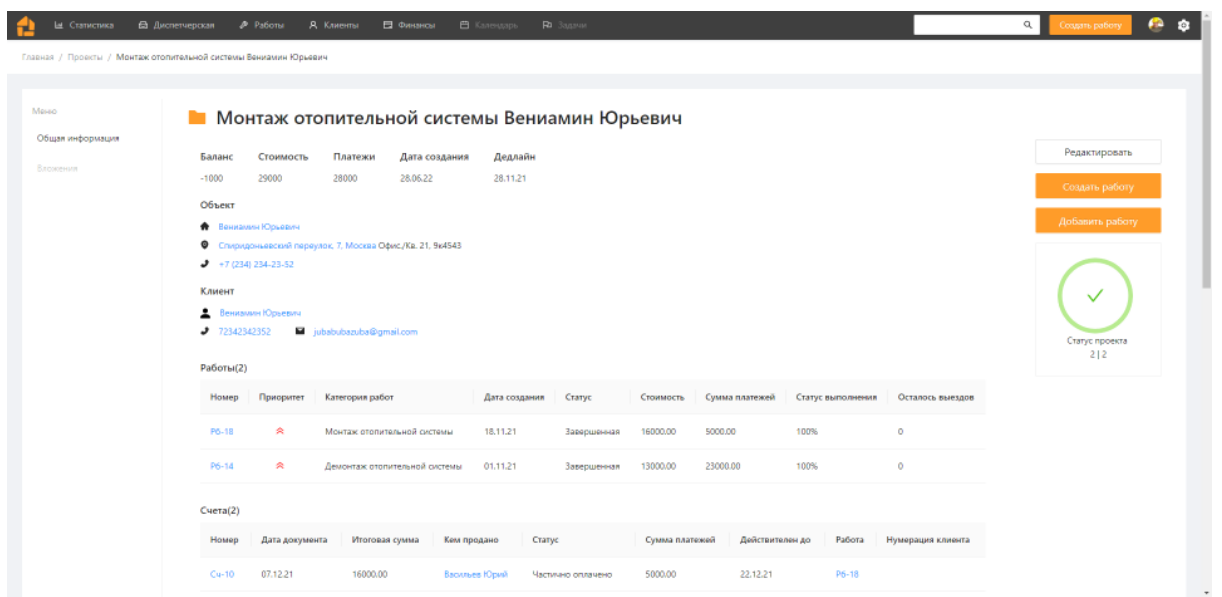

Далее откроется экран проекта. На нем видно общую информацию по объекту, все документы, платежи и ближайшие выезды.

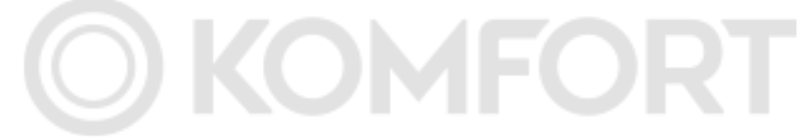

# <span id="page-33-0"></span>**Работа в диспетчерской**

<span id="page-33-1"></span>Чтобы открыть диспетчерскую нажмите слева вверху на Диспетчерская.

# **Рабочая зона**

В списке слева находятся еще не распределенные выезды. Выезды можно найти через строку поиска. Вы можете изменить отображаемую информацию в выездах с помощью шестеренки слева вверху, а также, свернуть список на стрелочке справа.

Справа находится диспетчерская. В ней отображаются сотрудники, которым была выдана роль **Монтажника** или **Бригадира**. На них можно распределять выезды в диспетчерской.

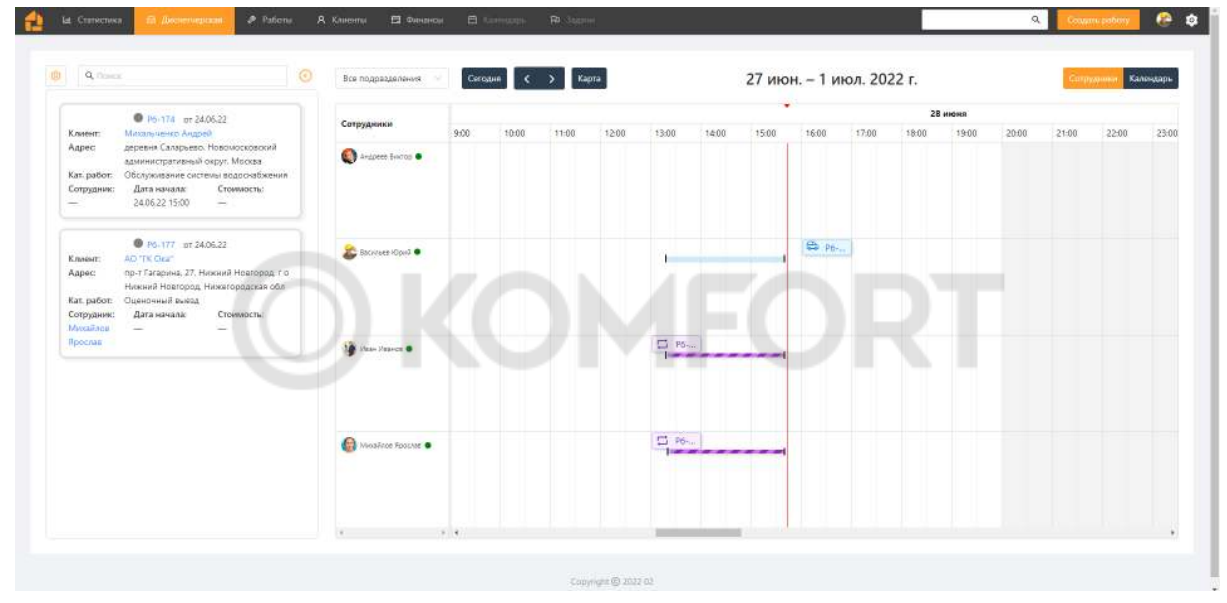

Для распределения выезда перетащите выезд из списка слева на доску справа на нужного сотрудника и время.

Выезды на рабочей зоне справа могут быть разных цветов, в зависимости от статуса.

Тонкая полоска двух цветов - время затраченное на выезд.

Синяя часть - время в статусе **В пути**, фиолетовая - время в статусе **В работе**.

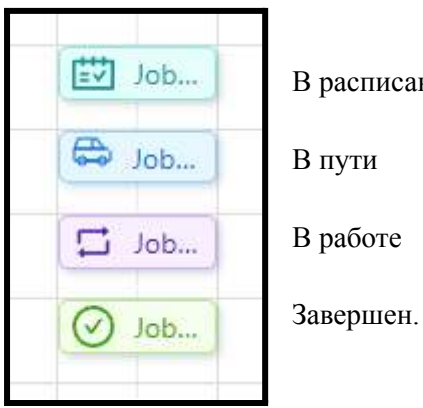

В расписании

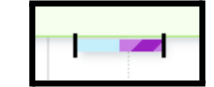

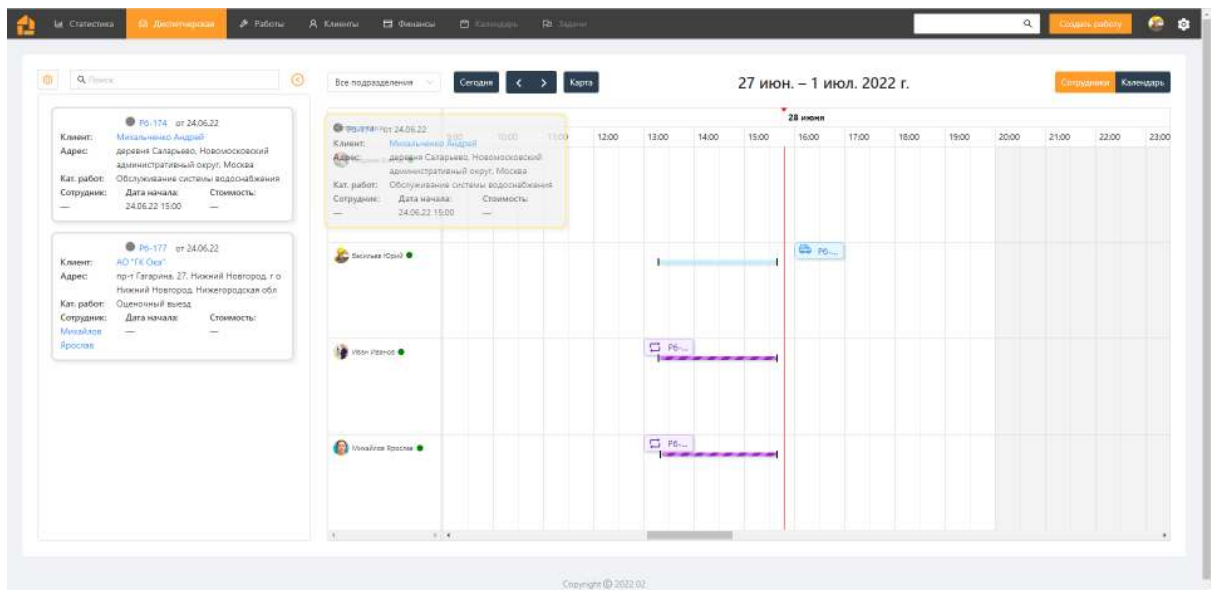

Для выбора продолжительности, время можно "растянуть". Для сохранения, нажмите на **Поставить в расписание.**

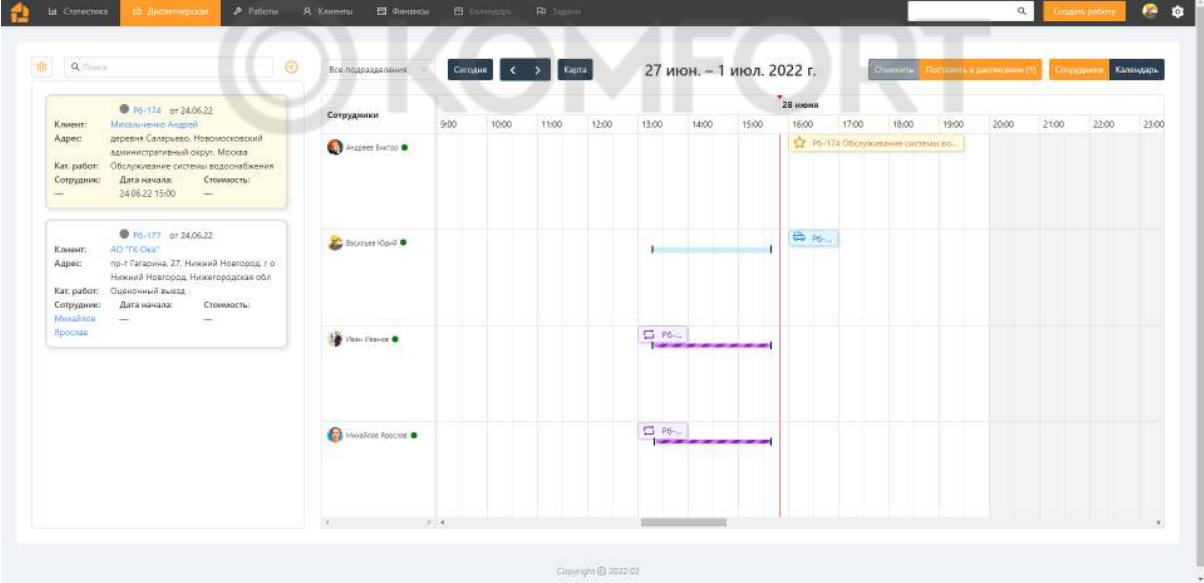

# **Карта**

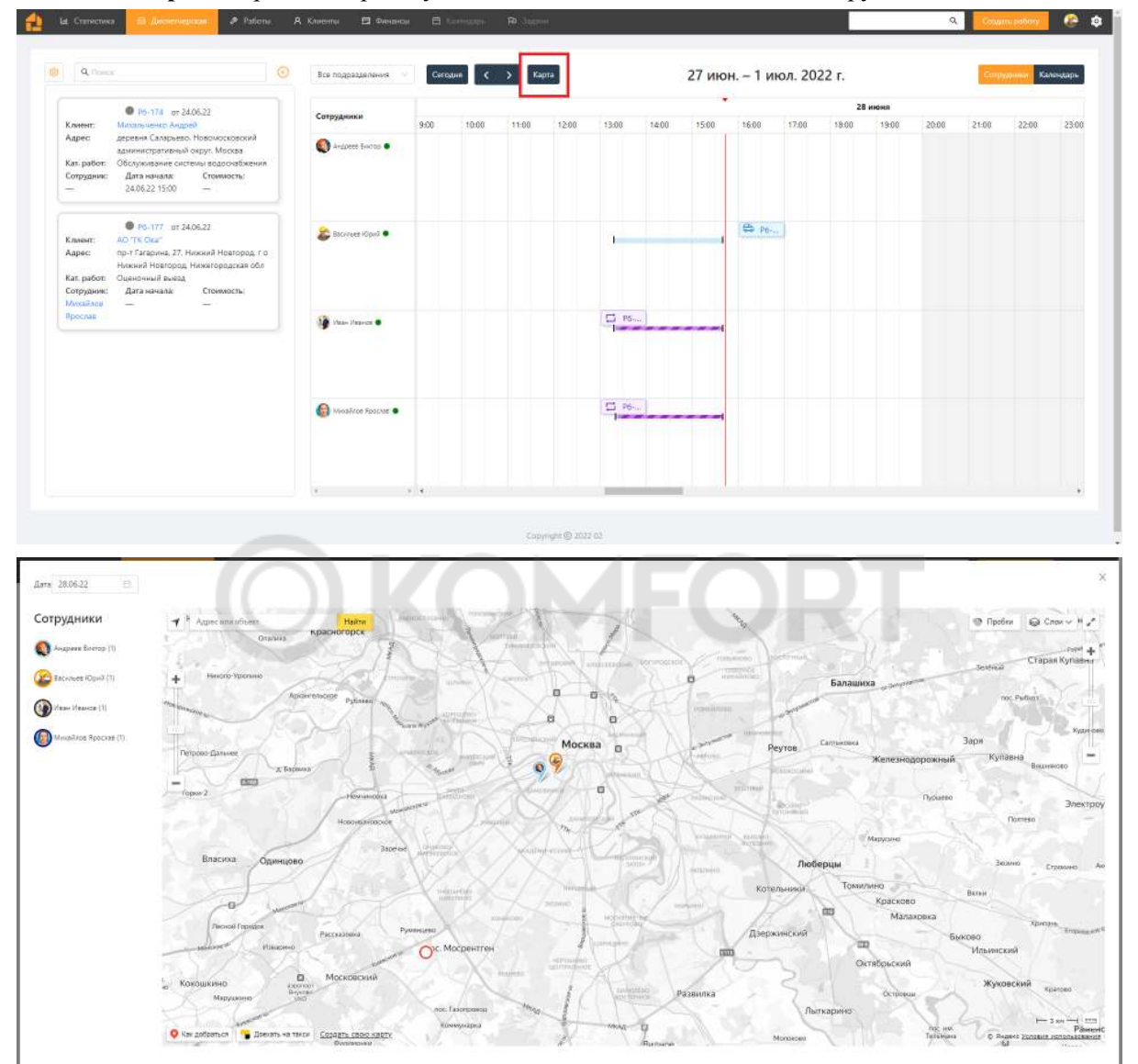

<span id="page-35-0"></span>По кнопке **карта** откроется карта с указанием положения объектов и сотрудников.

Обермастер фиксирует положение сотрудника в момент нажатия на кнопку смены статусов в приложении или полной версии.

# **Календарь**

<span id="page-36-0"></span>При клике на **Календарь,** открывается другой режим диспетчерской. В этом режиме нельзя ставить выезды в расписание, однако здесь видны все выезды в рабочие дни компании.

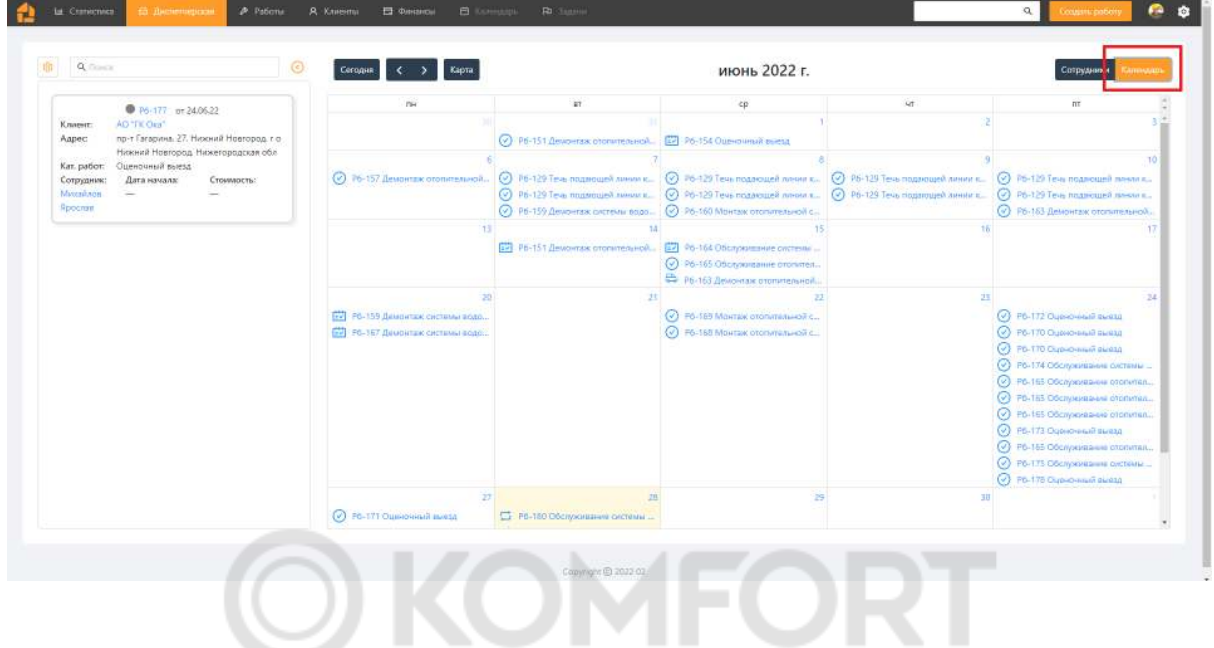

# <span id="page-36-1"></span>**Работа со списками**

В Обермастере информация объединена в несколько списков для навигации по работам и документам. Это списки Работ, Клиентов и Финансов.

В списки по работам входят **Проекты**, **Работы** и **Выезды**.

В списки по клиентам входят **Клиенты** и **Объекты**.

В списки по финансам входят **Счета**, **Сметы**, **Платежи** и **Расходы по работе**.

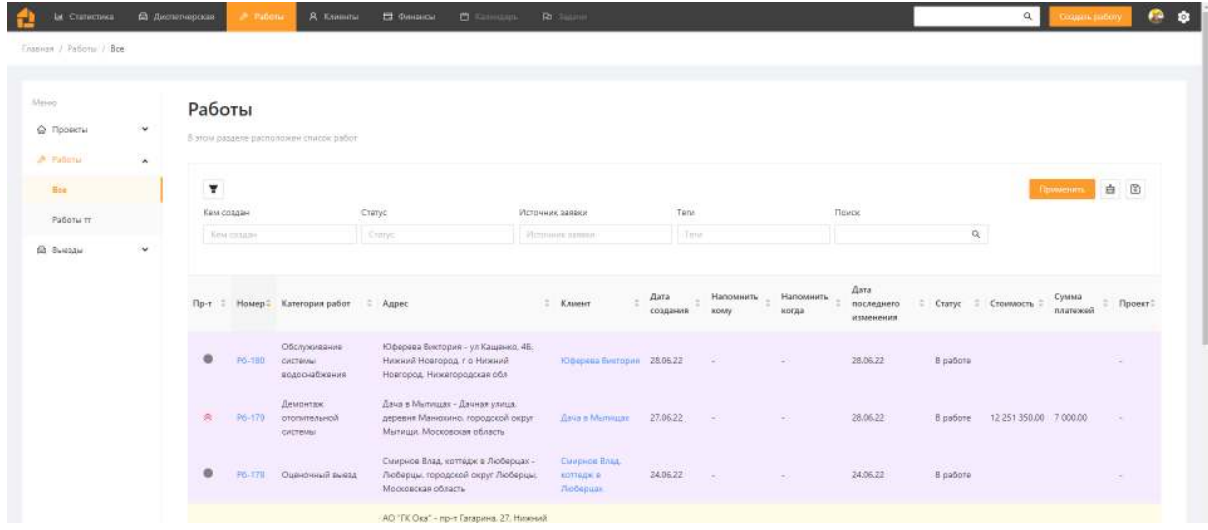

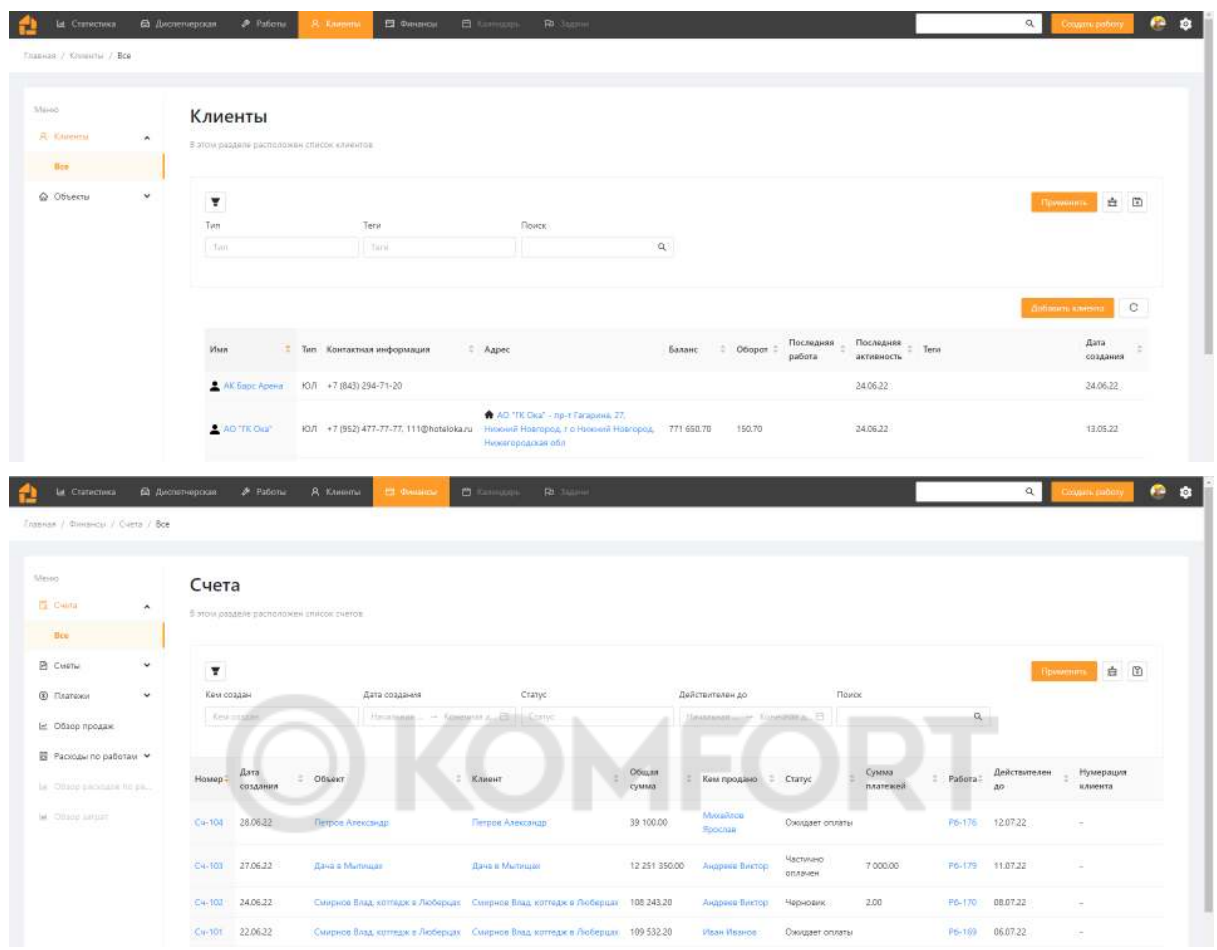

# <span id="page-37-0"></span>**Фильтры**

Для удобства поиска в списках есть фильтры.

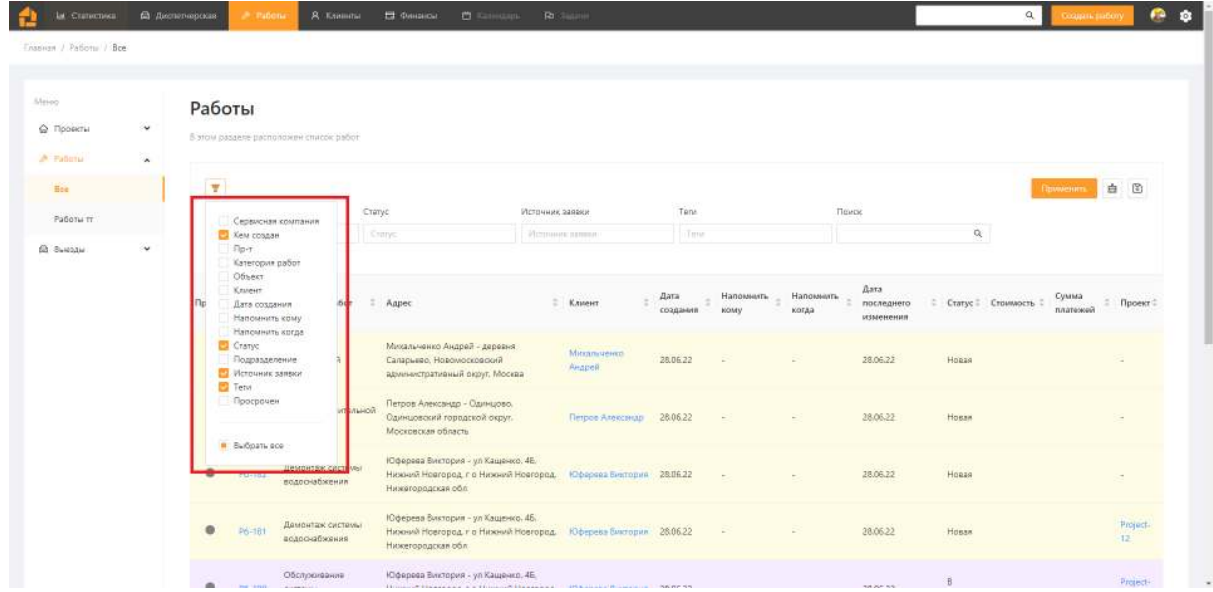

У каждого списка свои фильтры. "Галочками" выберете интересующие. Далее, заполните значения фильтров для дальнейшего поиска и нажмите на **Применить** справа. Список будет отфильтрован в соответствии со значениями фильтров.

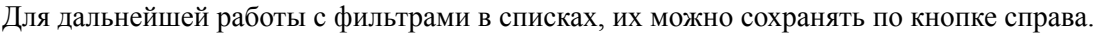

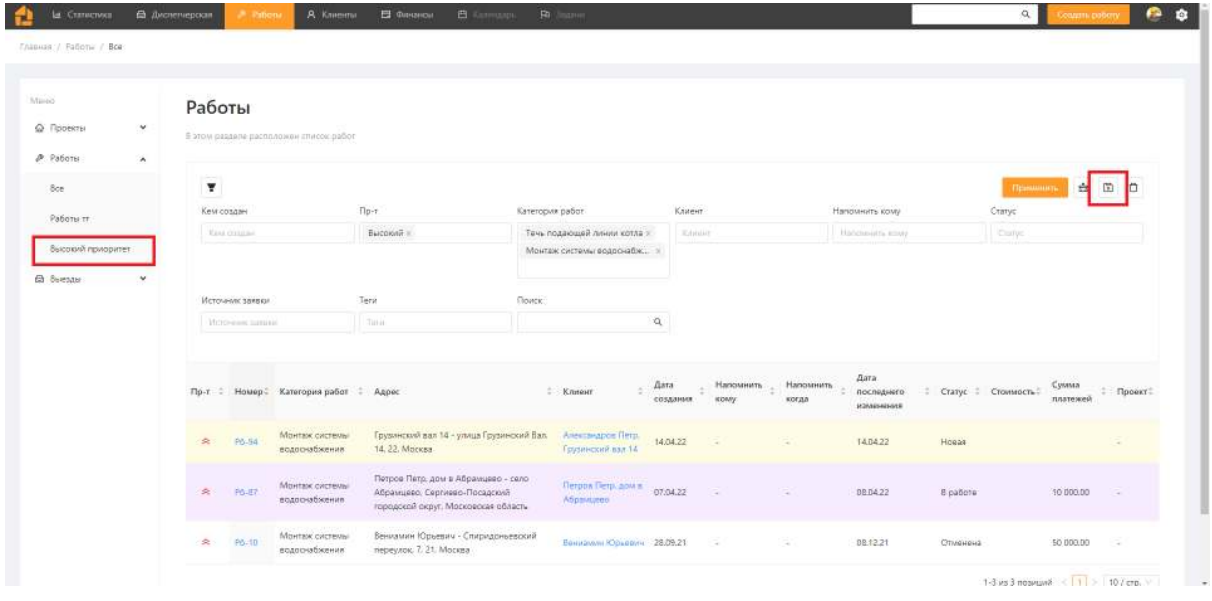

# <span id="page-38-0"></span>**Виджеты**

Виджеты есть на экране **Статистики** и в разделе финансов. Виджеты изменять нельзя. Вы можете настроить период, за который они будут показывать информацию. Фильтры по периоду располагаются справа вверху у виджетов на экране статистики.

**OMF** 

TO.

На экране статистики можно ознакомиться со следующими виджетами -

**Просроченные напоминания**, **Ближайшие выезды**, **Доход**(сумма всех платежей по месяцам), **Счета**(сумма счетов в разных статусах), **Сметы**(сумма смет в разных статусах), **Доход по категории работ**(сумма платежей по работам в разных категориях), **Доход по типу платежа**(сумма платежей по разным типам) и **Причины отмены работ**.

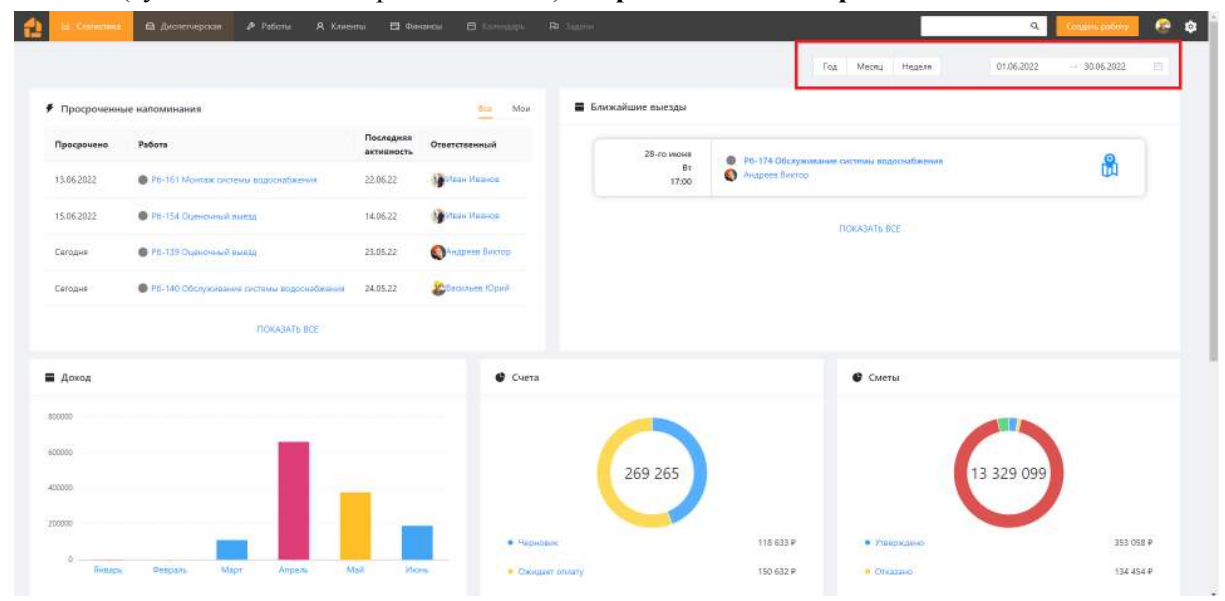

В разделе финансов виджеты находятся в **Обзоре Продаж**. Виджеты изменять нельзя, но можно настроить период, информация за который Вам интересна. Фильтры находятся над виджетом счета и фильтруют данные только в виджетах **Счета** и **Сметы**.

<span id="page-39-0"></span>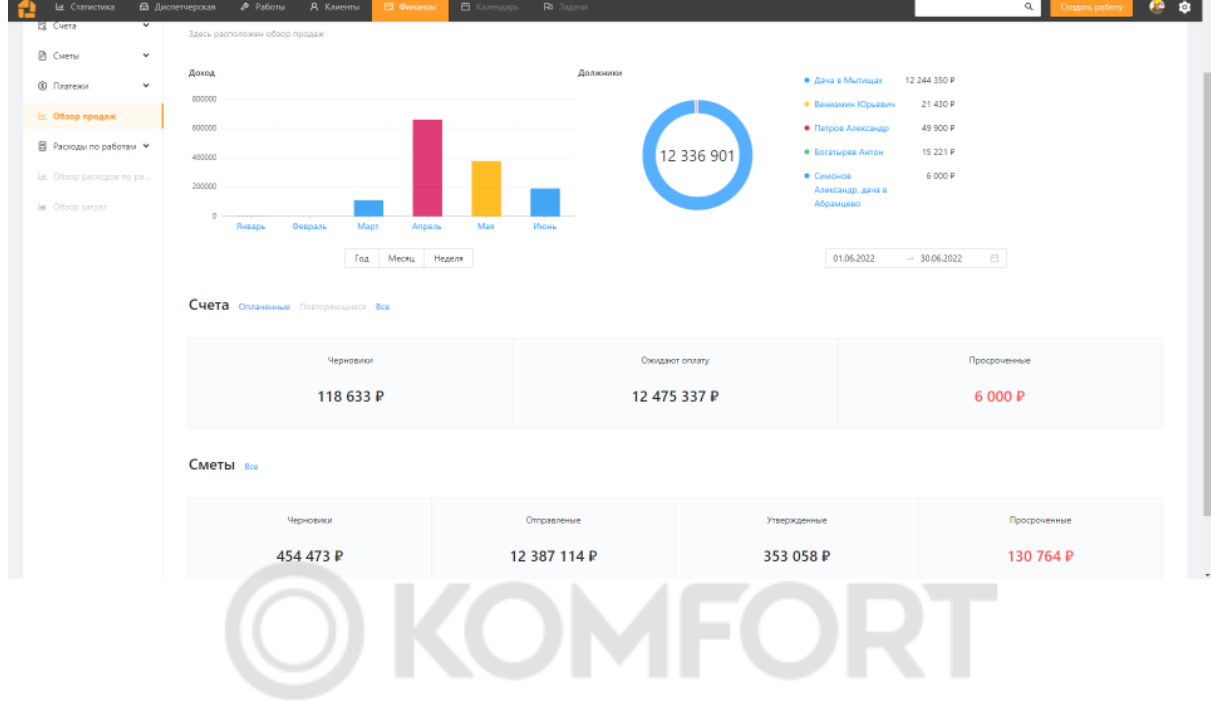

# **Мобильное приложение**

Мобильное приложение Obermaster - это часть большой системы для упрощения работы и контроля выездных сотрудников сервисных компаний, для повышения качества предоставляемого сервиса конечному клиенту.

В приложении сотрудники могут:

- видеть свои текущие и будущие выезды
- учитывать рабочее время для расчета зарплаты
- получить полную информацию по работе и объекту
- фиксировать важную информацию по работе и общаться с коллегами в комментариях
- добавлять установленное на объект оборудование для упрощения последующего обслуживания
- при клиенте быстро заполнить и предложить оформленную смету
- выставить счет на оплату
- принять и зафиксировать оплату по счету за выполненную работу
- <span id="page-40-0"></span>● создать новую работу для существующего клиента

## **Где найти**

<span id="page-40-1"></span>Чтобы попасть в мобильное приложение, в мобильном браузере перейдите по ссылке <https://mob.alpha.obermaster.ru/> .

#### **Авторизация**

После того как команда Обермастера свяжется с Вами по оставленной заявке, Вам будет предоставлен логин и пароль для входа. Логином обычно является адрес электронной почты или номер телефона. Пароль задается при создании сотрудника.. При желании Вы можете сменить пароль.

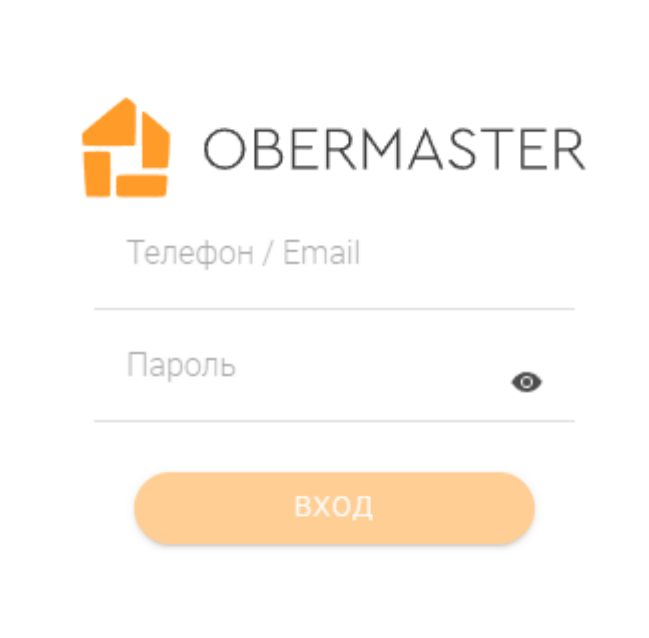

### <span id="page-41-0"></span>**Боковая панель.**

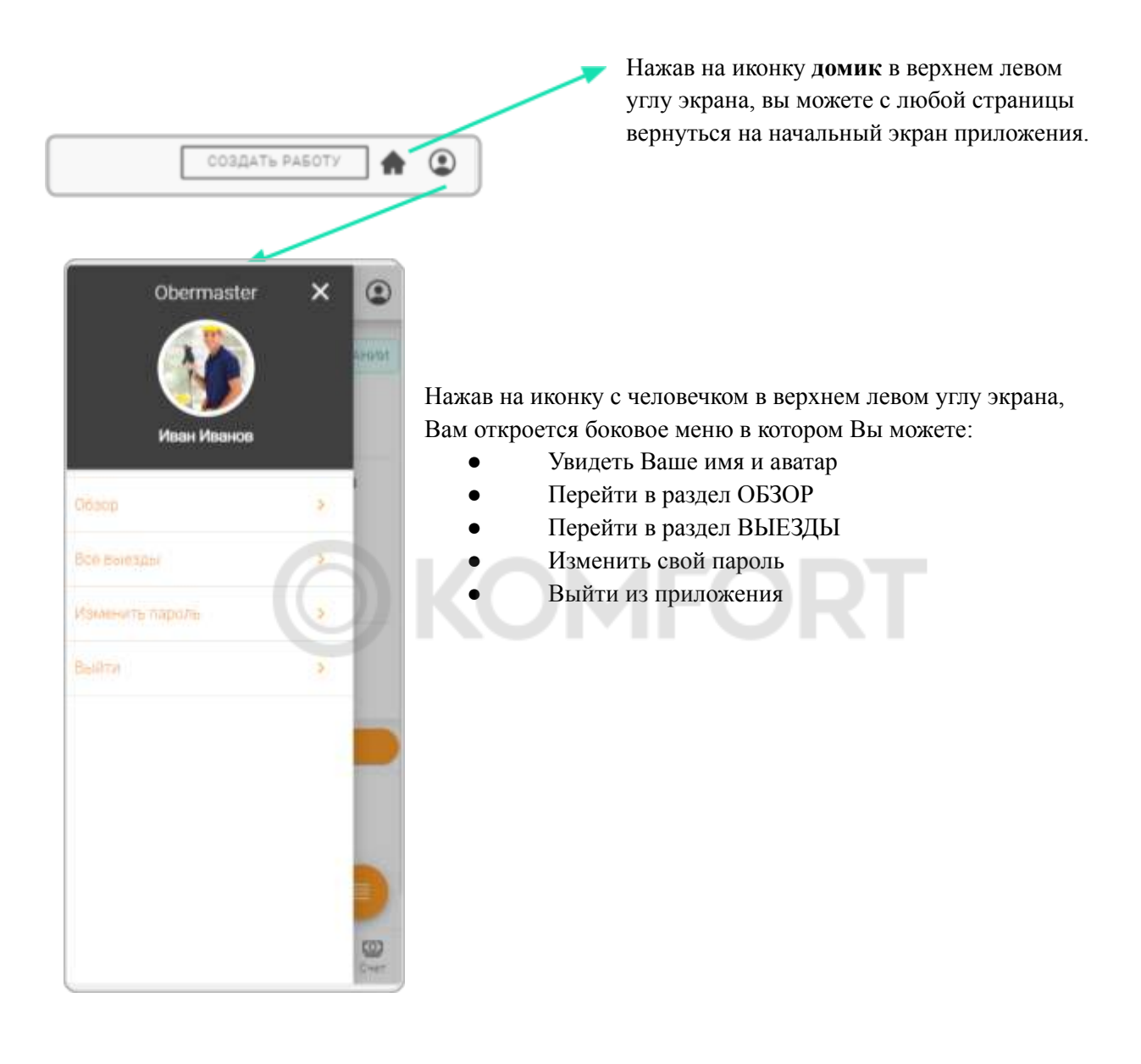

#### <span id="page-42-0"></span>**Создание заявки**

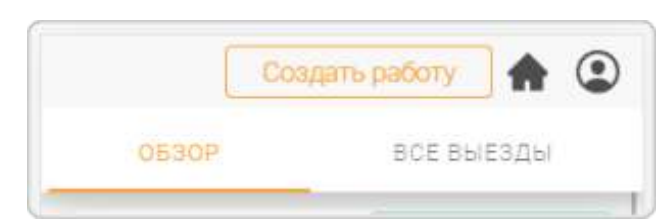

**Создать работу** - это инструмент для заведения заявок сотрудником из приложения. Нажмите на нее если нужно создать заявку.

При создании заявки, первым шагом выберете где будут проходить работы. Это может быть объект, который был ранее добавлен в систему, либо новый объект.

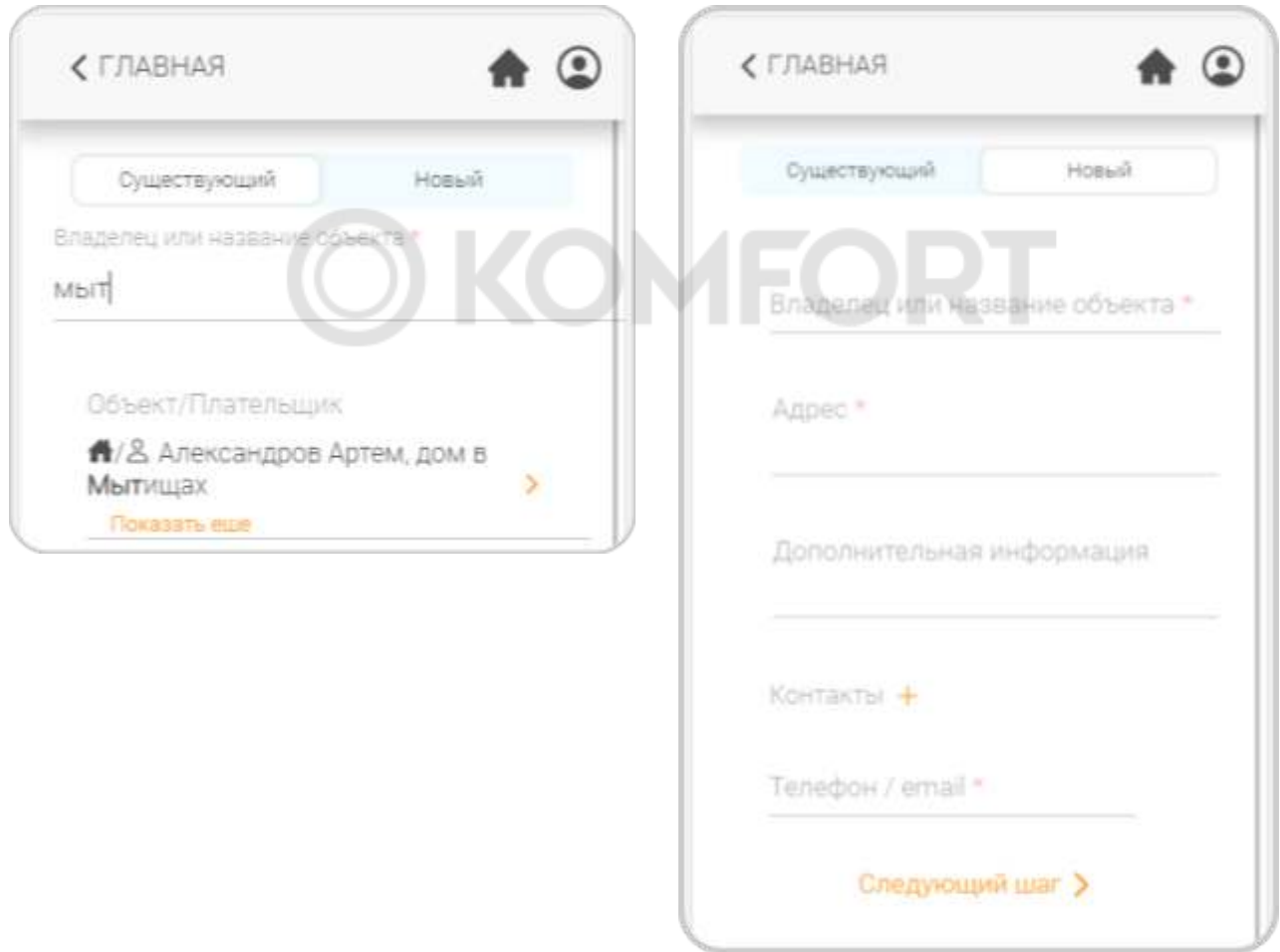

Если объект ранее был добавлен в систему, найдите его в поиске клиента или объекта и нажмите на стрелочку справа от него.

Если объект ранее не был добавлен в систему, необходимо дать название объекту (рекомендуем использовать название улицы или имя владельца), указать адрес и контакты (это обязательные поля). Затем на следующем экране найти в поиске существующего клиента и связать таким образом его с созданным объектом.

Создать нового клиента нельзя.

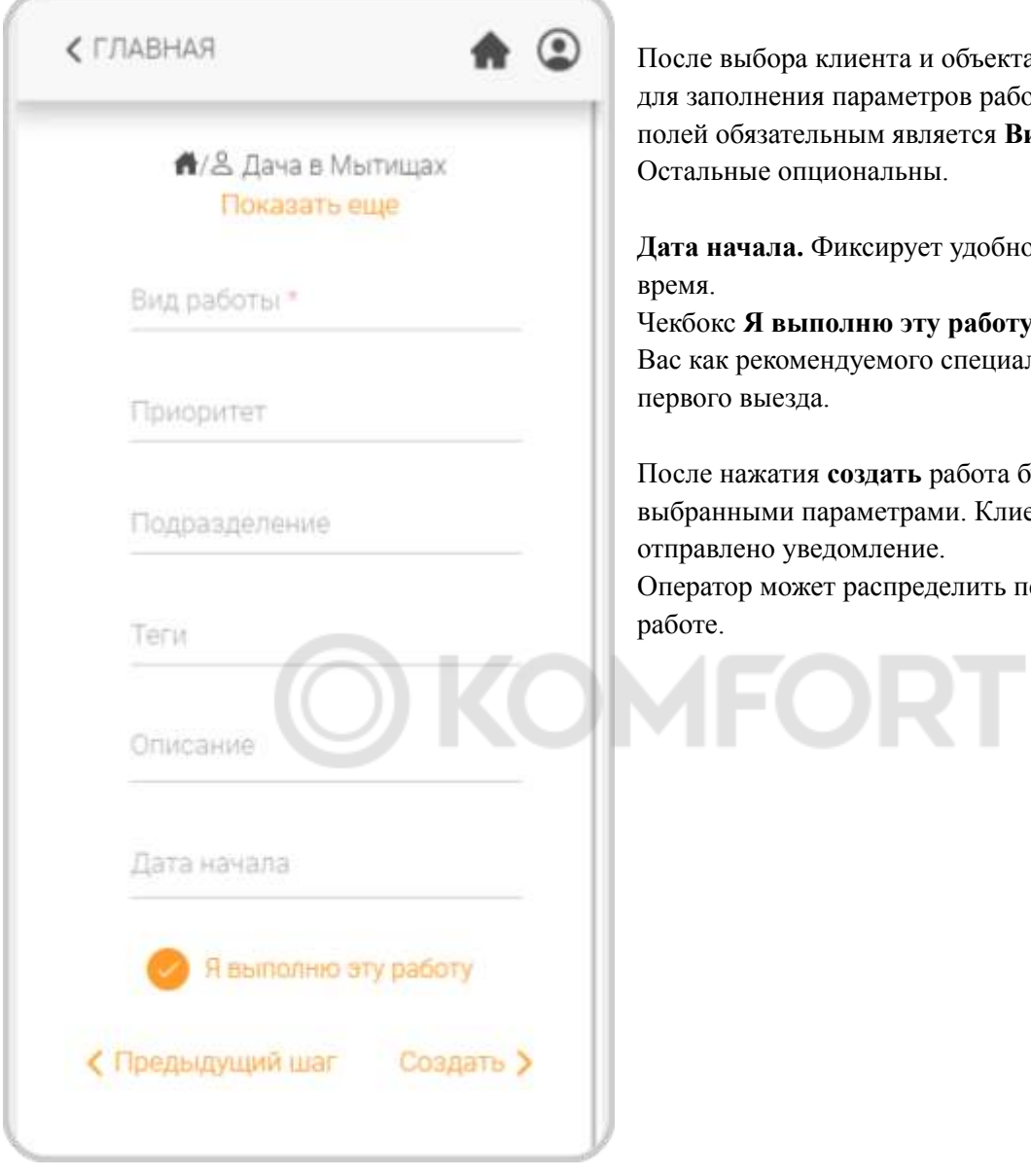

После выбора клиента и объекта откроется окно для заполнения параметров работы. Среди всех полей обязательным является **Вид работы**. Остальные опциональны.

**Дата начала.** Фиксирует удобное для клиента время.

Чекбокс **Я выполню эту работу**. Устанавливает Вас как рекомендуемого специалиста для первого выезда.

После нажатия **создать** работа будет создана с выбранными параметрами. Клиенту будет отправлено уведомление.

Оператор может распределить первый выезд в работе.

# <span id="page-44-0"></span>**Карточка выезда**

При клике на **Выезд** открывается карточка выезда. В разделе Вы можете ознакомиться с детальной информацией по текущему выезду:

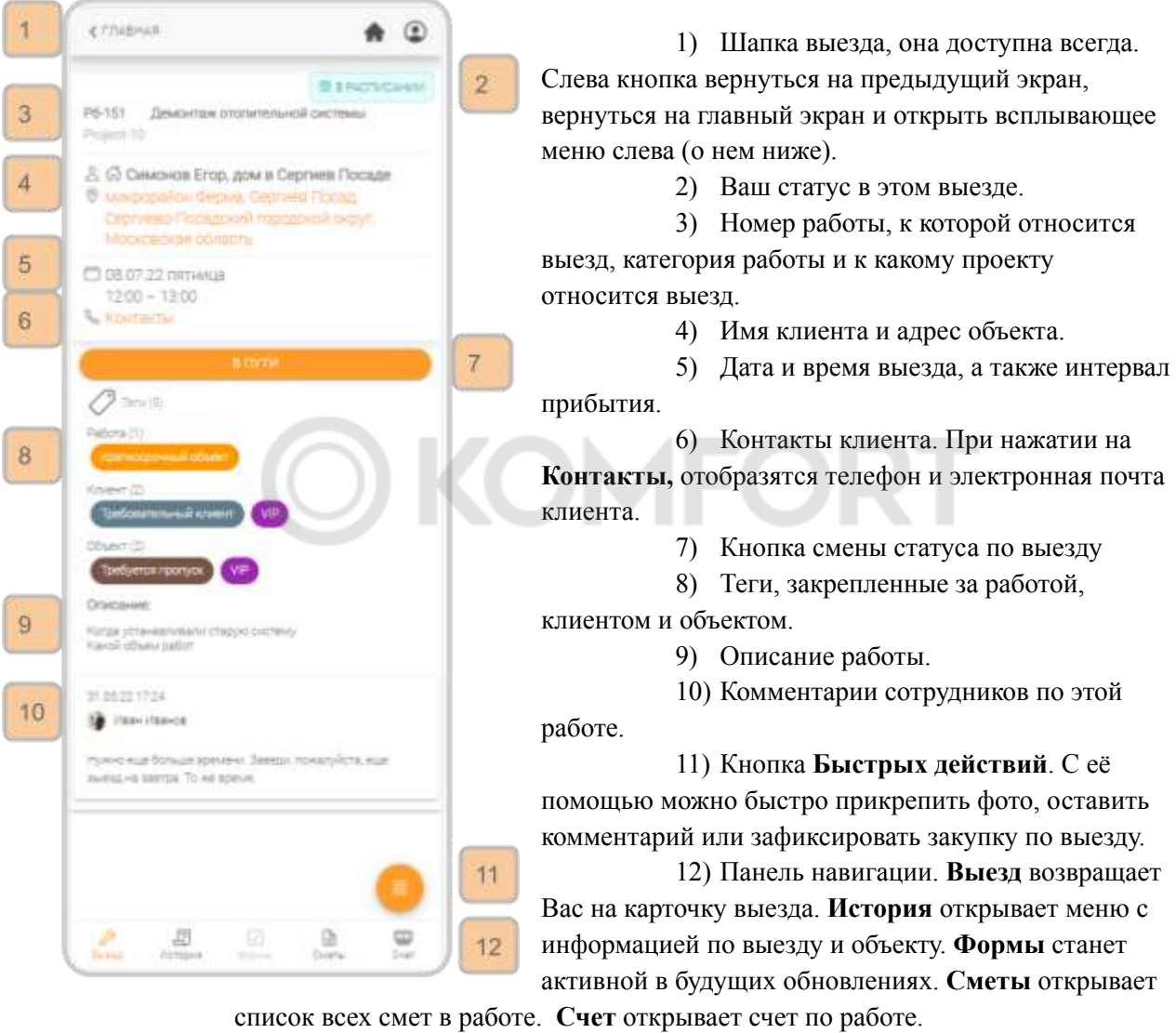

Подробнее о кнопках панели навигации расскажем ниже.

## **Кнопки смены статуса**

<span id="page-45-0"></span>Нажав на кнопку смены статуса, Вы можете начать работу на выезде или завершить ее.

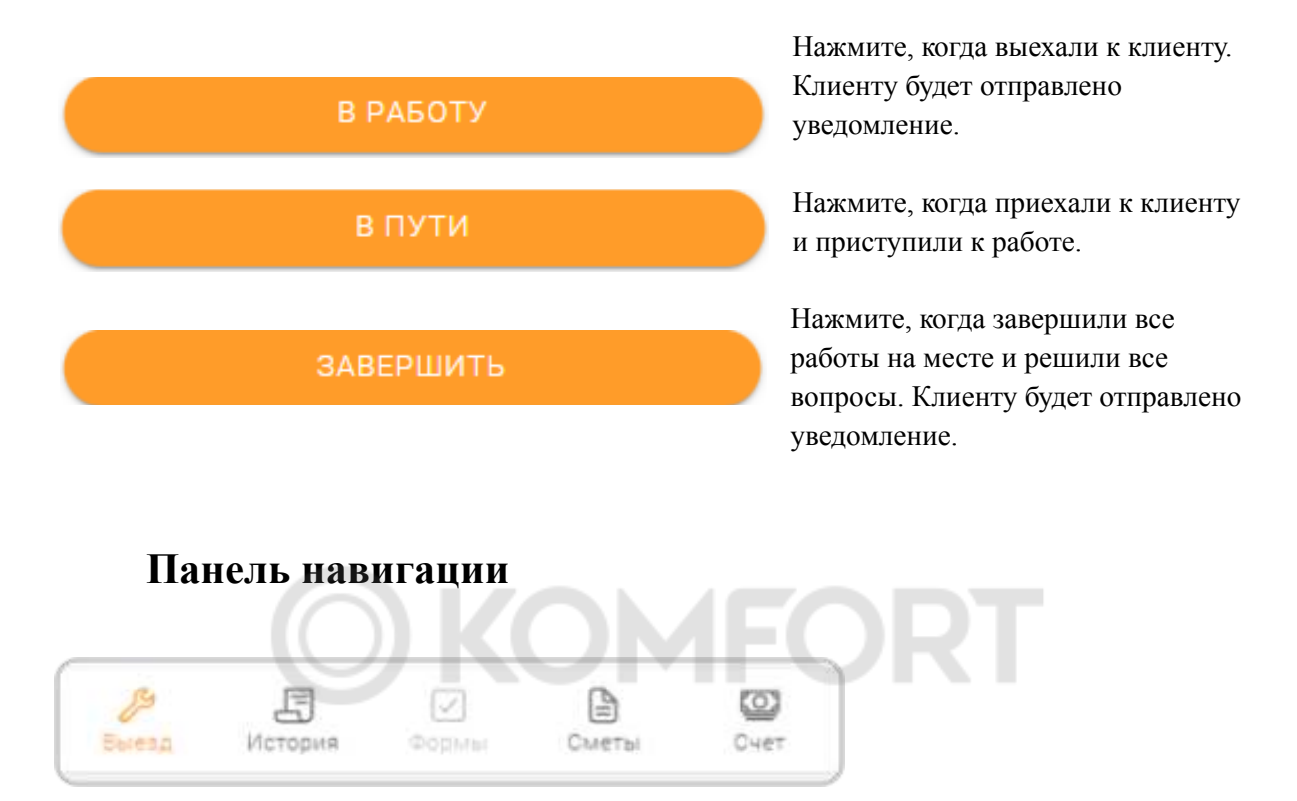

<span id="page-45-2"></span><span id="page-45-1"></span>Внизу экрана располагается панель навигации. На этой панели можно открыть экран выезда, раздел истории, а также воспользоваться быстрым доступом к экранам смет и счета.

#### **Сметы**

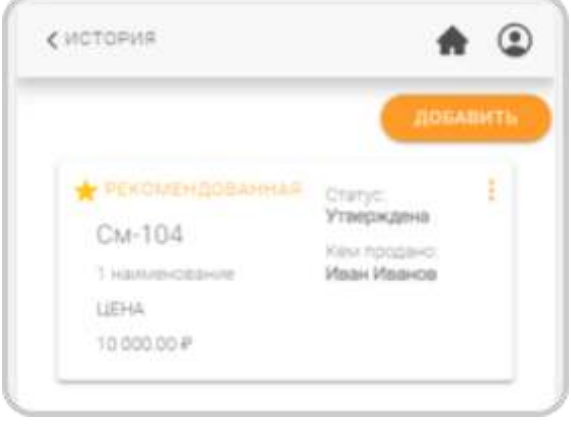

При нажатии на **Сметы** внизу откроется экран со списком смет. Здесь отображаются:

- Номер сметы
- Статус
- Кем продана
- Количество позиций
- Цена

Выбрав **Рекомендованная,** смета получит пометку, что она рекомендована для

использования. При нажатии на три точки, появляется меню, где есть возможность отправить смету клиенту на электронную почту, скачать ее на устройство или удалить. Вы можете добавить новую смету, нажав кнопку **добавить**.

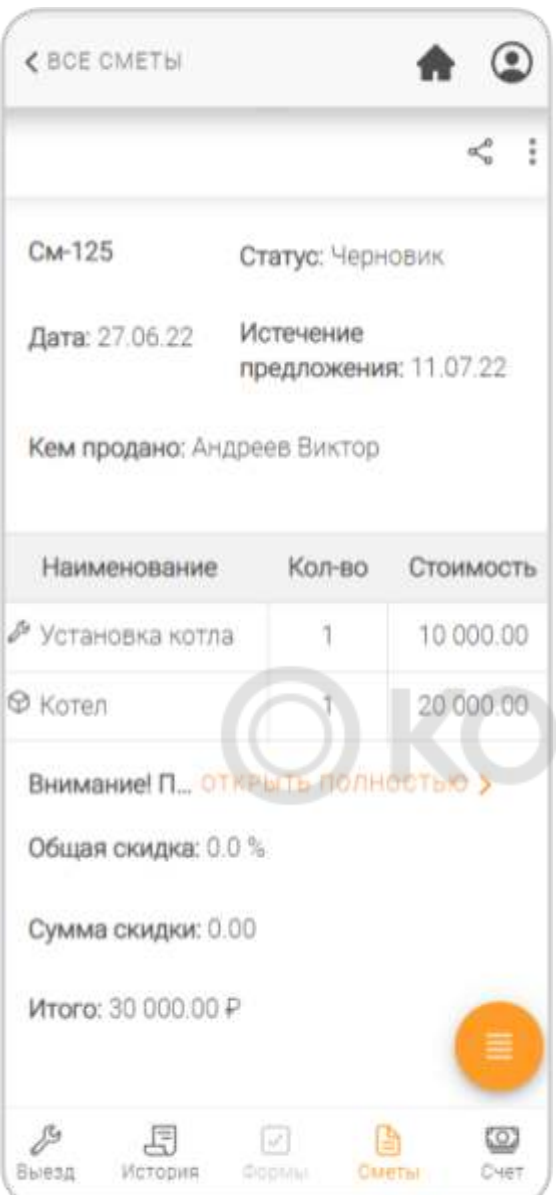

Нажав на смету, ее можно просмотреть. Здесь отображаются ее номер, статус, дата создания, дата истечения предложения, имя менеджера продавшего услугу, позиции с ценами и сообщение для клиента. Для редактирования сметы нажмите на три точки справа и выберете **Редактировать**. Чтобы на экране редактирования изменить позицию, нажмите на нее.

Для добавления новой позиции, нажмите на **Добавить материал / услугу**.

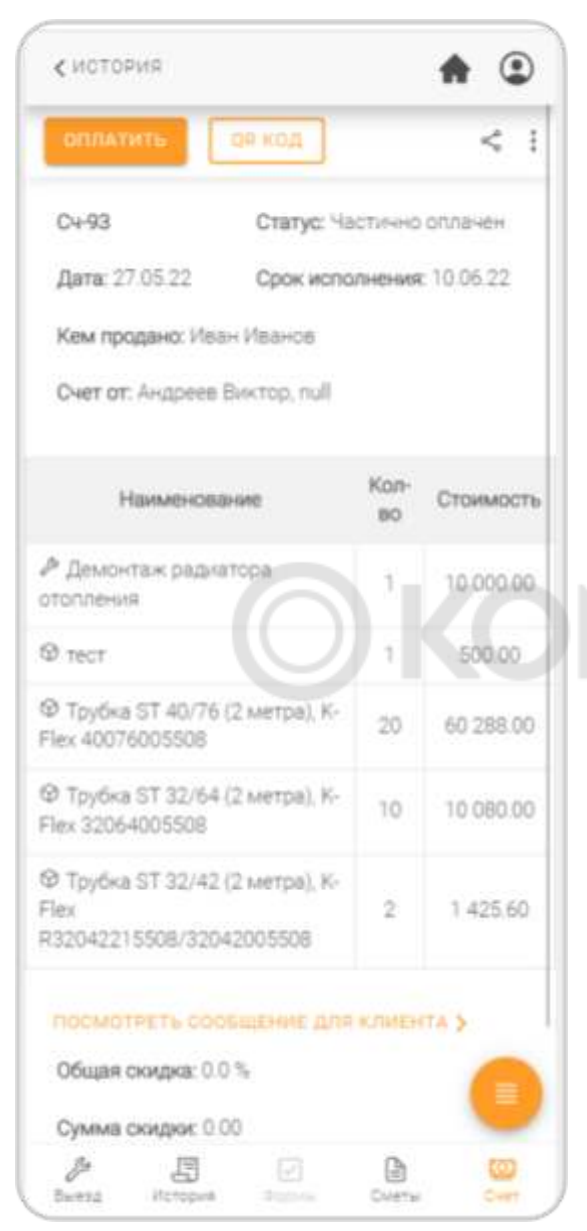

При нажатии на **Счет** Вы попадете на экран счета к этой работе. Здесь вы можете зафиксировать оплату от клиента по кнопке **Оплатить**, создать QR код для оплаты, а также отредактировать сам счет. Для редактирования счета нажмите на три точки справа вверху, выберете **Редактировать**. Процесс редактирования происходит аналогично редактированию Смет.

# **IFORT**

#### **История**

<span id="page-48-0"></span>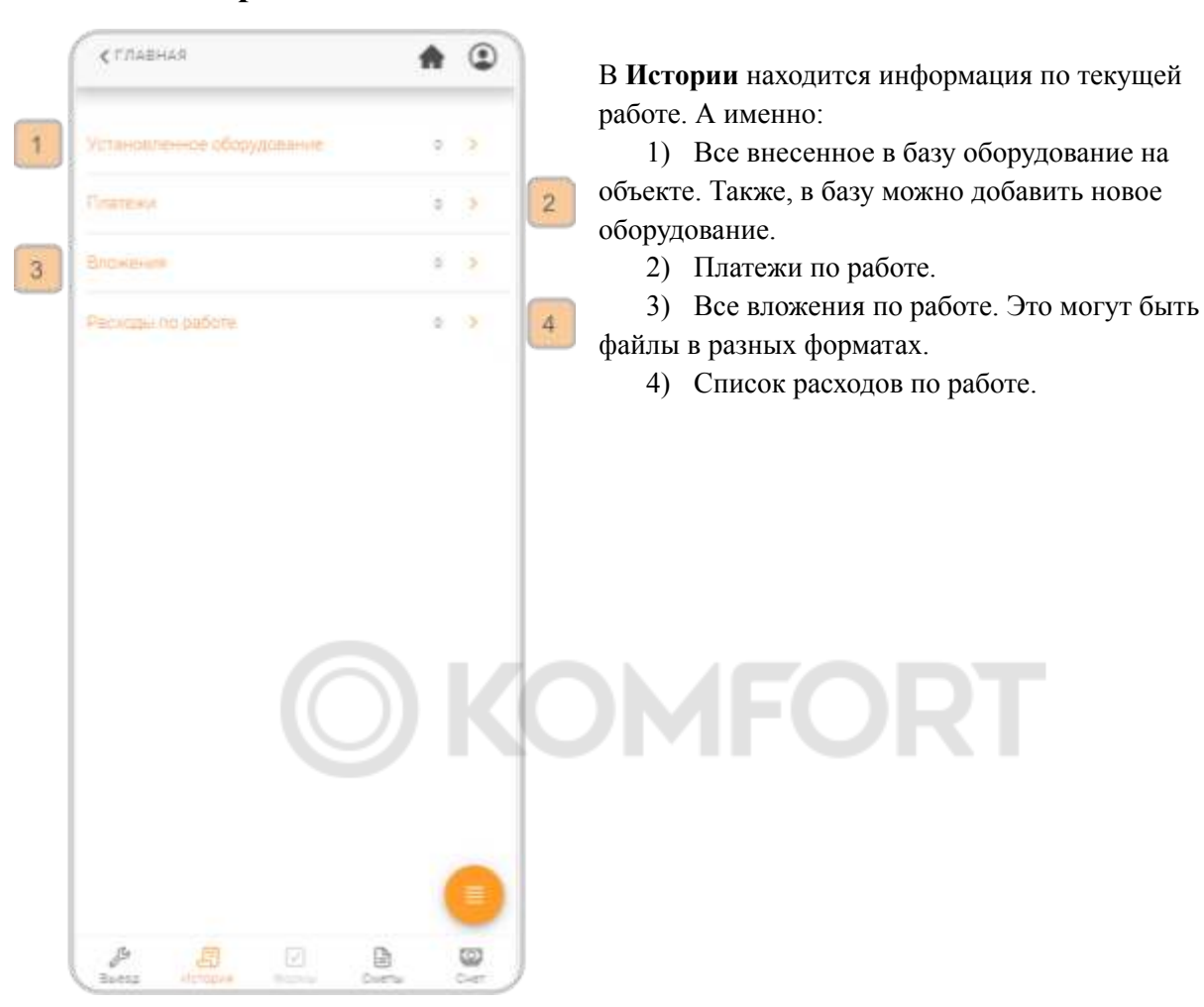

#### <span id="page-48-1"></span>**Установленное оборудование**

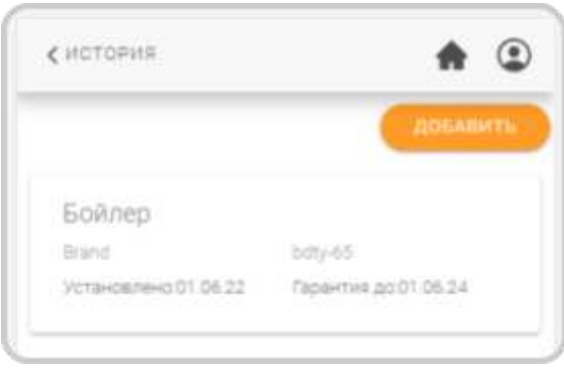

Нажимая на **Установленное оборудование** Вы попадаете на экран со списком оборудования на объекте. Здесь отображаются:

- Название
- $\bullet$  Тип
- Поставщик
- Серийный номер
- Дата установки
- Дата окончания гарантии

Вы можете добавить новое оборудование, нажав на кнопку **Добавить**.

#### <span id="page-49-0"></span>**Платежи**

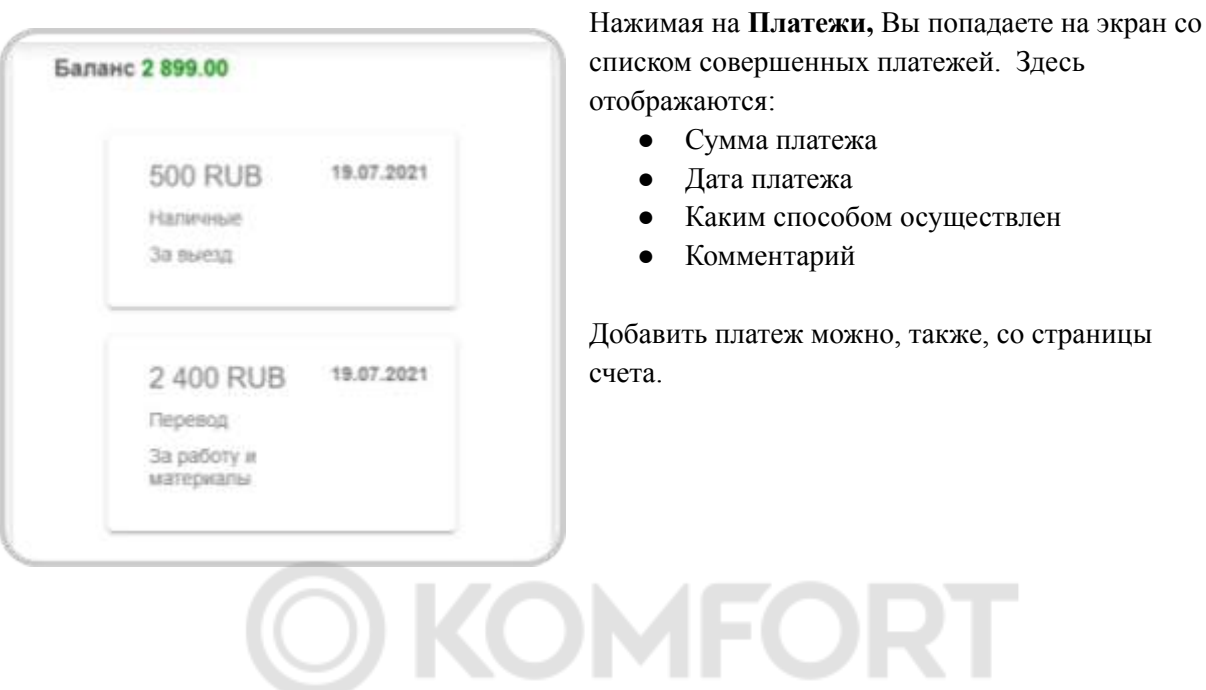

# <span id="page-49-1"></span>**Кнопка Быстрых действий**

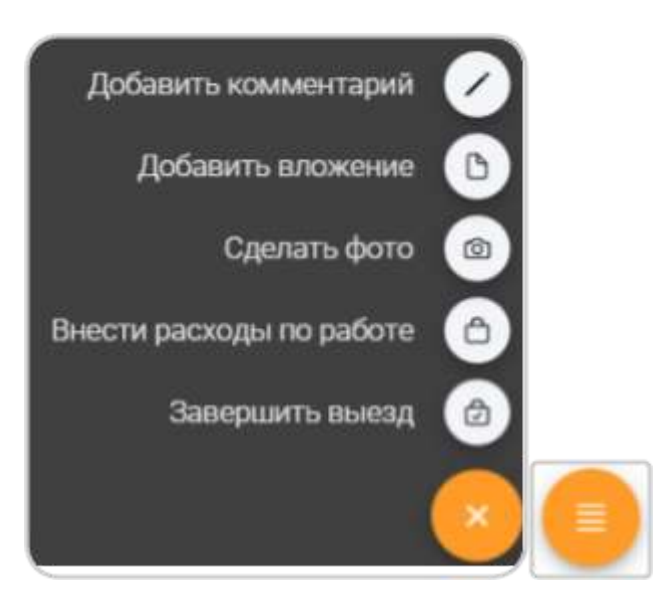

Справа внизу при выборе выезда находится кнопка быстрых действий. При нажатии на нее у Вас появятся пять дополнительных кнопок.

1) **Добавить комментарий.** Вы переходите на страницу для добавления нового комментария к работе, к которой относится выбранный выезд.

2) **Добавить вложение.** Вы сможете выбрать файл на вашем устройстве для загрузки.

3) **Сделать фото.** Вы сможете сделать фотографию и сразу загрузить ее..

4) **Внести расходы по работе.** Вы попадаете на страницу для добавления расходов по работе.

5) **Завершить выезд.** Открывается окно для выбора опций завершения выезда. О нем расскажем ниже.

#### **Комментарии**

<span id="page-50-0"></span>В приложении Вы можете оставить комментарий к работе и увидеть комментарии, оставленные ранее. Чтобы оставить комментарий, нажмите на кнопку быстрых действий справа внизу и затем на **Добавить комментарий.**

Все комментарии по работе будут отображаться на экране выезда внизу.

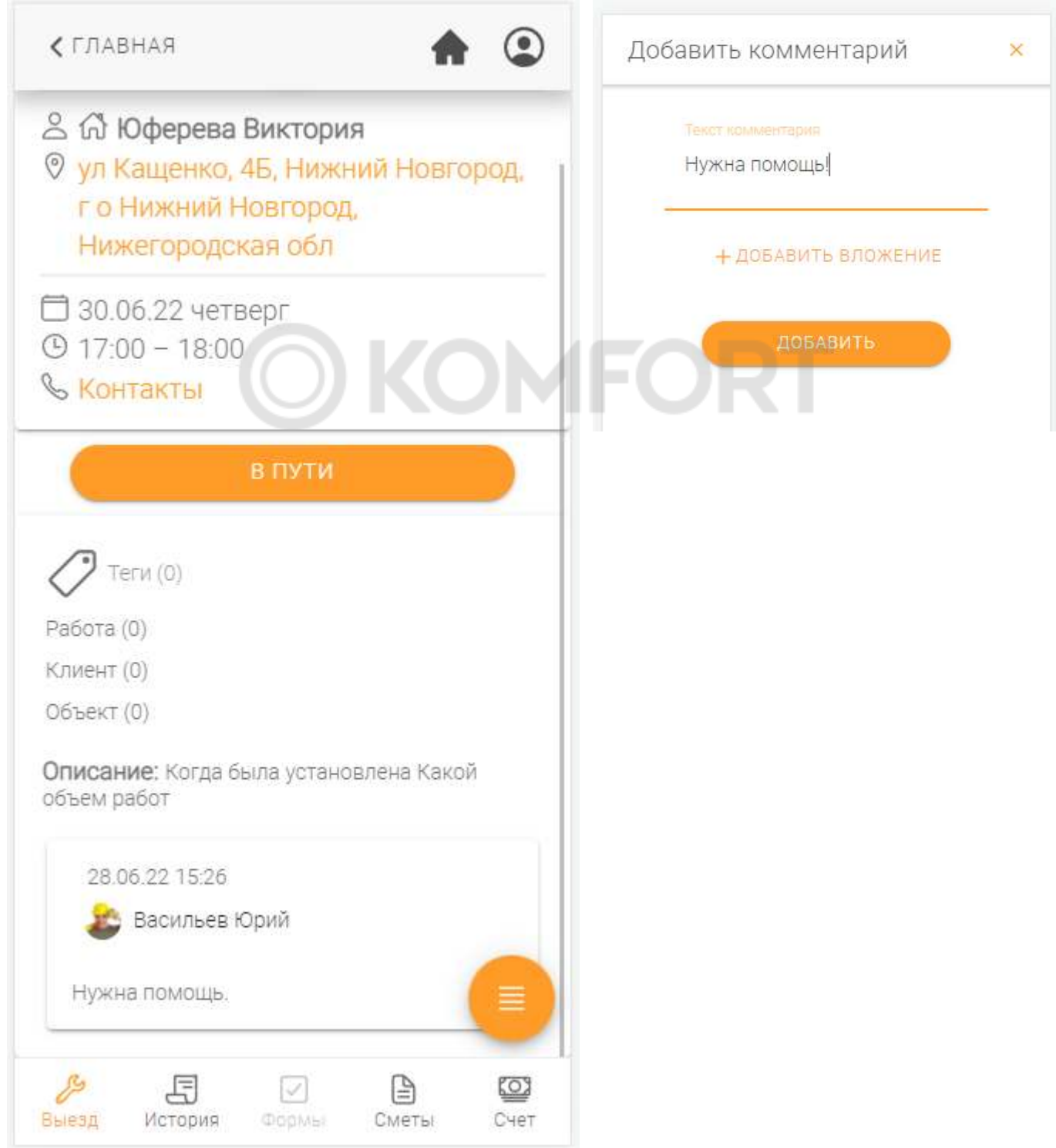

#### **Вложения**

<span id="page-51-0"></span>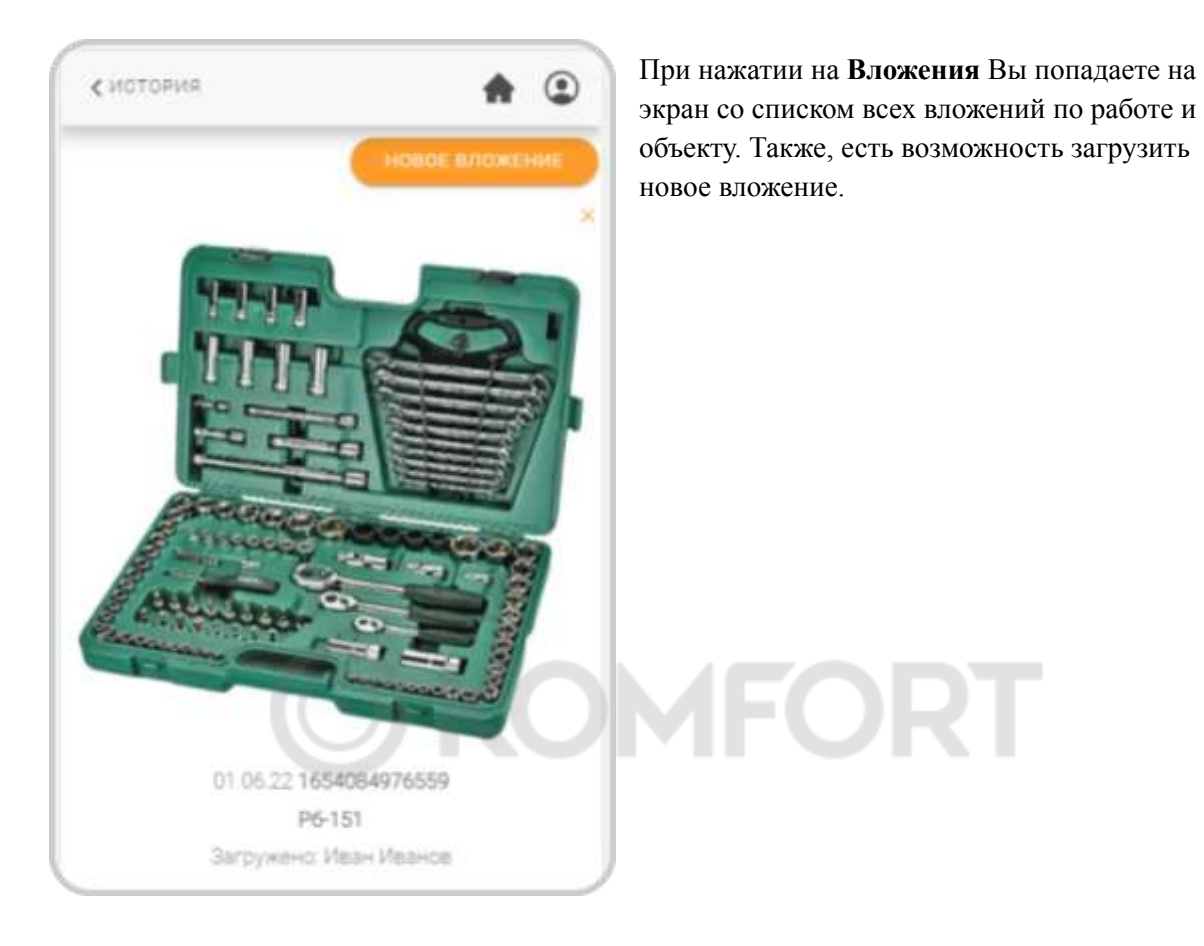

#### <span id="page-51-1"></span>**Фото**

<span id="page-51-2"></span>При нажатии на **Сделать фото,** включится камера устройства. Сделанная фотография сразу будет загружена как вложение к работе.

#### **Расходы по работе**

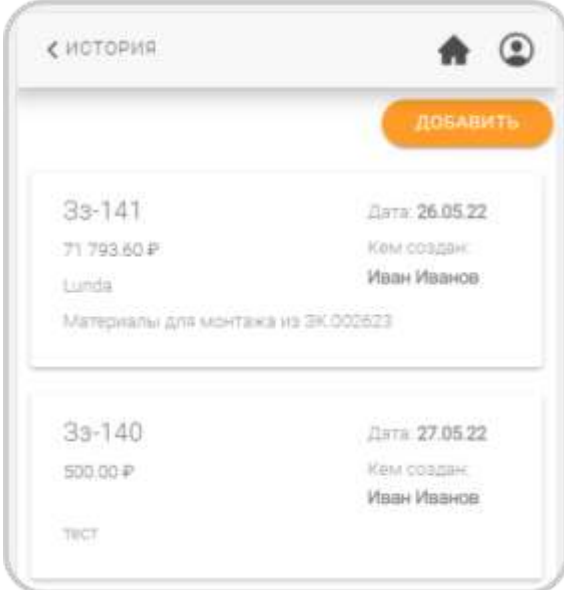

При нажатии на **Расходы по работе** Вы попадете на экран со списком всех зафиксированных заказов на закупку. Можно добавить новый заказ нажав **Добавить**.

Здесь отображается:

- Номер заказа на закупку
- $\bullet$  Дата
	- $\bullet$  Сумма
	- **Описание**
	- Кто создал заказ

#### <span id="page-52-0"></span>**Окно завершения выезда**

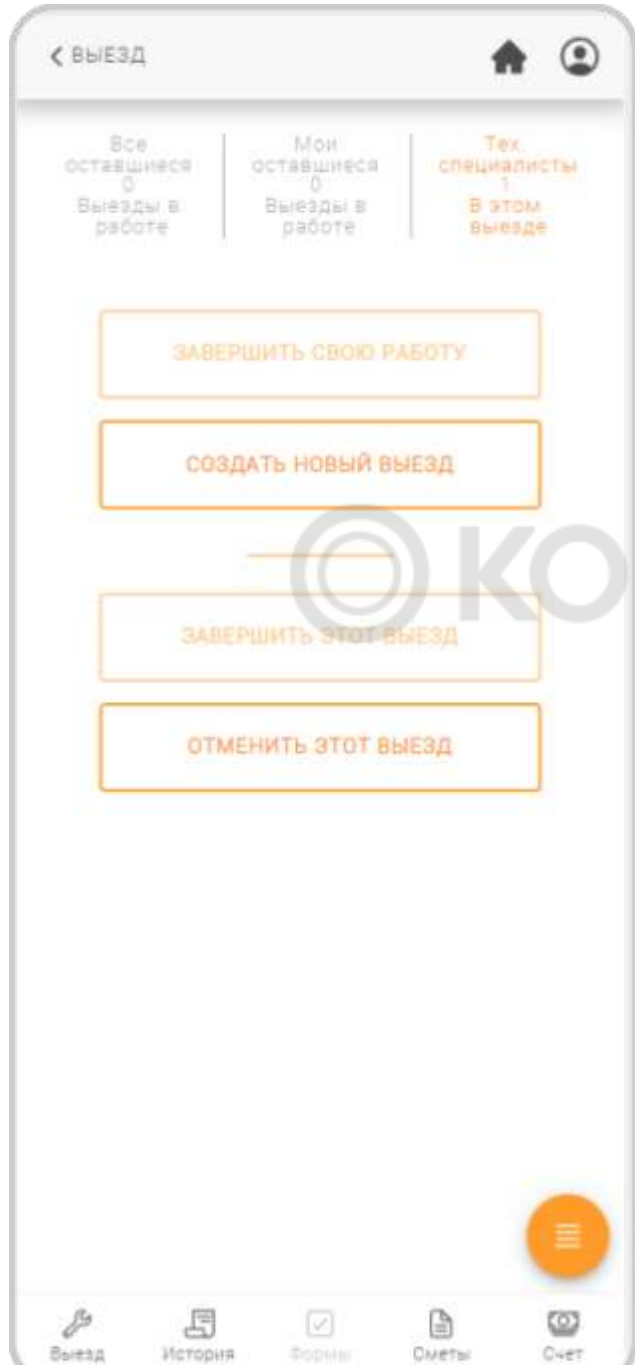

После нажатия на кнопку **Завершить выезд** откроется окно завершения выезда.

В верхней части отображается:

1) Общее количество других незаконченных выездов в работе.

2) Количество других выездов в работе, которые назначены на Вас.

3) Общее количество специалистов в этом выезде. Нажав на эту кнопку, Вы увидите кто назначен на выезд и какой у него статус.

в средней части:

1) **Завершить свою работу** - нажмите сюда когда завершили свою работу и решили все вопросы с клиентом. Клиенту придет уведомление.

2) **Создать новый выезд** - добавьте выезд в эту работу. Диспетчер его увидит и самостоятельно распределит.

3) **Завершить этот выезд** - нажмите когда все сотрудники в выезде завершили свою работу. Это завершит выезд полностью. Клиенту придет уведомление.

4) **Отменить этот выезд** - нажмите, если потребуется полностью отменить выезд. Клиенту придет уведомление.